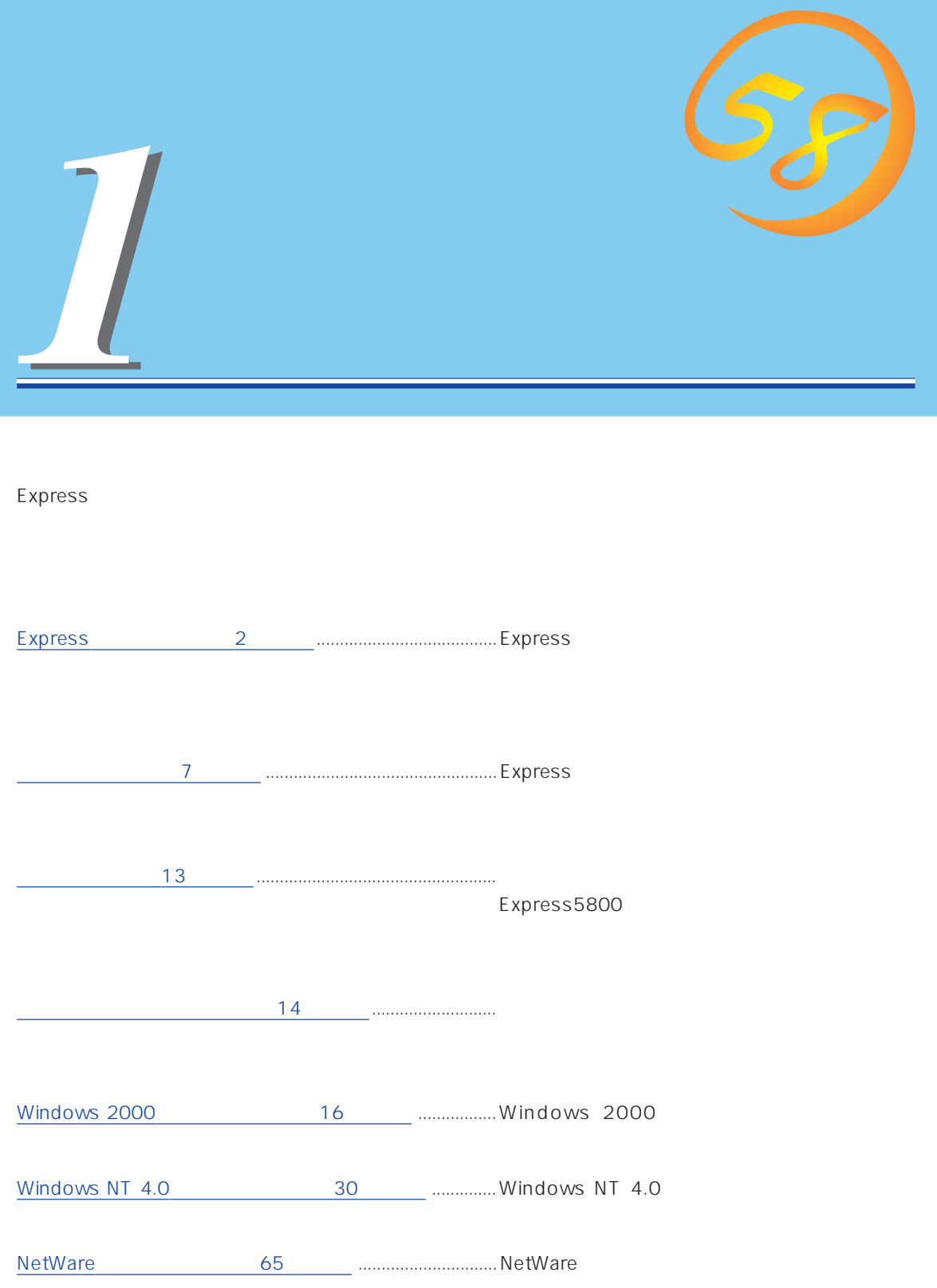

# <span id="page-1-0"></span>**Express**

Express

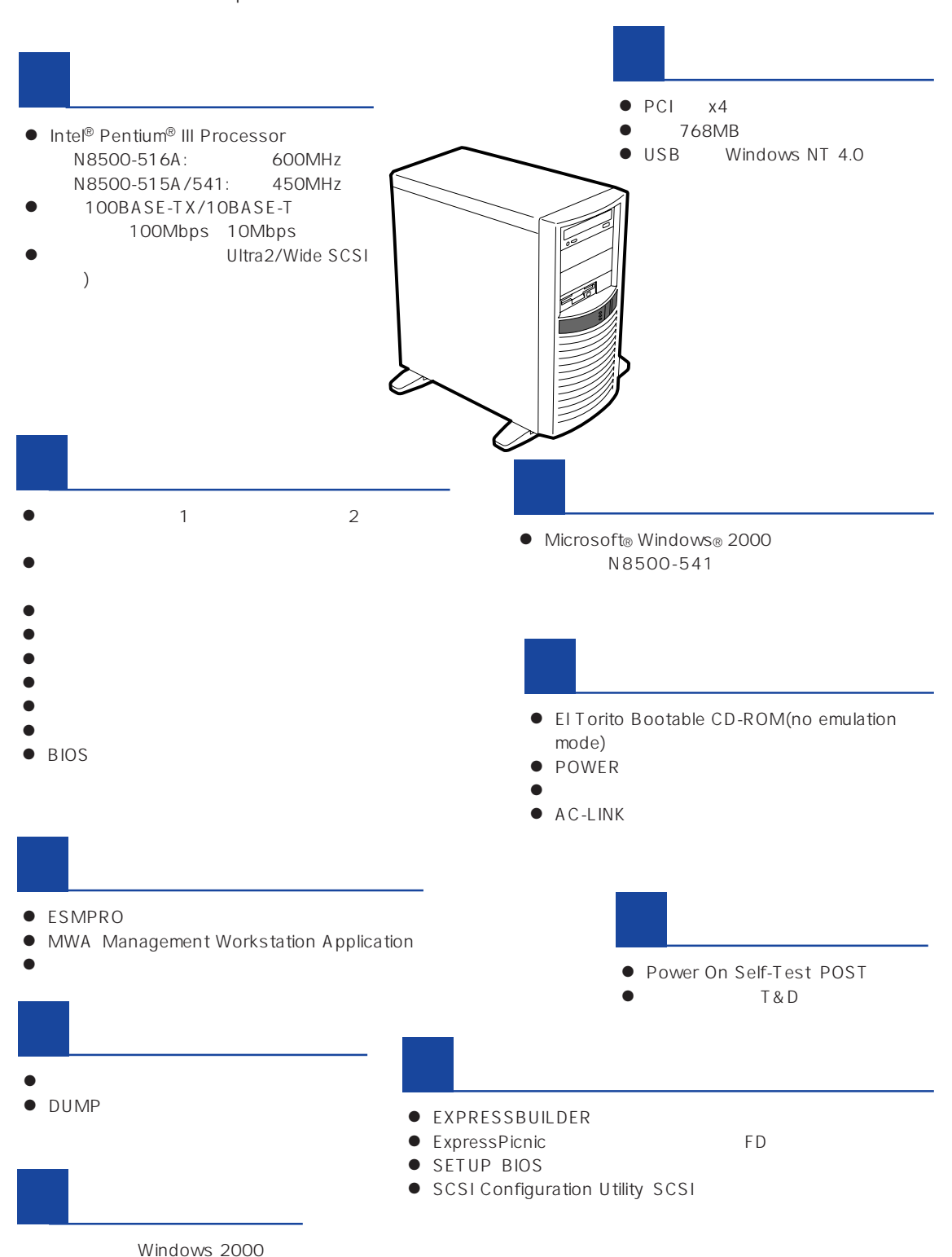

Express

ESMPRO

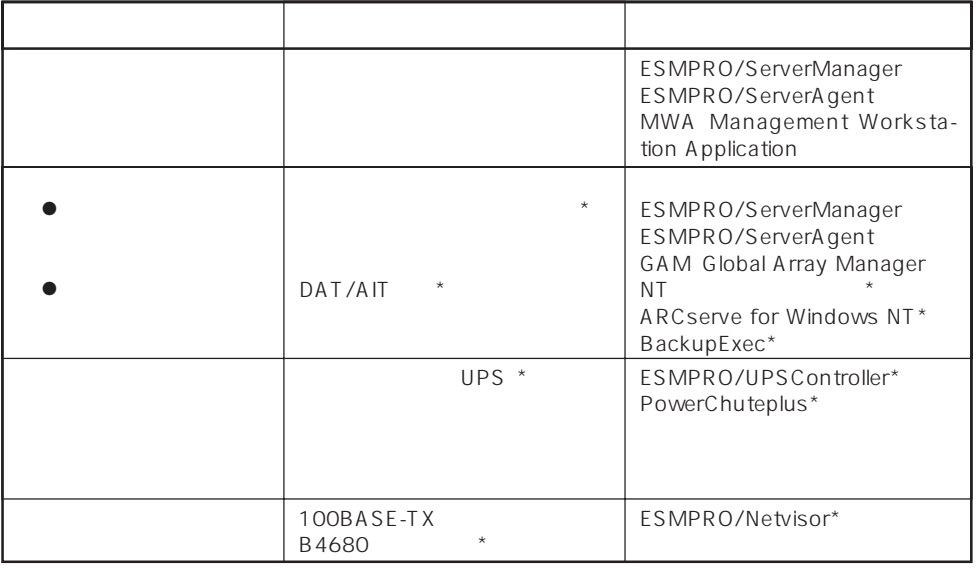

Express サーバはシステムに関することを指す。システムに関するということに関するということに関することに関することに関することに関することに関することに関すると、サーバに関すると

 $\star$ 

内蔵されている以下の各種リソースを監視します。これらのハードウェア機能とExpress

ESMPRO/ServerManager ESMPRO/ServerAgent

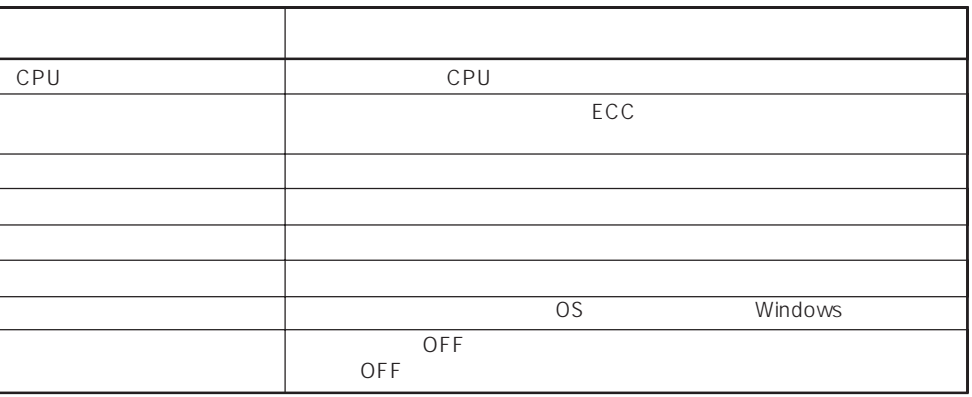

3

MWA Management Workstation Application  $\gamma$  and  $\gamma$  and  $\gamma$  expectively because  $\gamma$  $PC$  Express

ESMPRO/ServerManager ESMPRO/ServerAgent MWA Management Workstation Application Express

 $\blacksquare$ 

 $\mathsf{Express}\nolimits$ 

RAID RAIDO 1 5 6 RAID

Global Array Manager GAM ESMPRO/ServerManager ESMPRO/ ServerAgent

ART Array Recovery Tool ESMPRO/ServerManager ESMPRO/ServerAgent GAM Global Array Manager ART Array Recovery Tool Express

Express

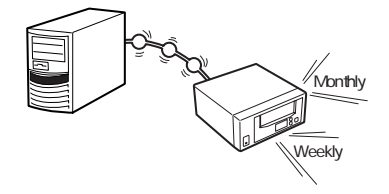

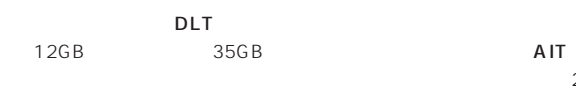

25GB

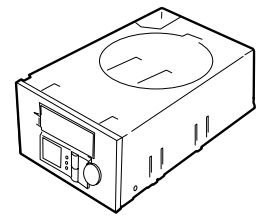

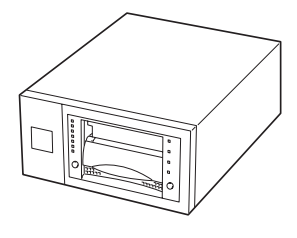

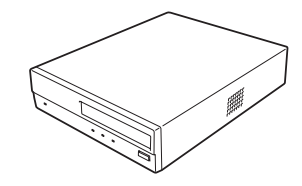

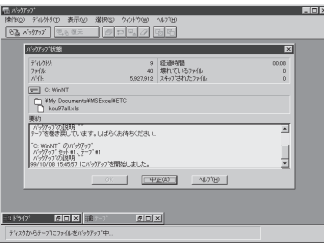

NTBackup(OS) Windows 2000/Windows NT

NetWare backup/SCON/NeWare

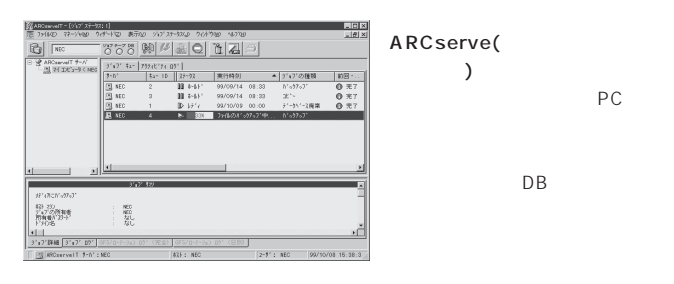

BackupExec(

(Compared to the pc **The Second PC** 

NTBackup

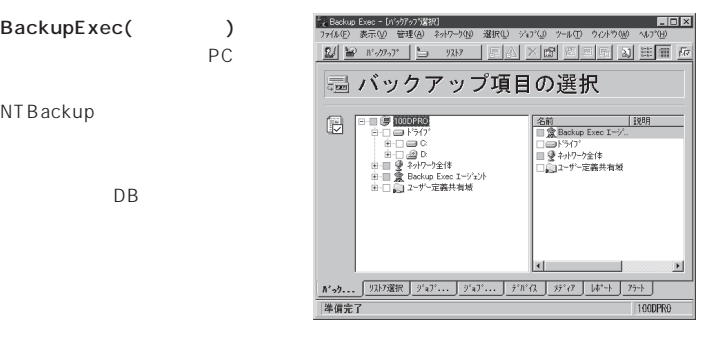

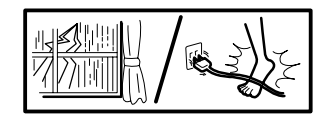

 $(MTBF)$ 

 $(UPS)$ 

Express NEC UPS(I-UPSPro) APC Smart-UPS 2 ESMPRO/UPSController PowerChutePLUS

ESMPRO/ServerManager、ESMPRO/ServerAgentを Express

 $LAN$ 

ESMPRO/Netvisor

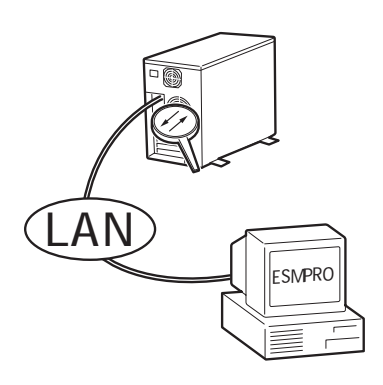

#### <span id="page-6-0"></span>Express

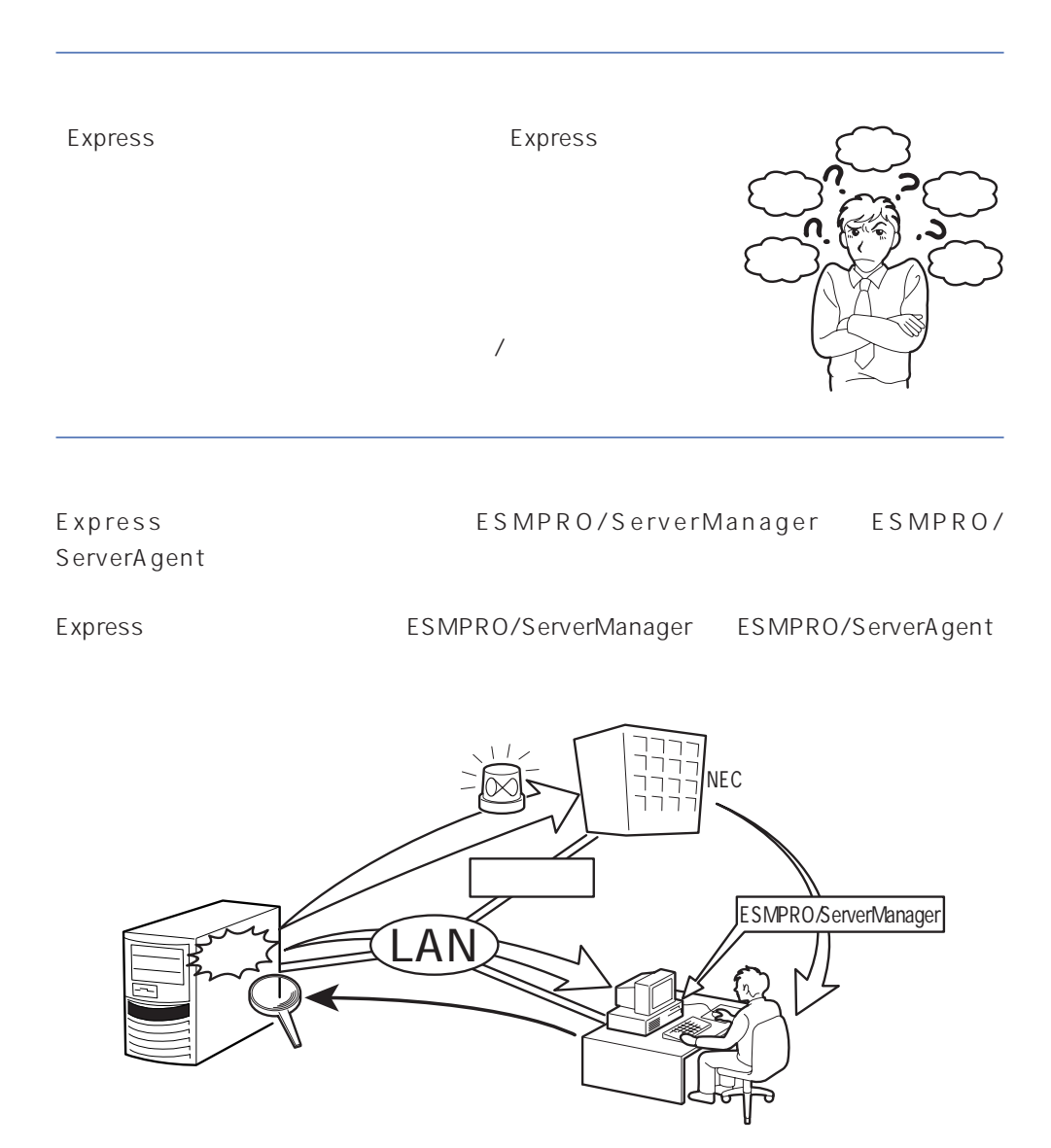

Express NEC

Express5800

<span id="page-7-0"></span>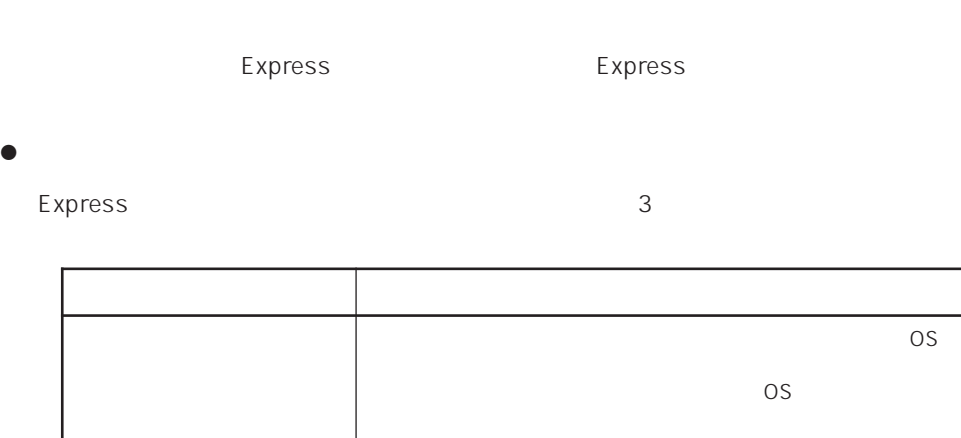

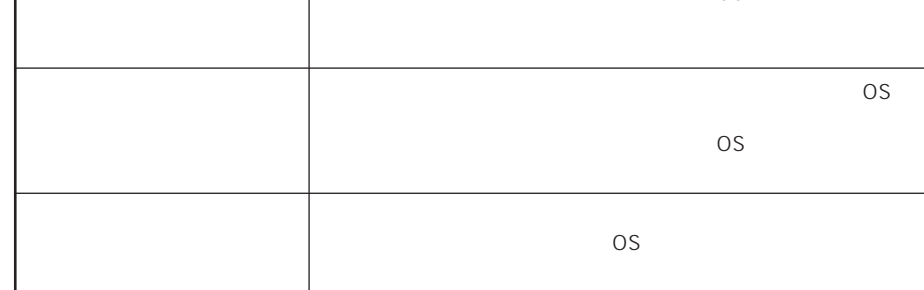

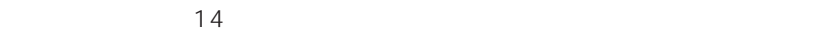

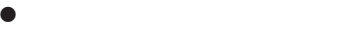

Express the contract of the Paris of the Paris of the Paris of the Paris of the Paris of the Paris of the Paris of the Paris of the Paris of the Paris of the Paris of the Paris of the Paris of the Paris of the Paris of the

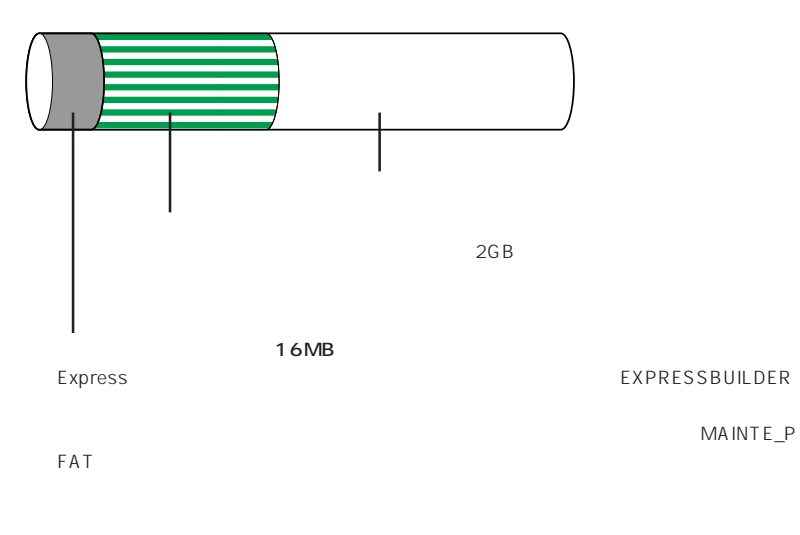

**EXPRESSBUILDER** 

## Express

Express that reads in the express that express the express experiment of the express of the express of the experiment of the experiment of the experiment of the experiment of the experiment of the experiment of the experim

 $1.$ 

#### Express

Express

Express 2 Express

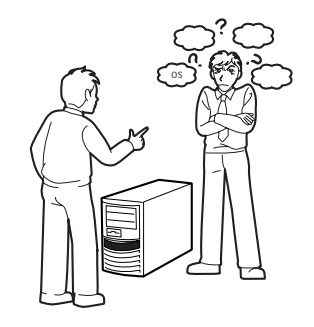

#### $2.$

Express ON

 $14$ 

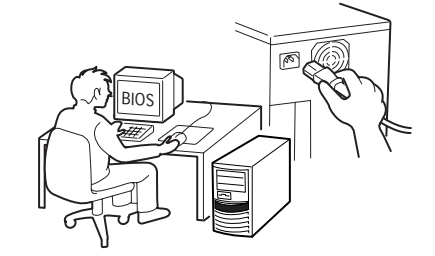

 $3.$ 

 $B$ IOS

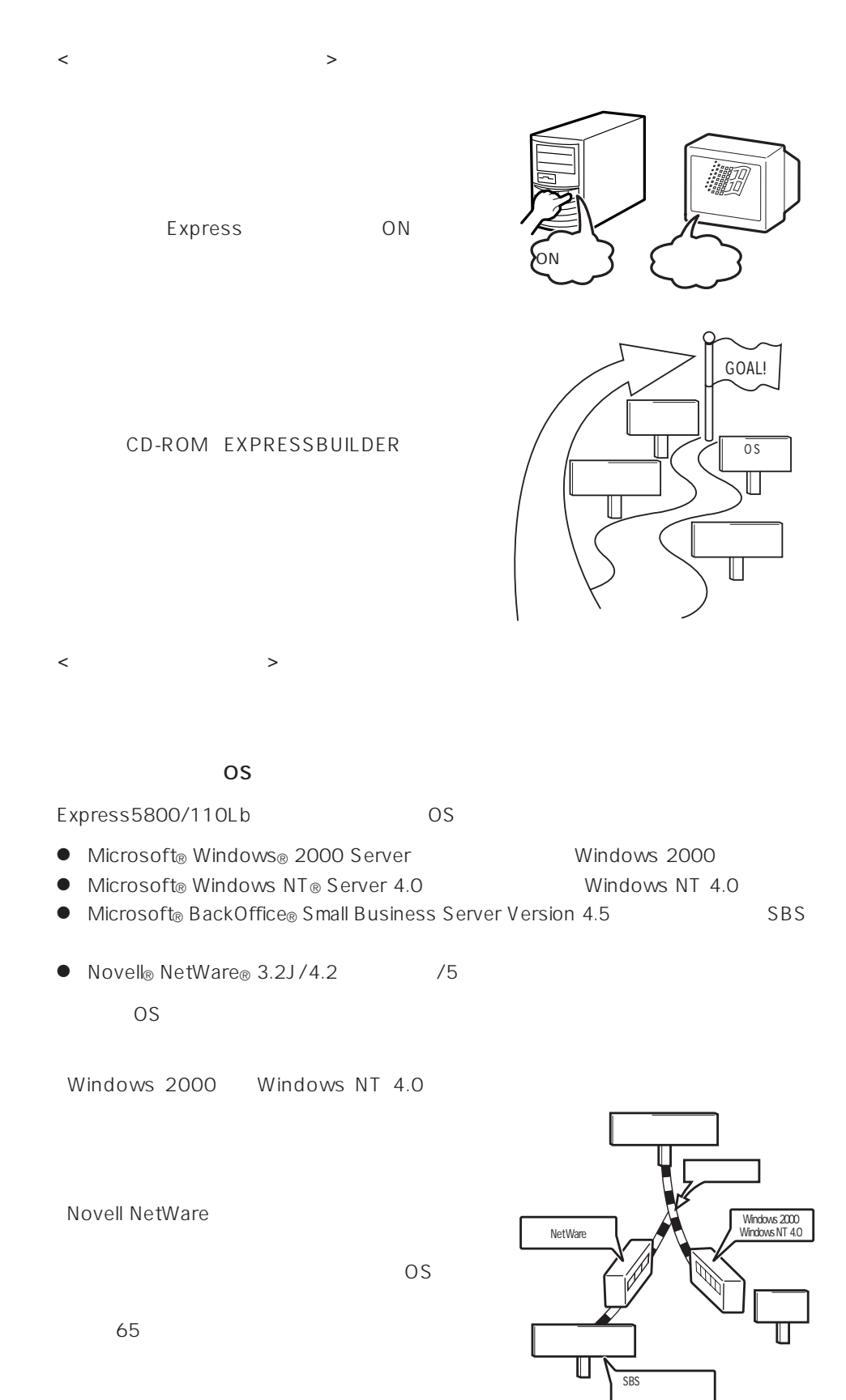

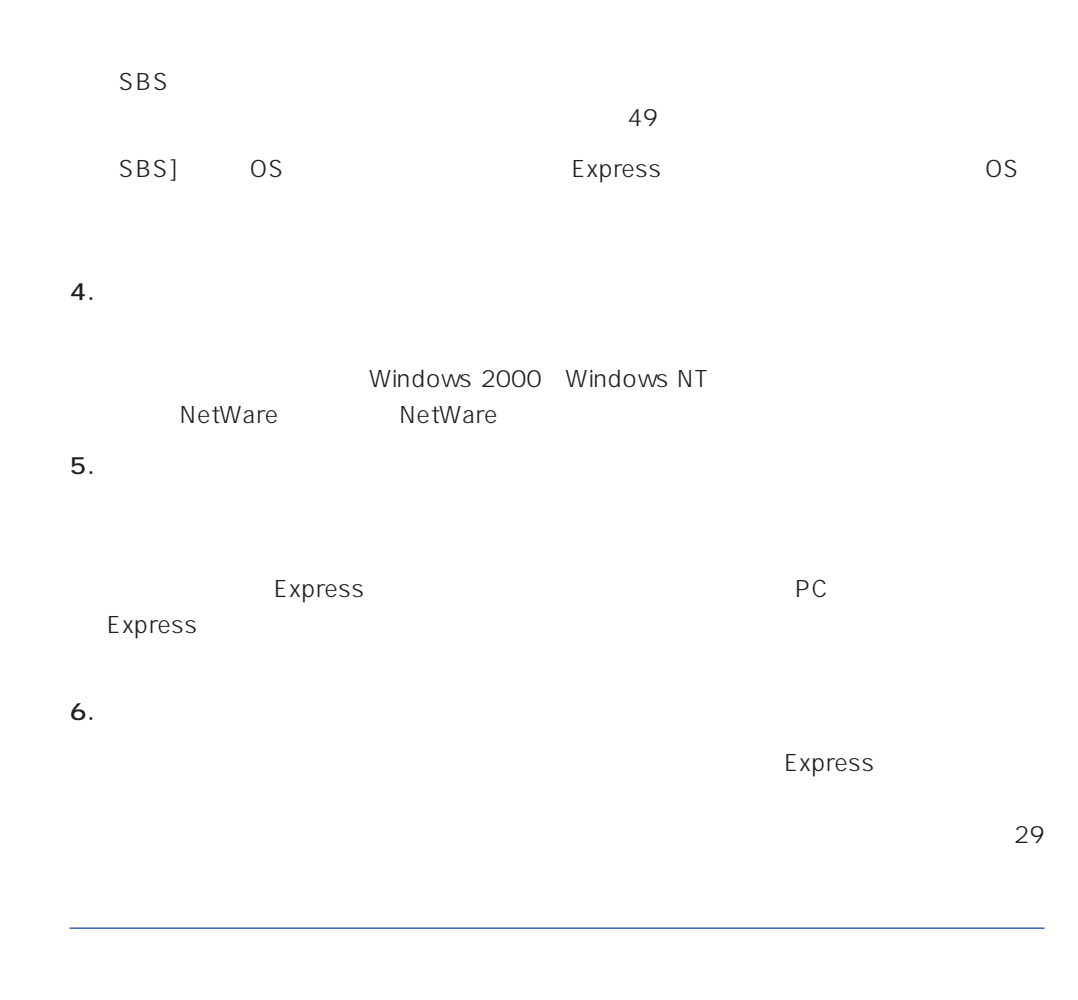

Express Express ESMPRO/ServerAgent ESMPRO/ServerManager

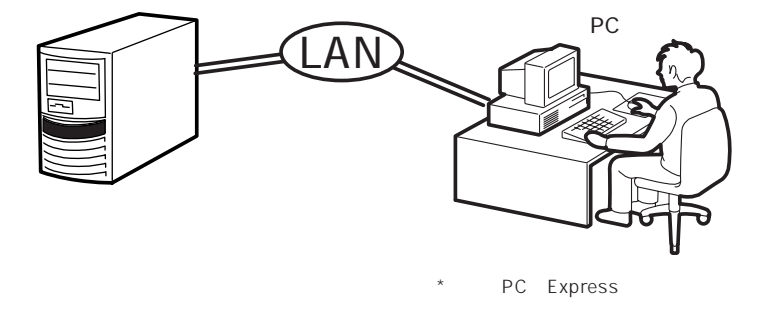

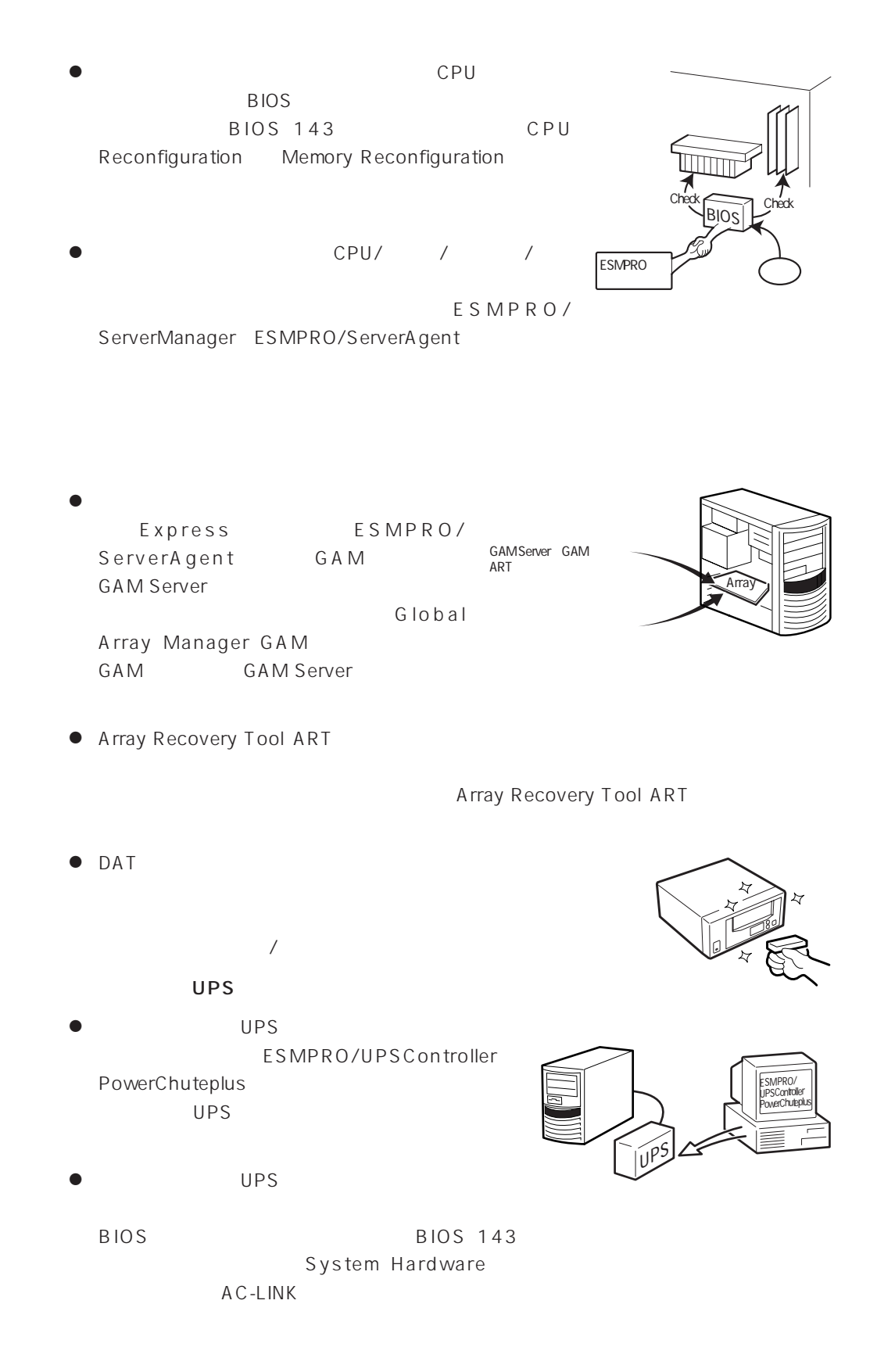

<span id="page-12-0"></span>http://www.express.nec.co.jp/ CD-ROM EXPRESSBUILDER

- 1.  $OS$
- 2. CD-ROM EXPRESSBUILDER CD-ROMドライブにセットする。

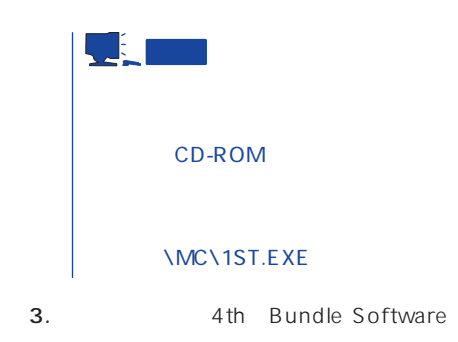

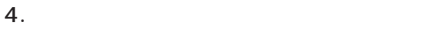

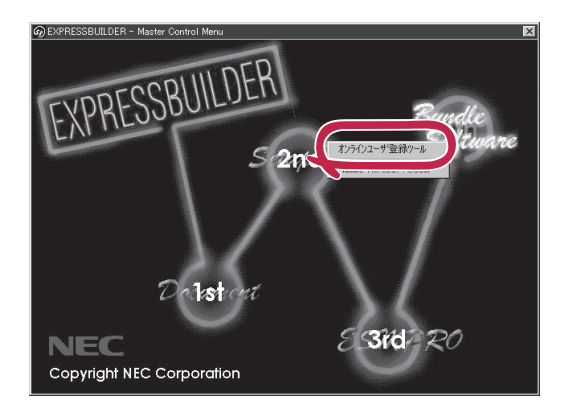

<span id="page-13-0"></span>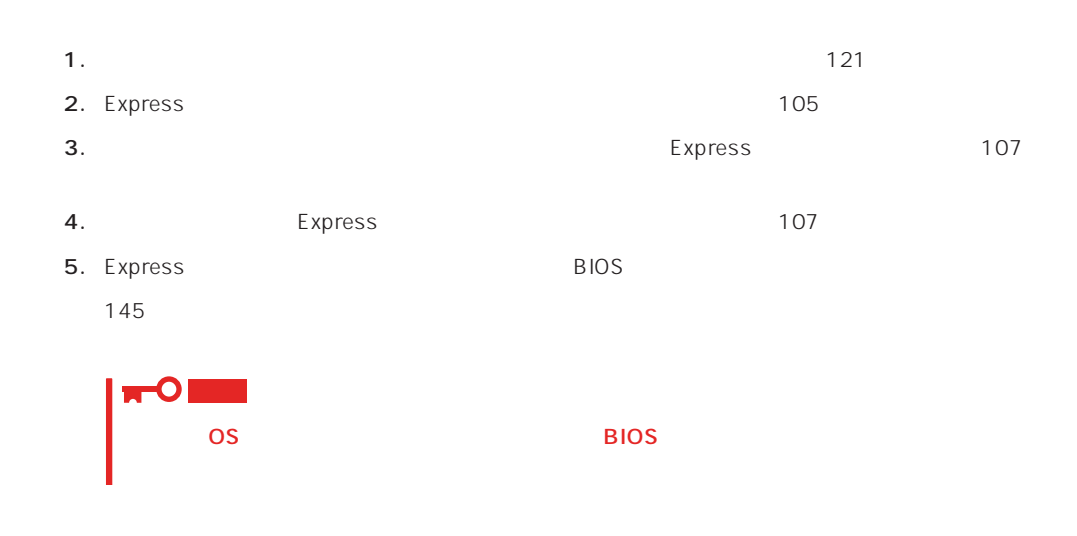

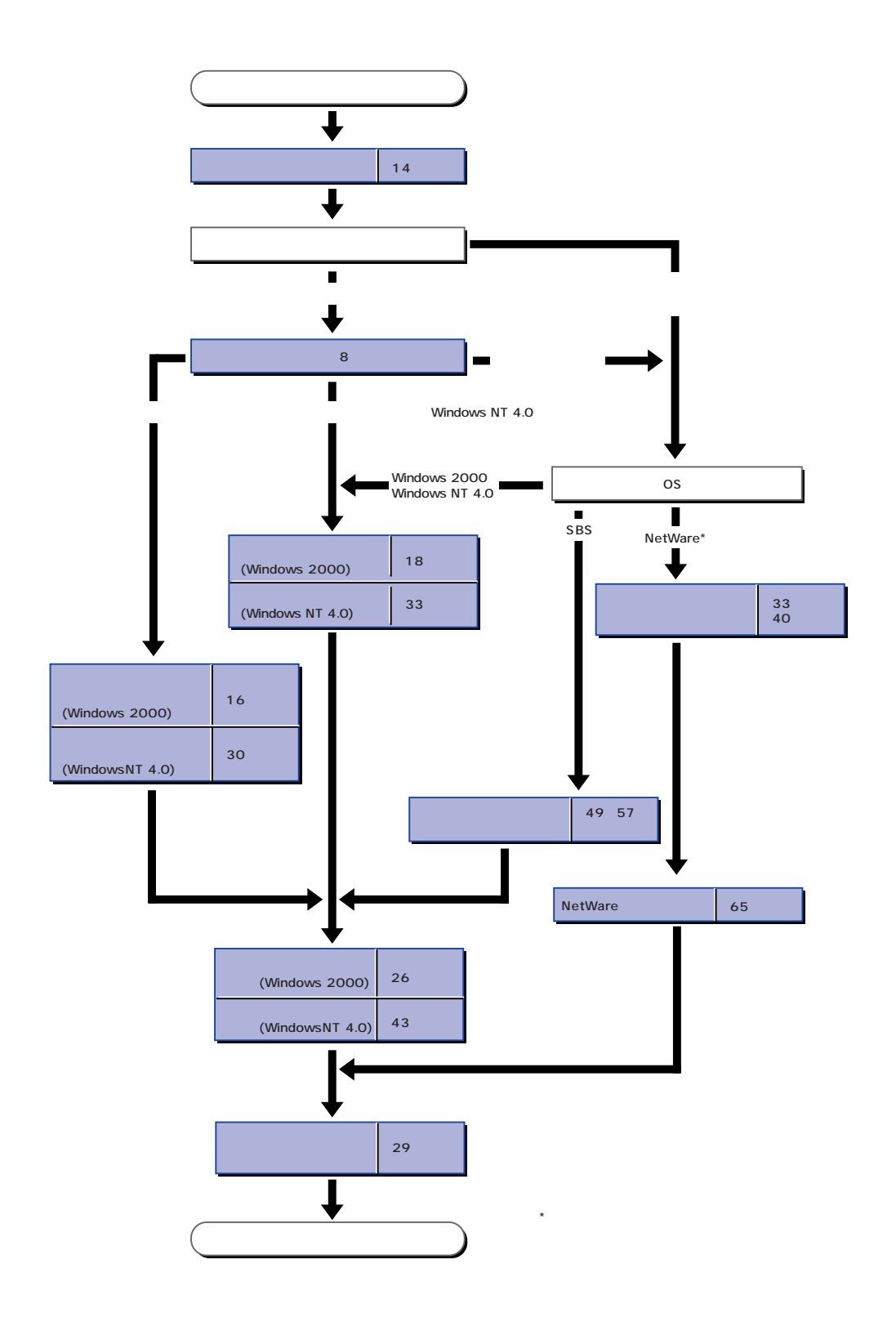

# <span id="page-15-0"></span>**Windows 2000**

Windows 2000

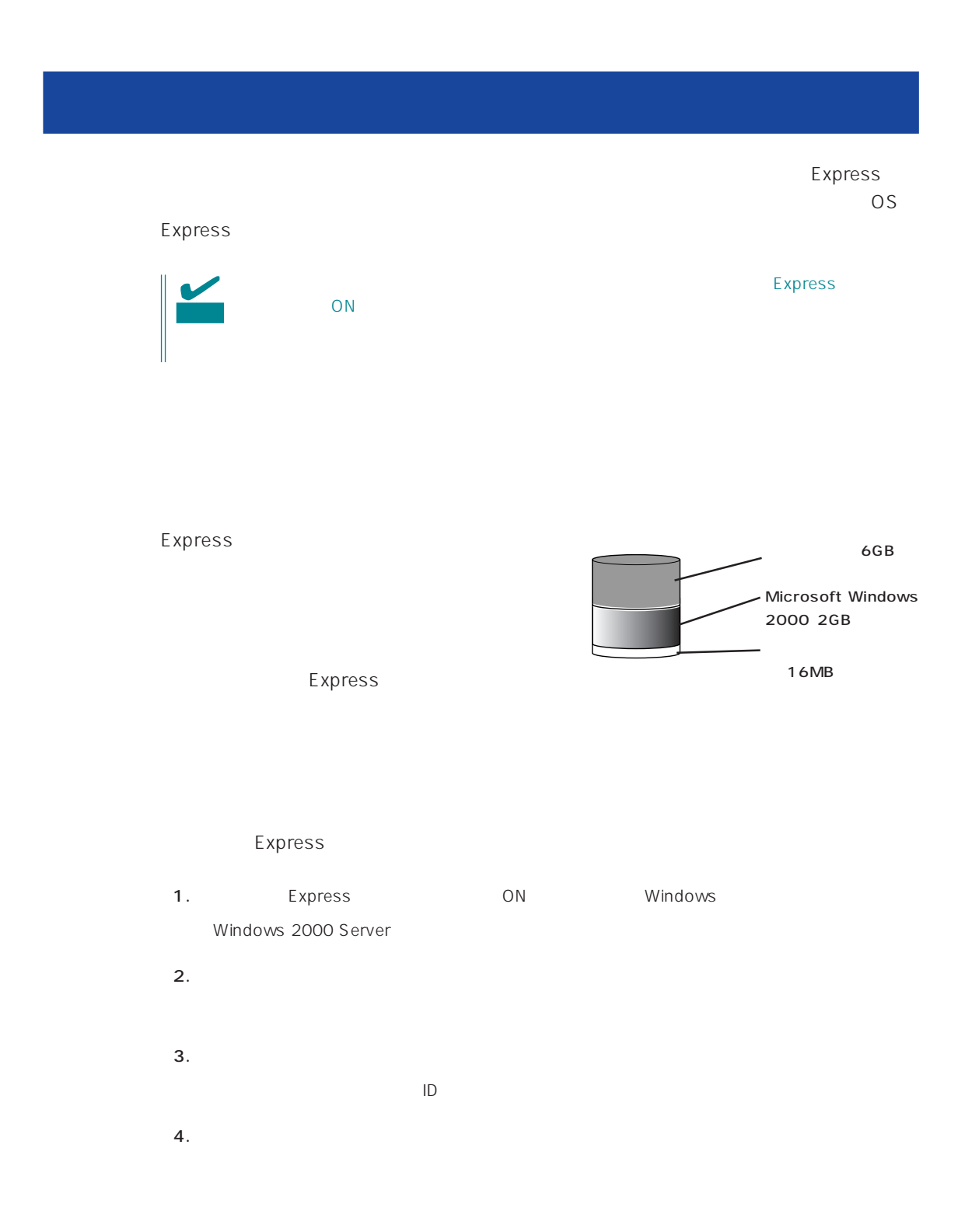

 $5.$ 

Express

 $6.$ 

- ESMPRO/ServerAgent
- $\bullet$
- ⓦ Global Array Manager Server\*
- ⓦ Global Array Manager Client\*

 $\star$ 

- $\bullet$
- ⓦ Array RecoveryTool
- ESMPRO/UPSController

Express

**7.** 29

<span id="page-17-0"></span>EXPRESSBUILDER
SERIER
THE EXPRESSBUILDER
THE EXPRESS

OS Windows 2000 Windows NT 4.0 CD-ROM EXPRESSBUILDER CD-ROM

Express5800

 $\overline{OS}$ 

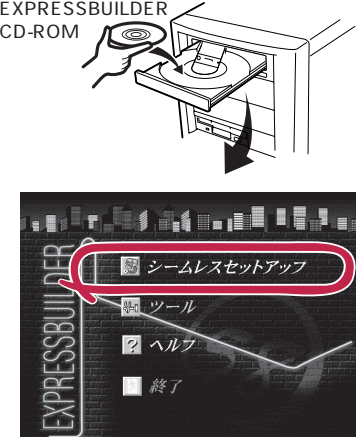

The extension of the FD state of the state of the state of the state of the state of the state of the state of

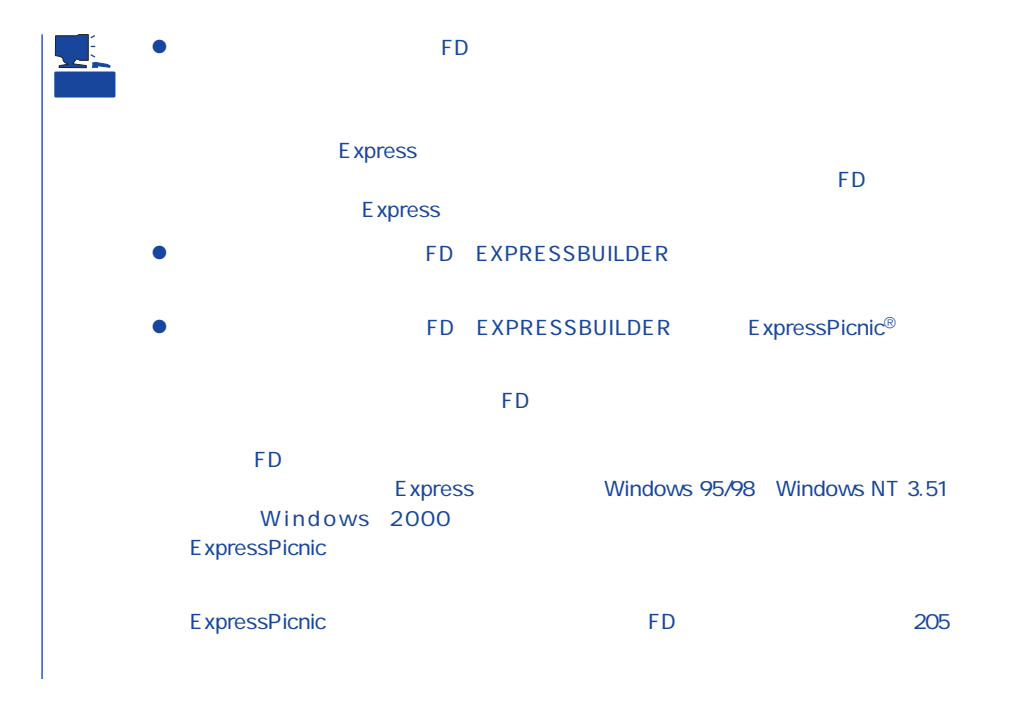

## OS ストールについて

OS contracts in the set of the set of the set of the set of the set of the set of the set of the set of the set of the set of the set of the set of the set of the set of the set of the set of the set of the set of the set

#### OS

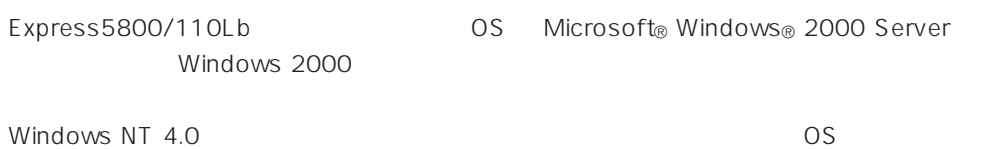

### **BIOS**

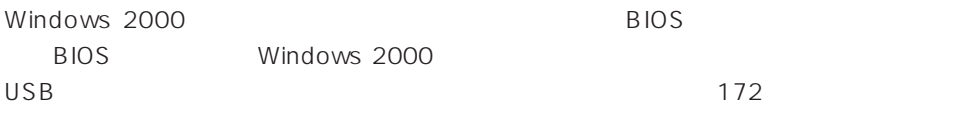

### Windows 2000

Windows 2000

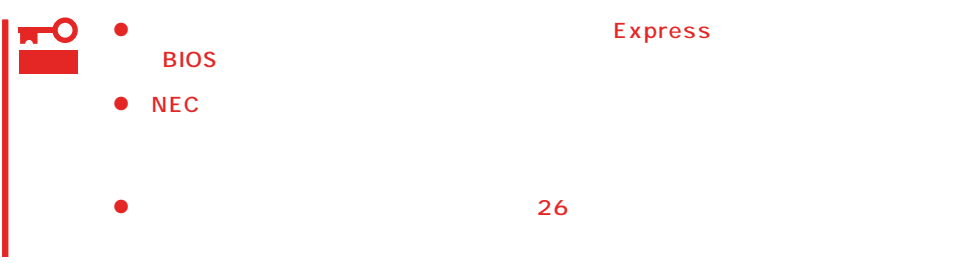

MAINTE\_P

MAINTE\_P

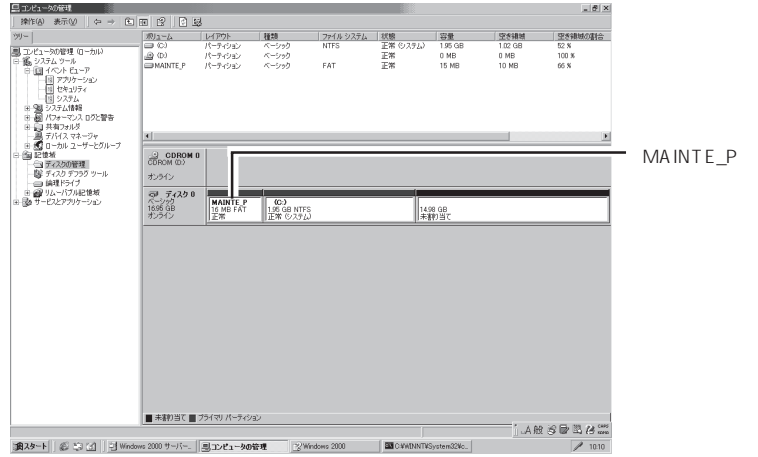

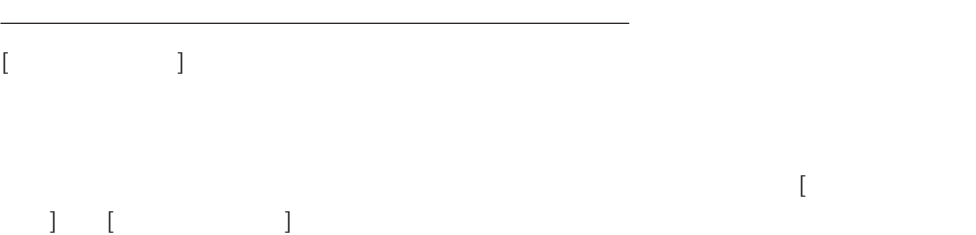

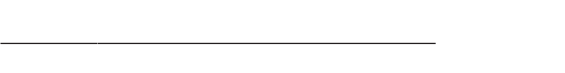

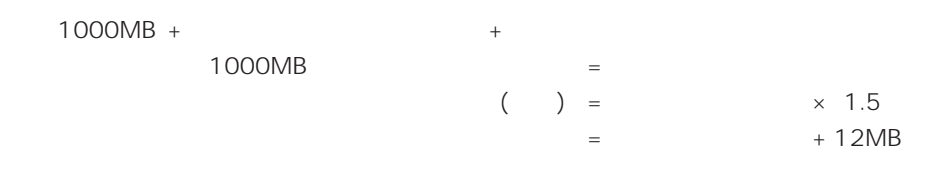

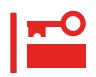

 $512MB$ 

1000MB +  $(512MB \times 1.5) + (512MB + 12MB) = 2292MB$ 

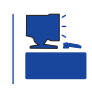

2000MB

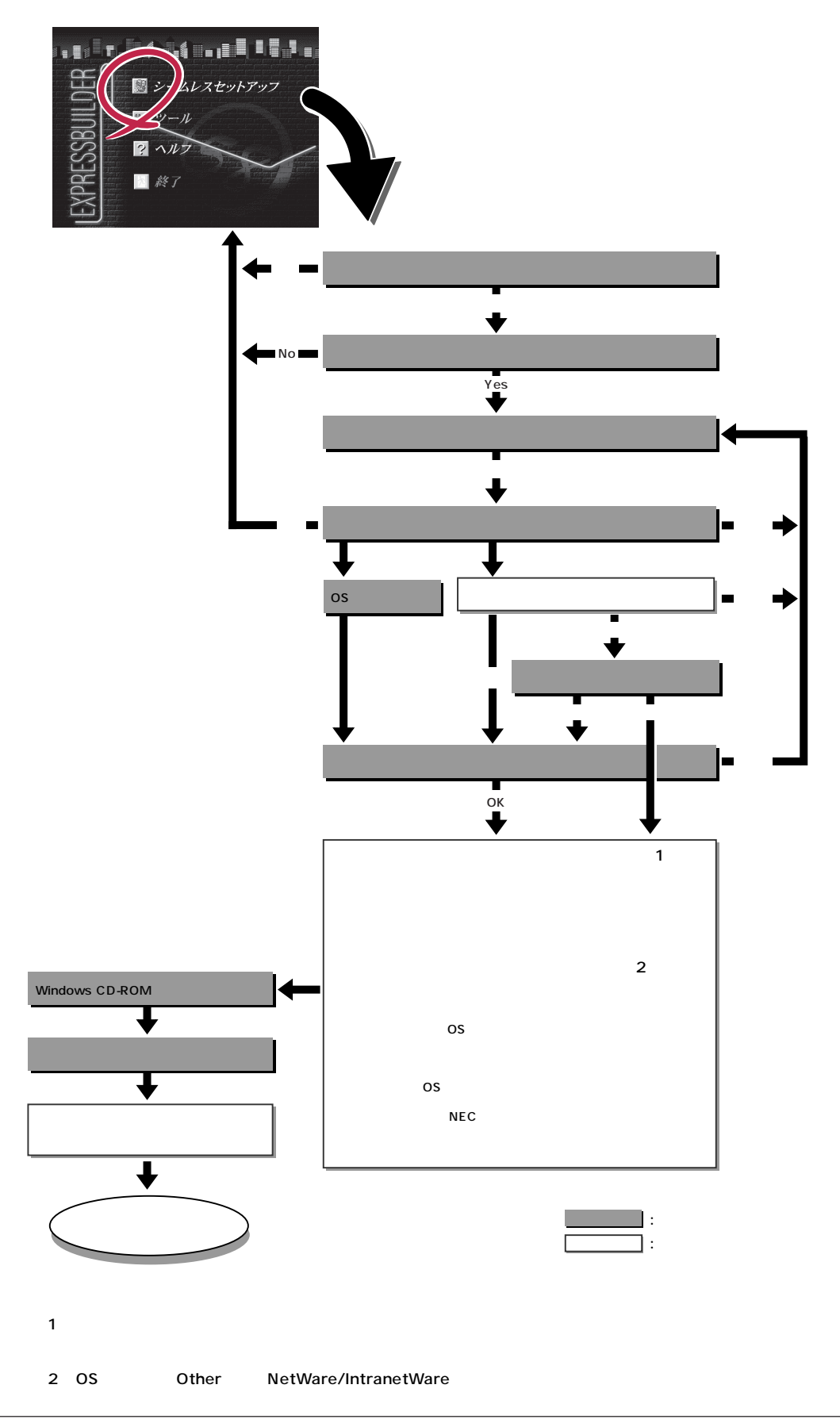

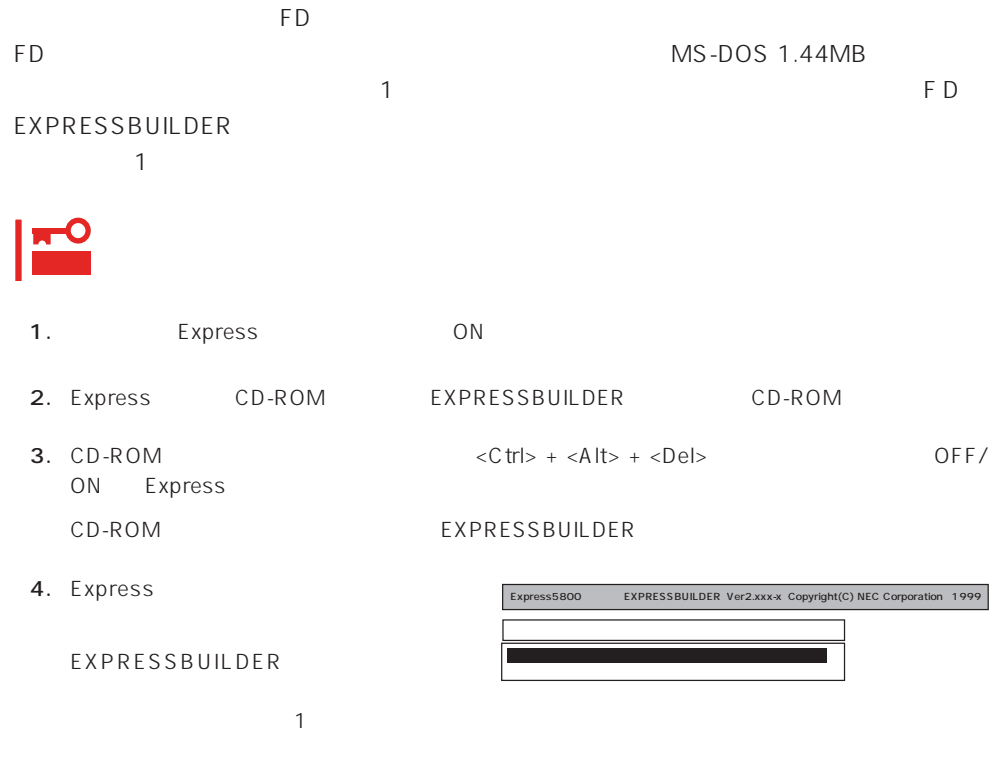

#### EXPRESSBUILDER

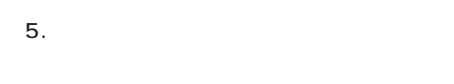

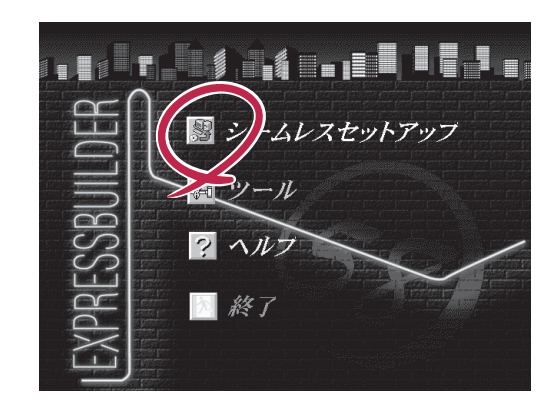

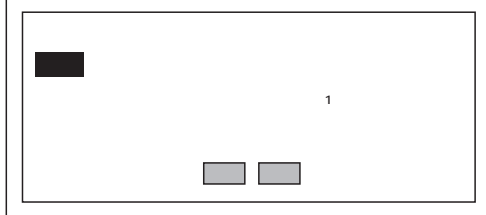

 $6.$ 

The Property of FD and The Property of The Property of The Property of The Property of The Property of The Property of The Property of The Property of The Property of The Property of The Property of The Property of The Pro

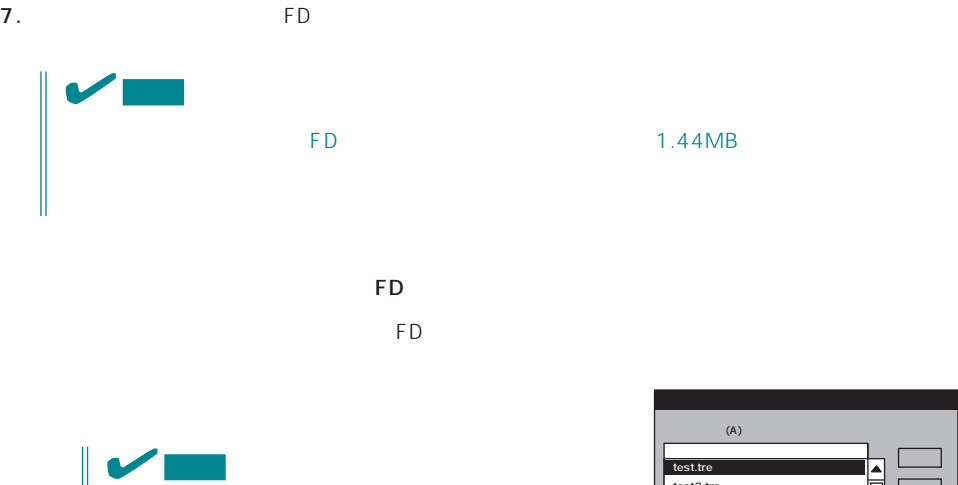

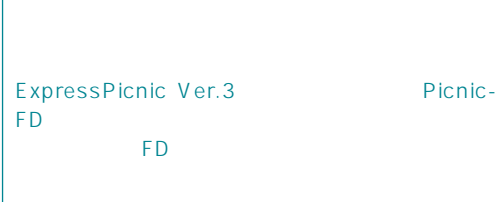

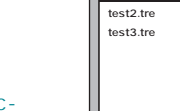

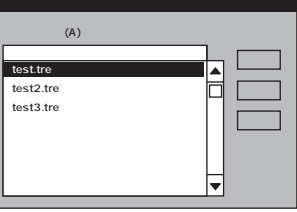

 $\overline{\phantom{a}}$  $\overline{9}$ 

 $<\!A>$ 

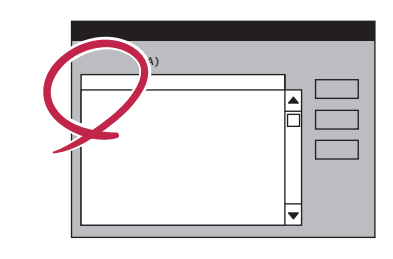

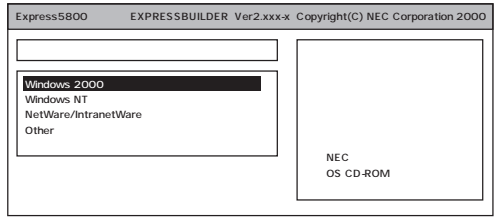

OS

Windows 2000

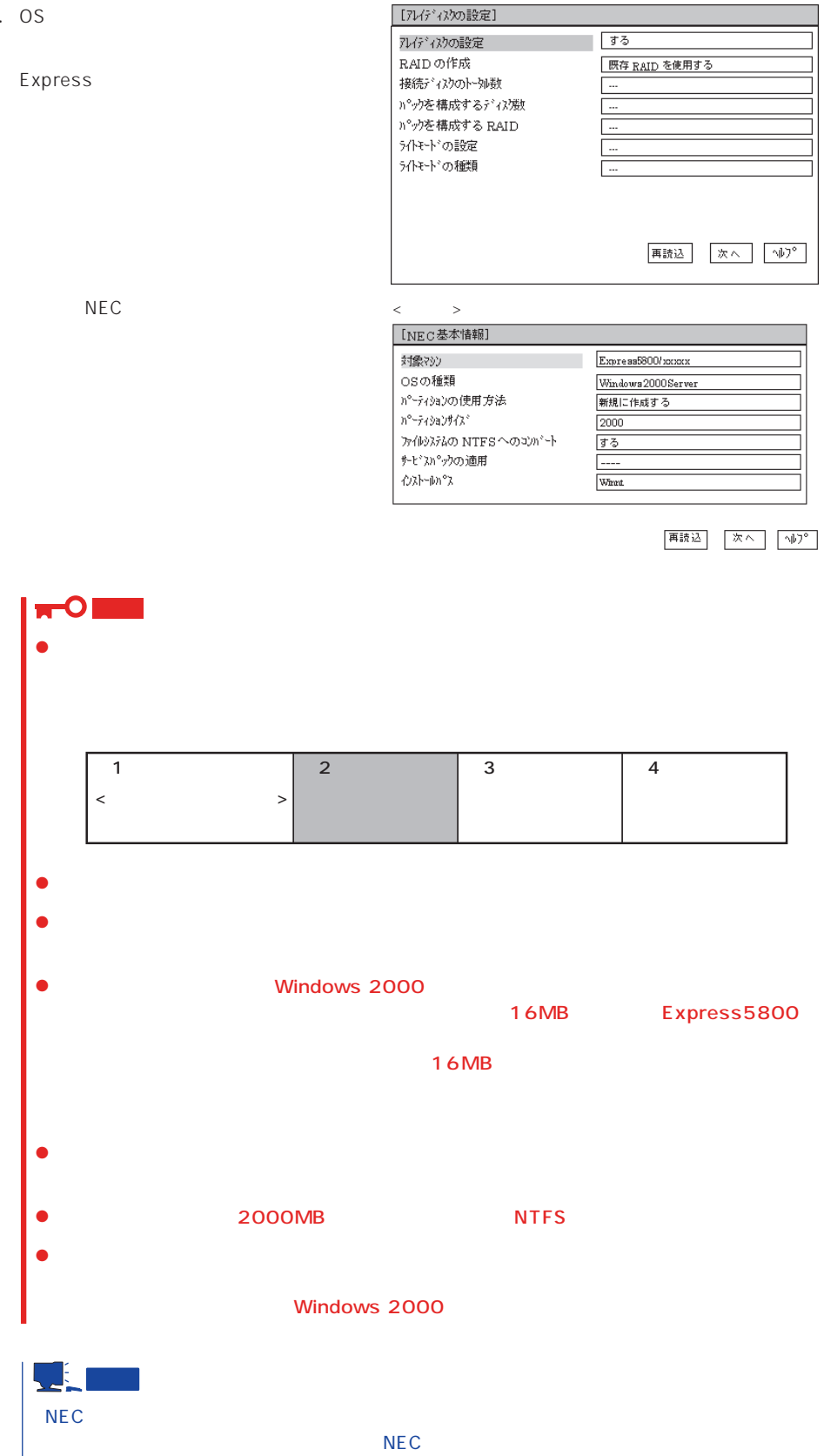

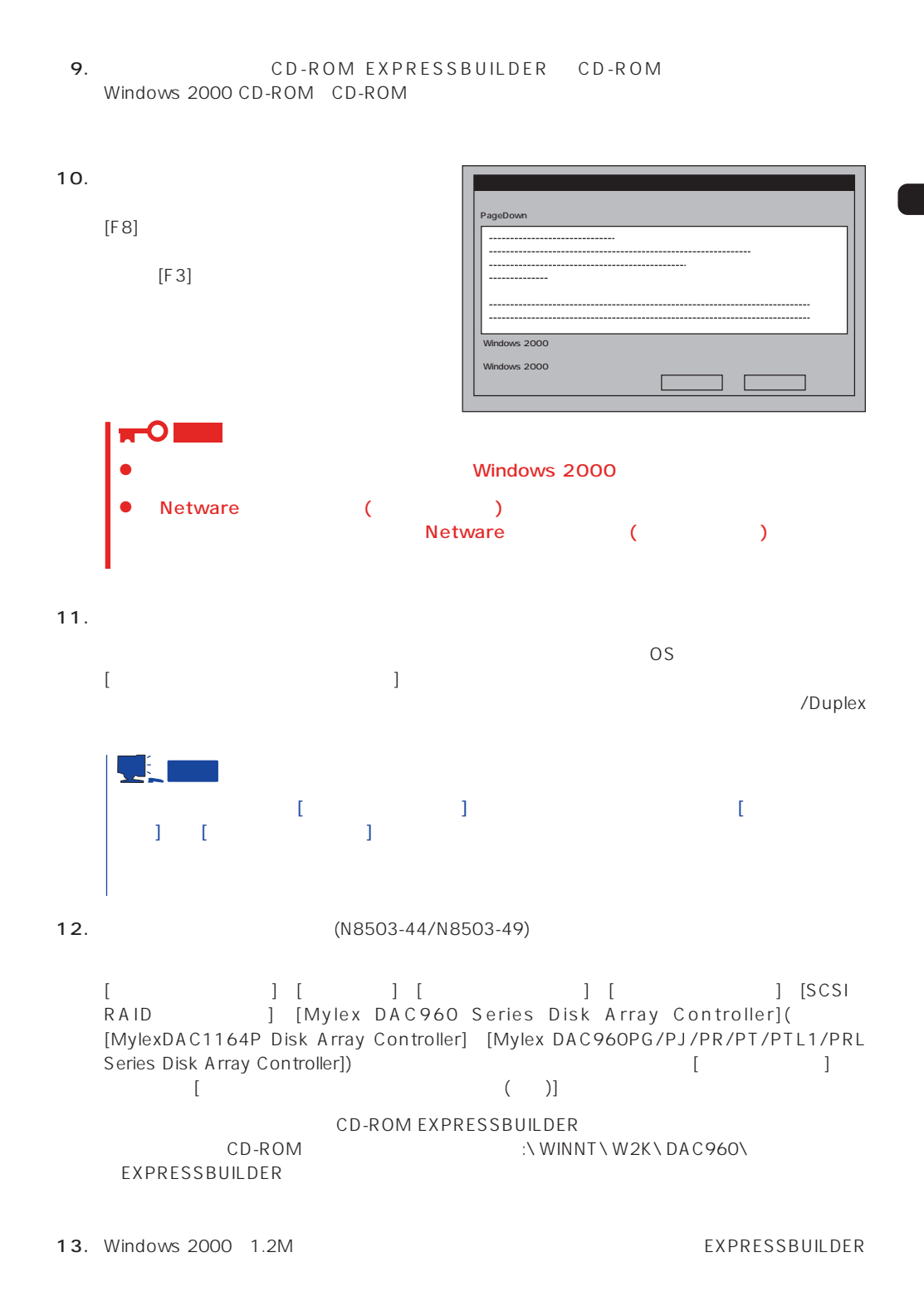

 $14.$ 

15. 29

#### <span id="page-25-0"></span>Express

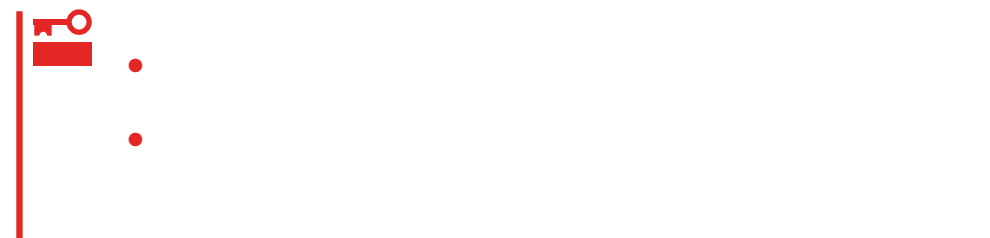

- 1.  $\blacksquare$
- $2.$
- $3.$
- 4.  $/$

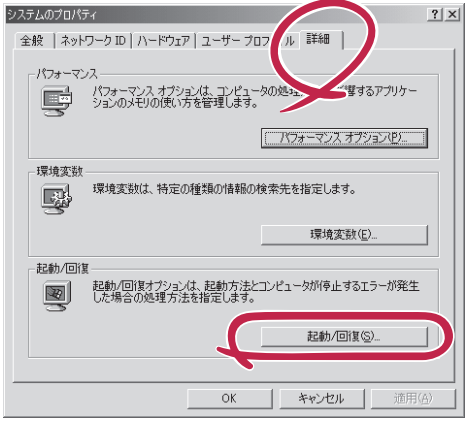

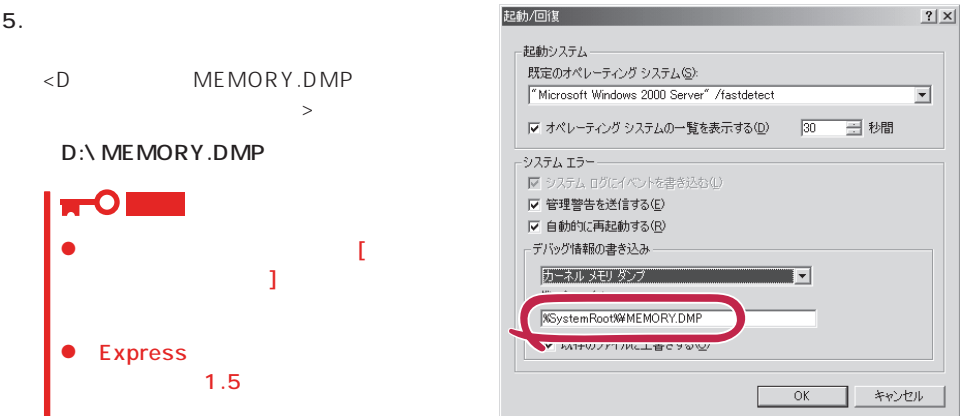

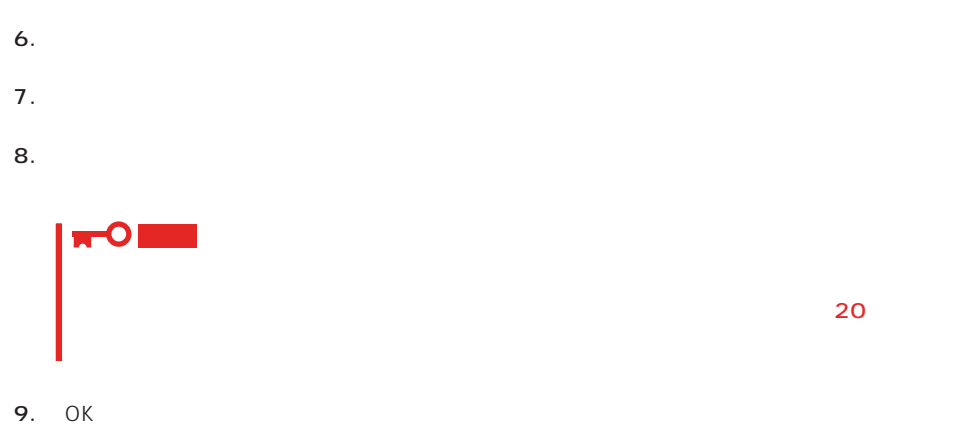

## Windows 2000

 $\mathsf{Express}\ \mathsf{E}$ 

- 1.  $\sim$
- 2. **drwtsn32.exe**  $\overline{OK}$

Windows NT

#### ファイル名を指定して実行  $2|X|$ 実行したいアプリケーション名、または開きたいフォルダやドキュメント<br>名、インターネット リソース名を入力してください。 圜 名前(C drwtsn32.exe  $\overline{\phantom{a}}$  $\mathsf{OK}$ キャンセル | 参照(B)... |

 $3.$ 

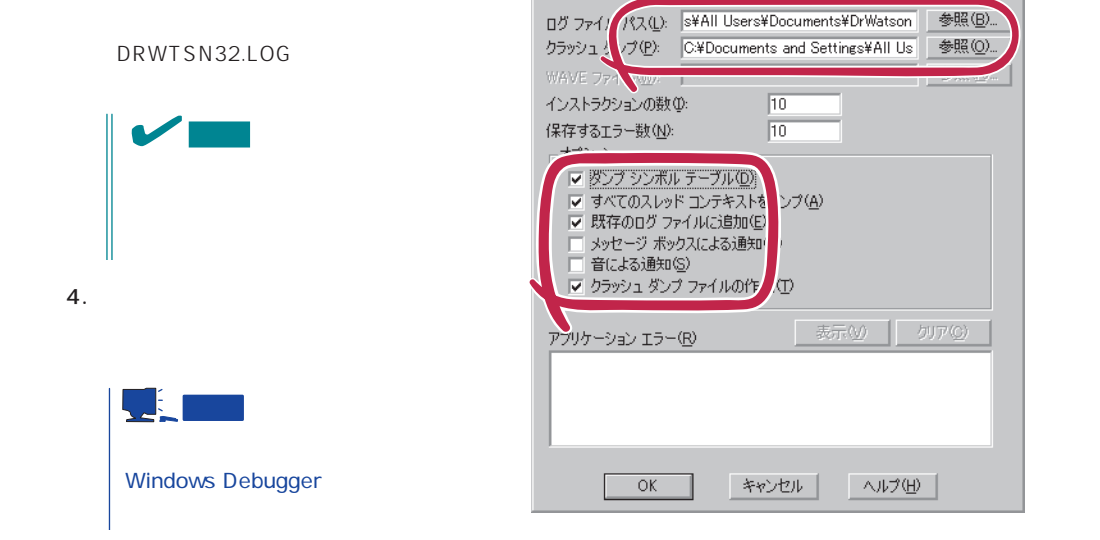

※ Windows 2000 ワトソン博士

 $?|X|$ 

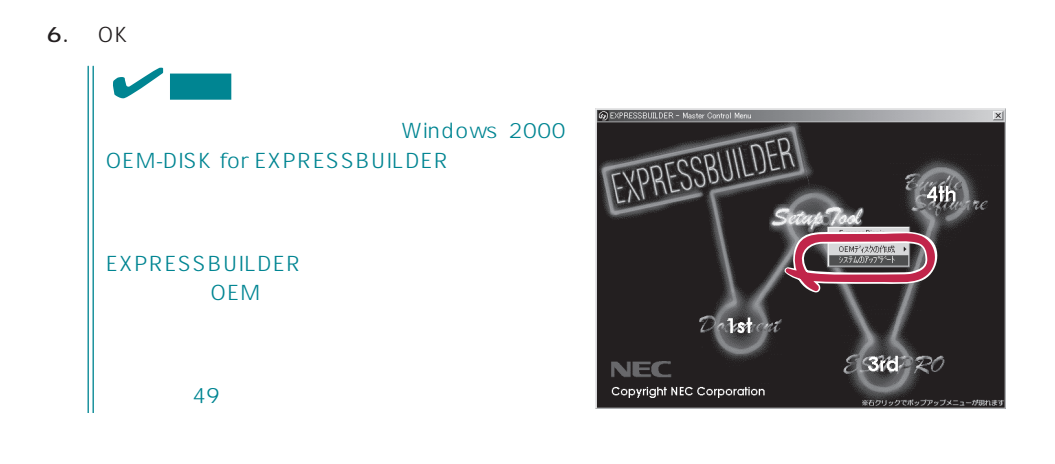

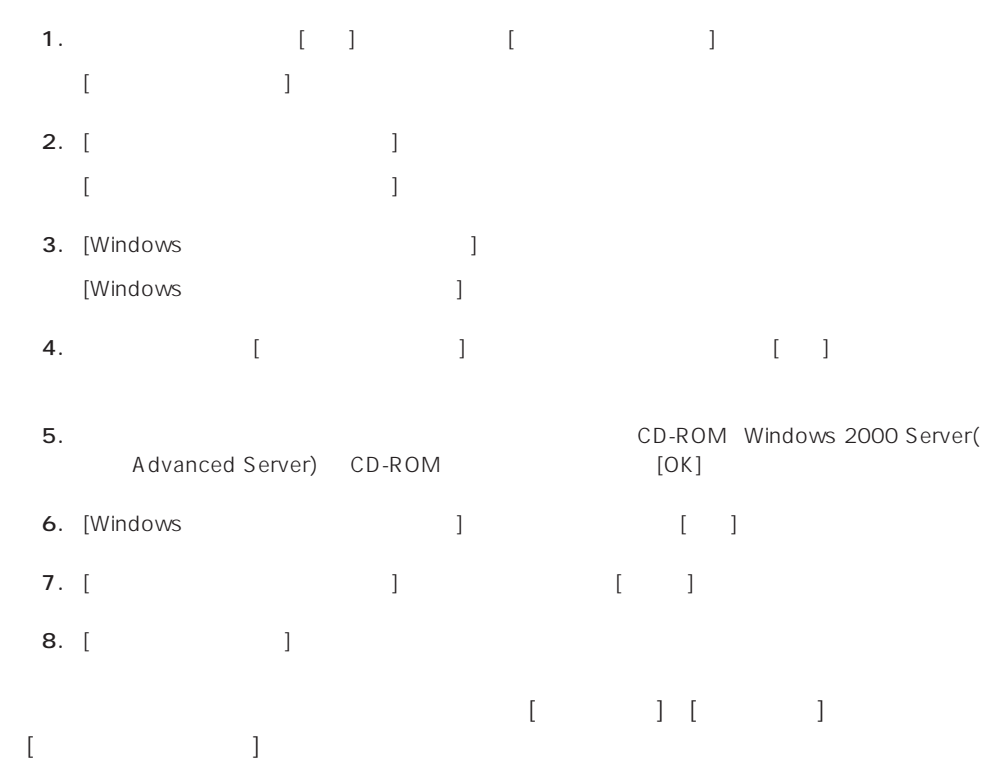

<span id="page-28-0"></span>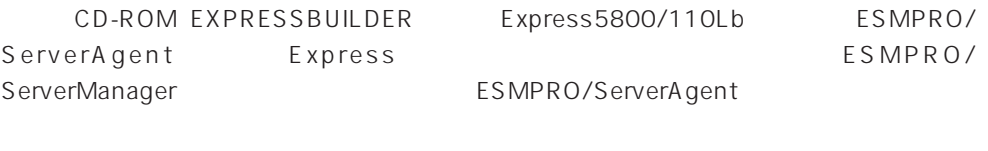

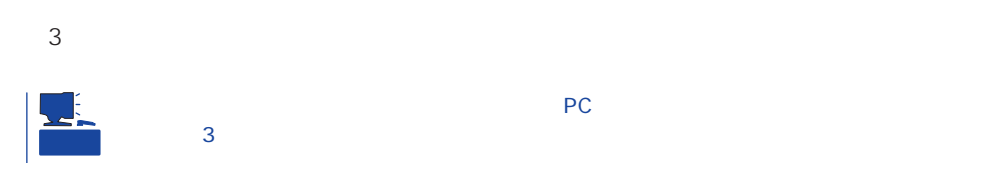

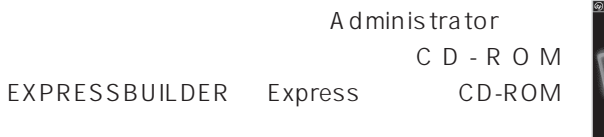

2nd Setup Tool

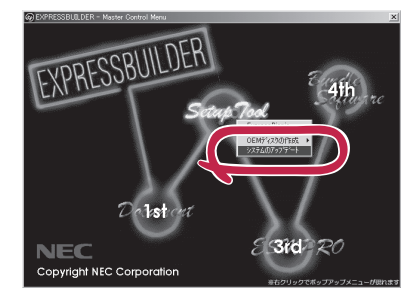

- 1.  $3.5$
- 2. CD-ROM EXPRESSBUILDER Express CD-ROM EXPRESSBUILDER EXPRESSBUILDER
- $3.$
- $4.$

# <span id="page-29-0"></span>**Windows NT 4.0**

Windows NT 4.0

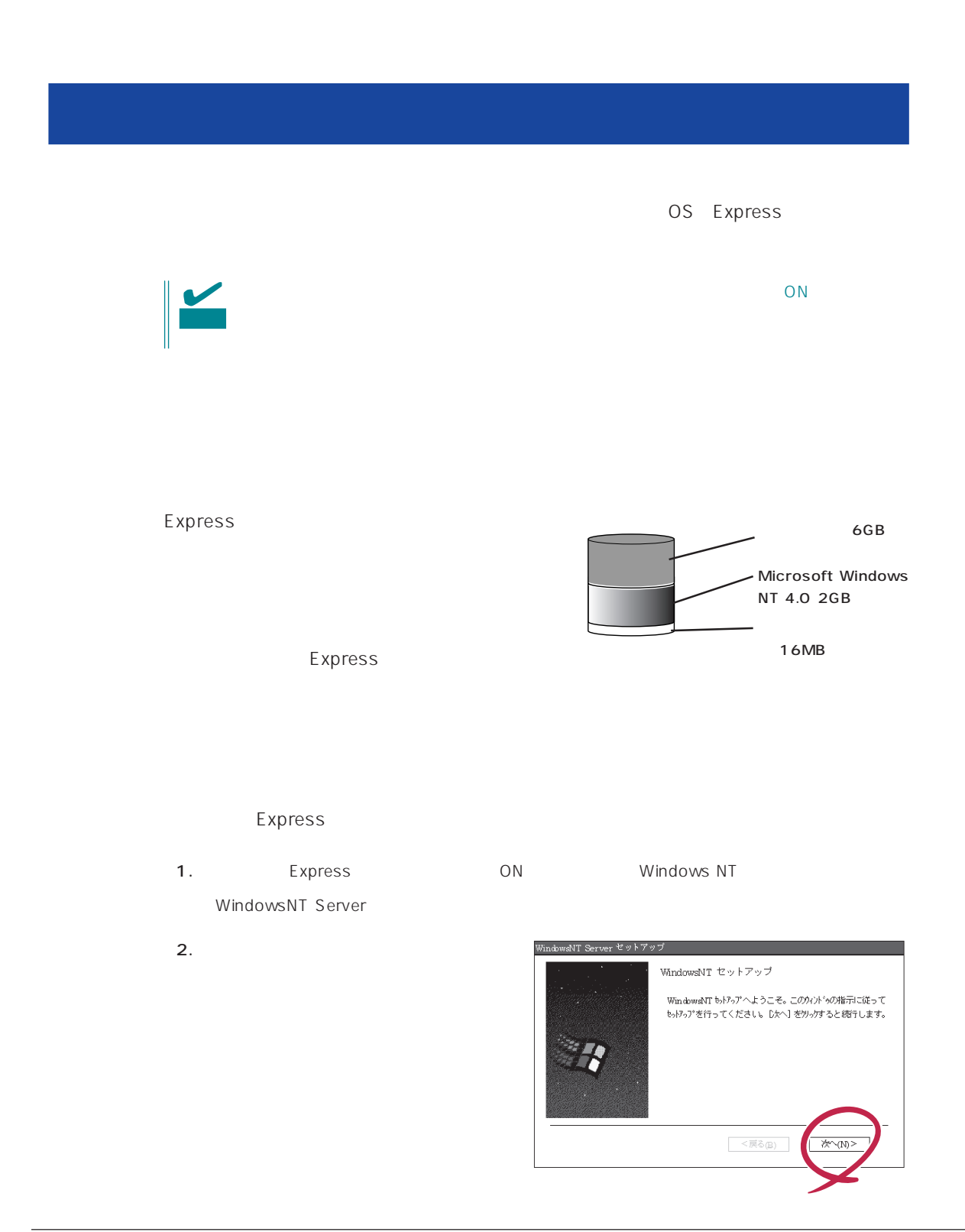

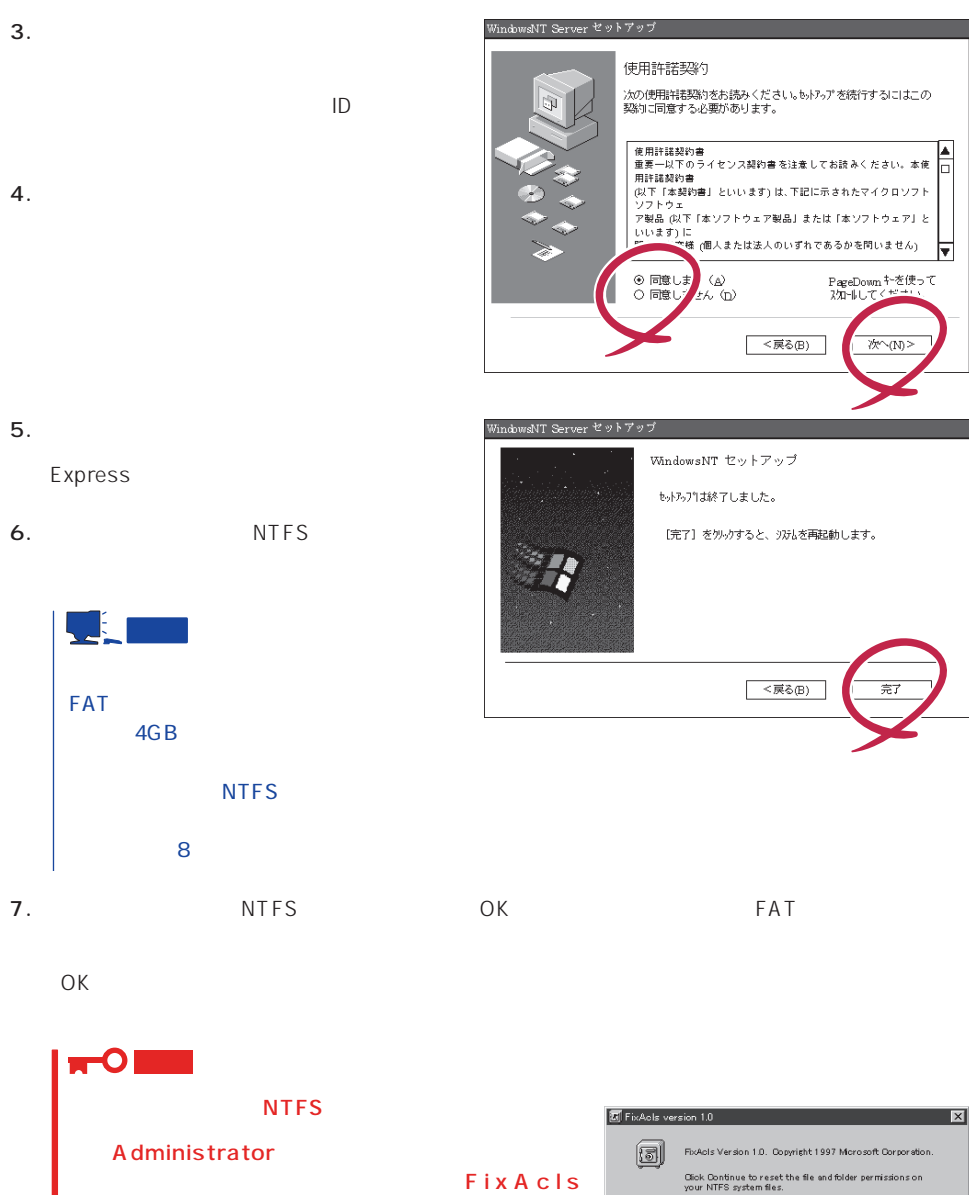

version 1.0 Continue

 $4GB$ 

Setprm

Click Cancel to leave the

 $Cancel$ 

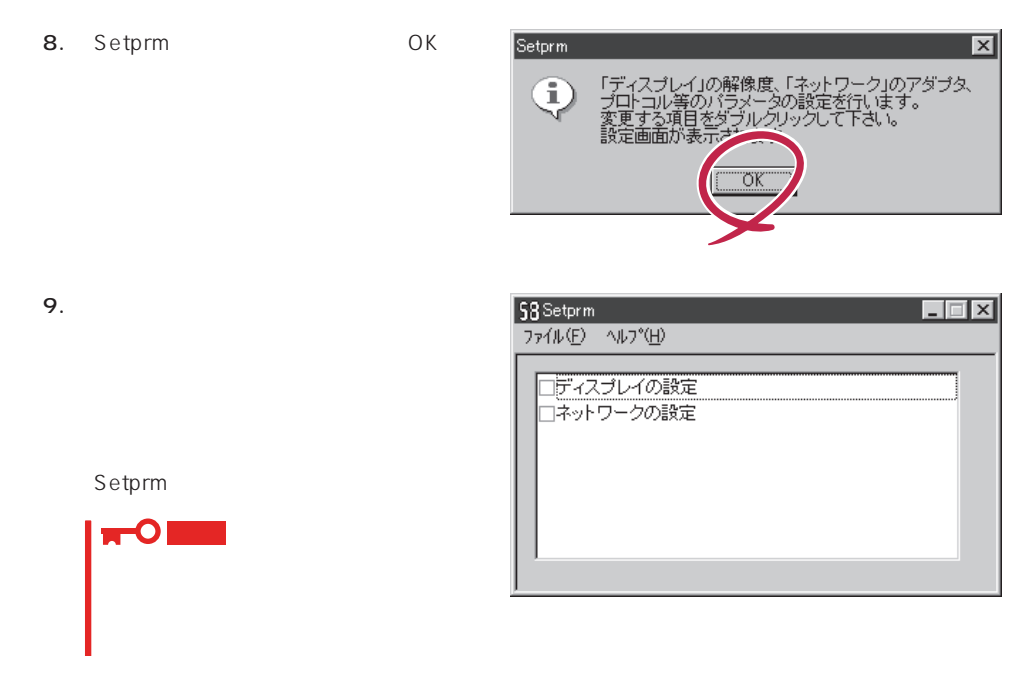

 $\star$ 

- 10. 43
- 11. Express

 $12.$ 

- ⓦ ESMPRO/ServerAgent
- 
- $\bullet$ ⓦ Global Array Manager Server\*
- **Global Array Manager Client\***
- $\bullet$
- ⓦ Array RecoveryTool
- ESMPRO/UPSController
- PowerChutePlus

the control of the control of the control of the control of the control of the control of the control of the c

13. 29

<span id="page-32-0"></span>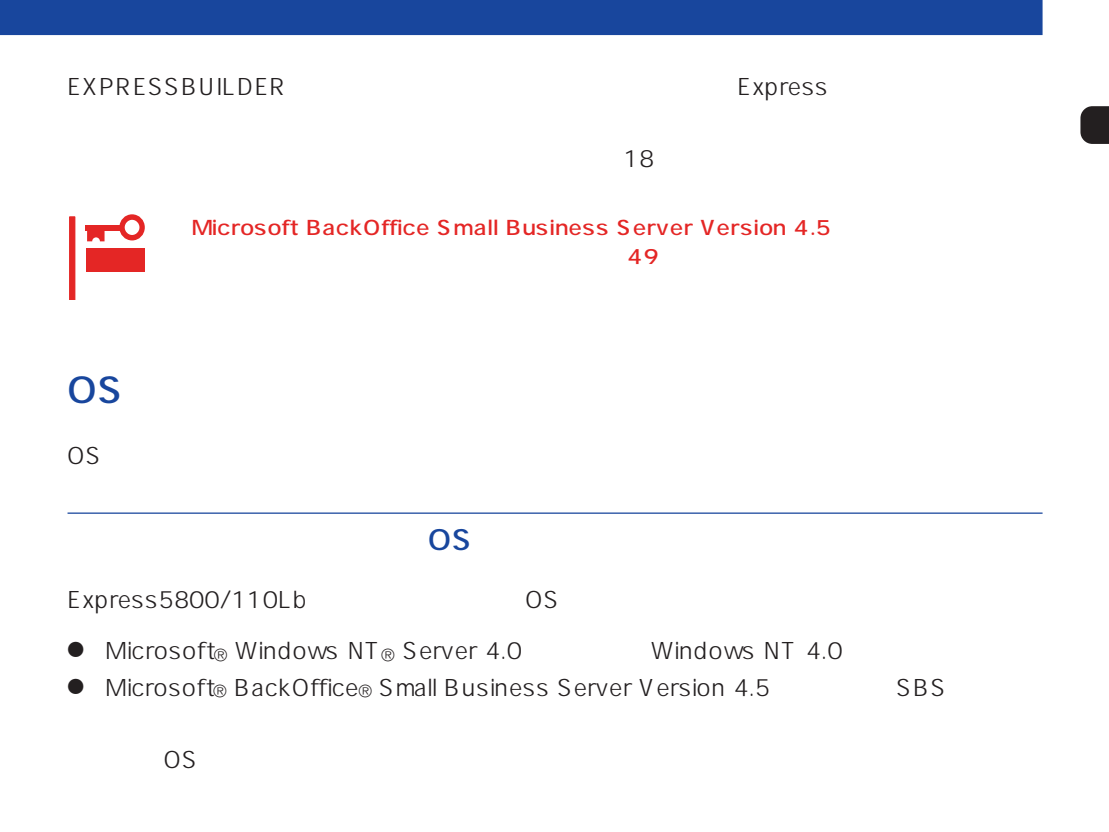

Windows NT 4.0

Windows NT Server 4.0 Windows NT 4.0

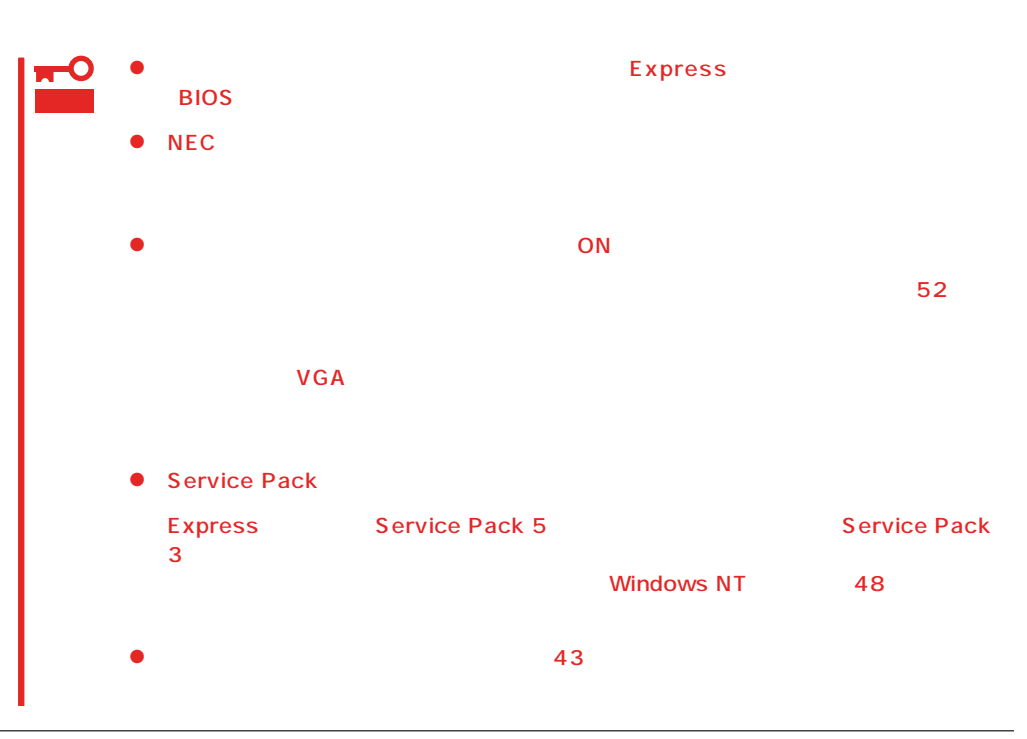

 $\underline{\mathsf{MO}}$ 

ディスク構成について

 $M$ O $N$ TFS

 $MO$ 

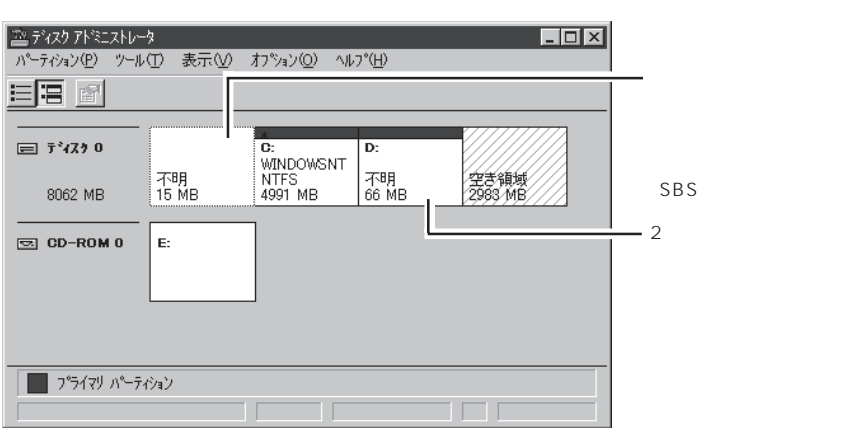

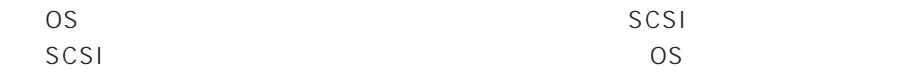

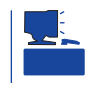

<u>たいことには、このようなパーティションサイズについて</u>

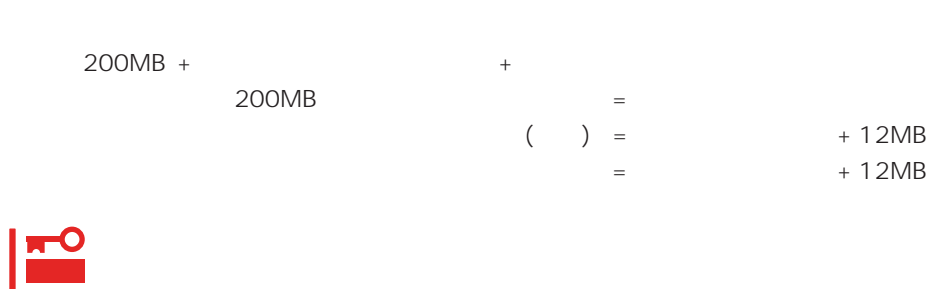

 $512MB$ 

200MB + (512MB + 12MB) + (512MB + 12MB) = 1248MB

#### OS

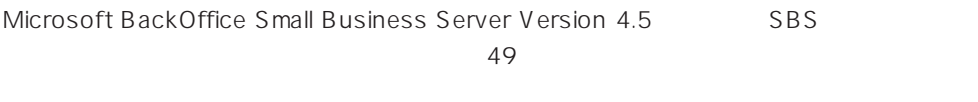

SBS

 $SBS$  57

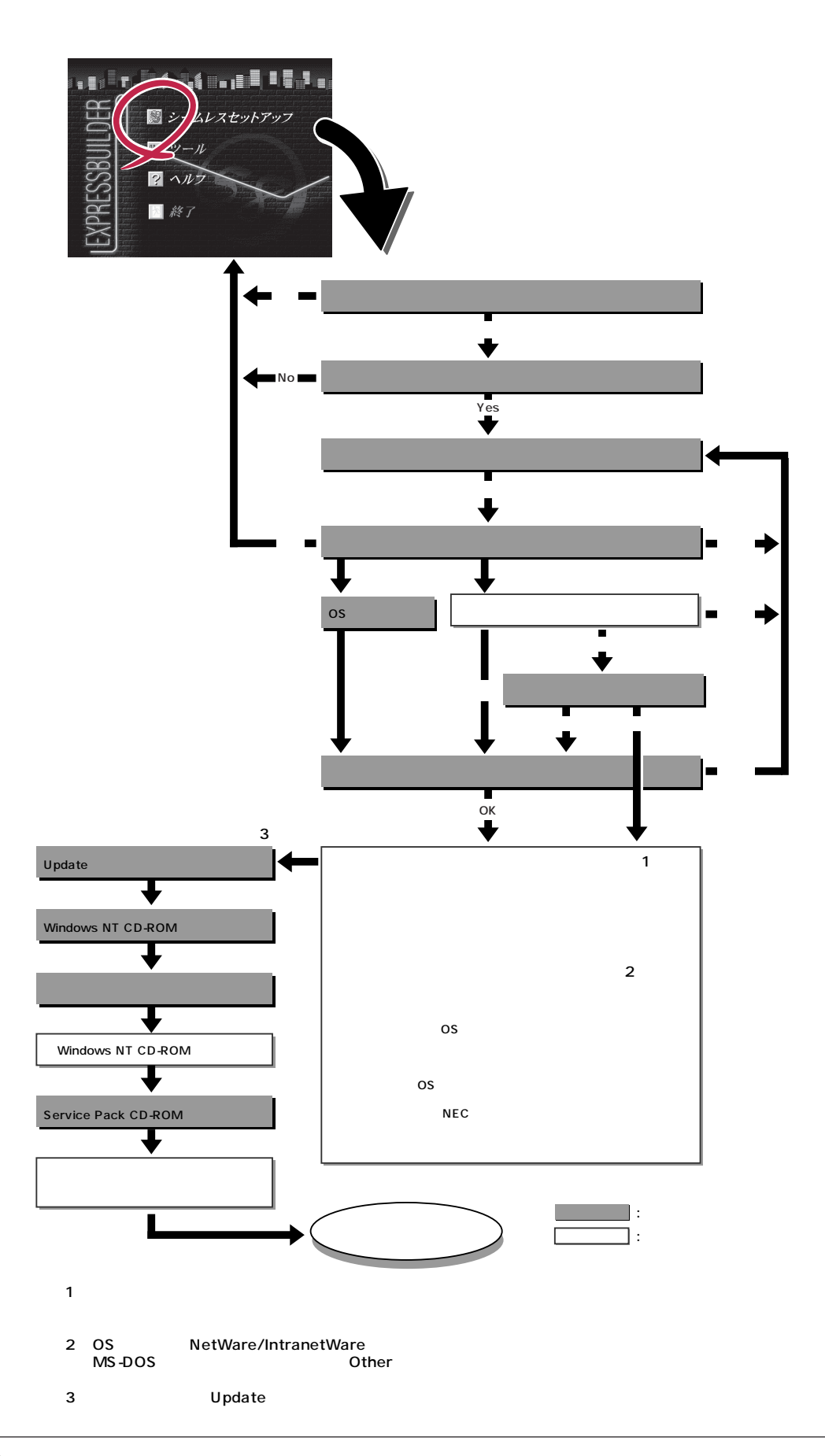
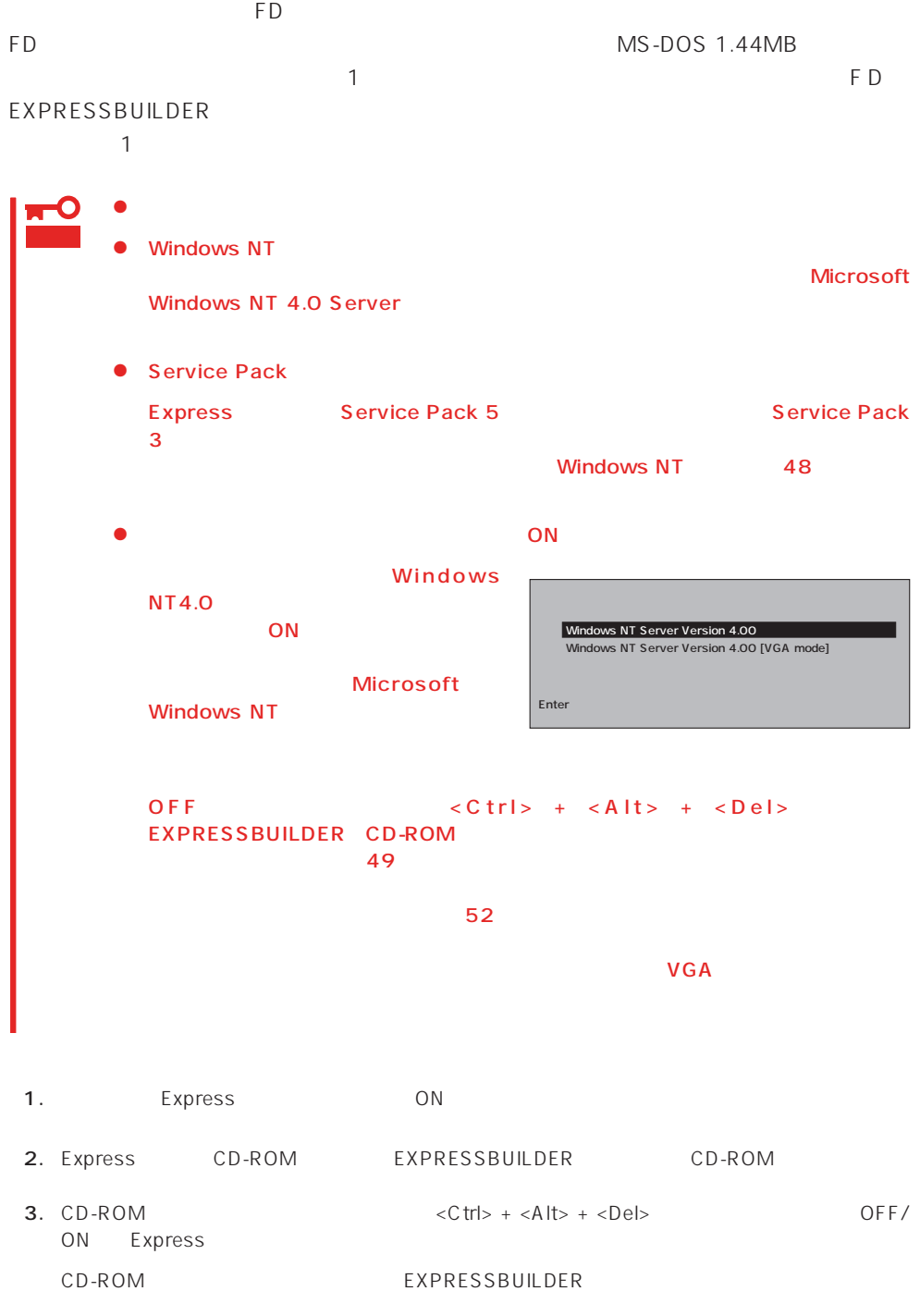

4. Express

EXPRESSBUILDER

 $\sim$  1

### EXPRESSBUILDER

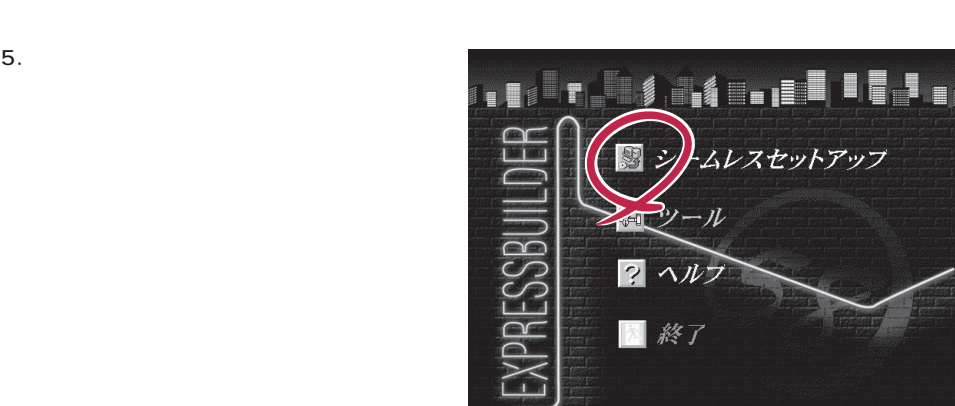

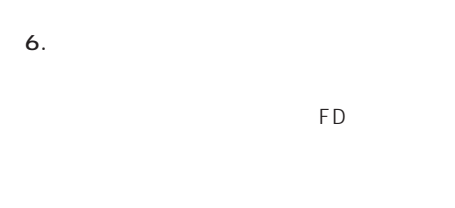

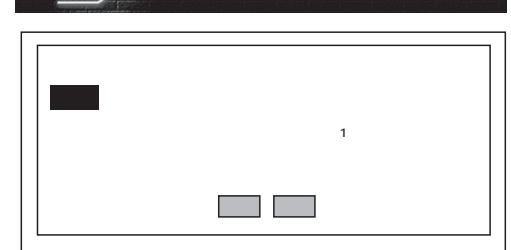

Express5800 EXPRESSBUILDER Ver2.xxx-x Copyright(C) NEC Corporation 1999

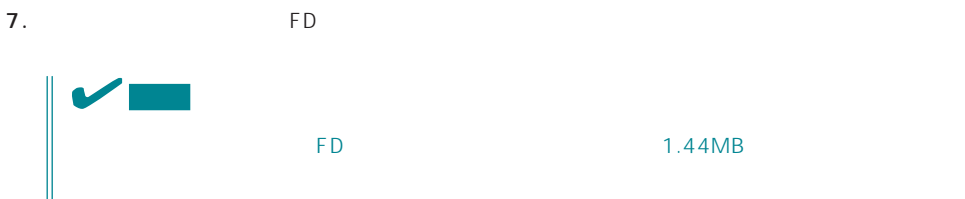

 $\overline{FD}$ 

 $FD$ 

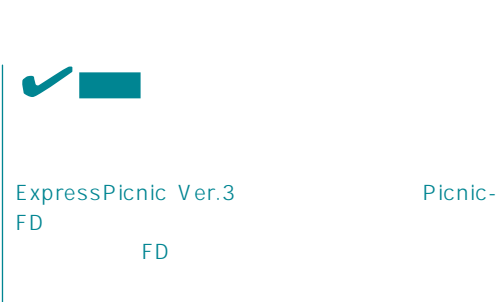

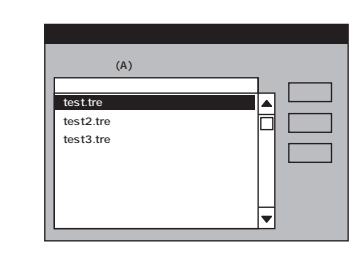

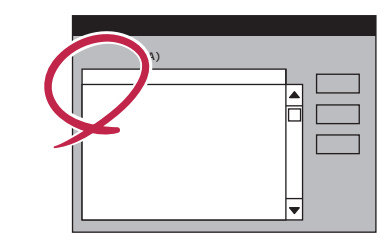

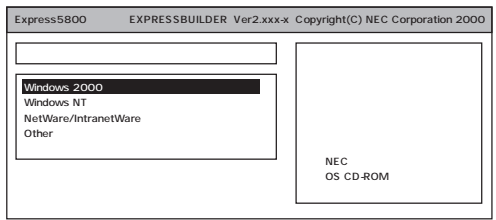

OS

Mindows NT 4.0 Windows NT 4.0<br>SBS  $SBS$ 

 $49<sub>z</sub>$ 

8. OS

Express

[アレイディスクの設定] する アレイディスクの設定 RAIDの作成 既存 RAID を使用する 接続ディスクのトータル数 パックを構成するディス'激 パックを構成する RAID ライトモードの設定 ライトモードの種類 再読込 | 次へ | ^hプ |

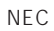

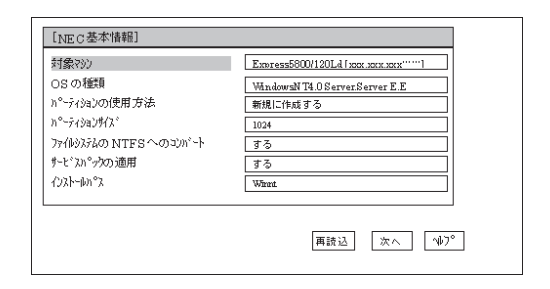

 $<\!A>$ 

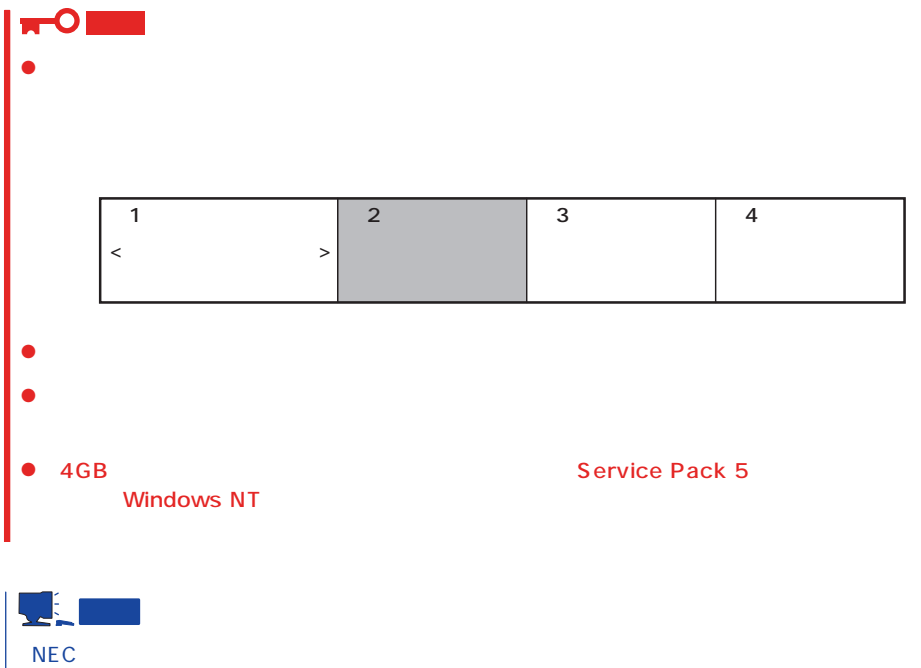

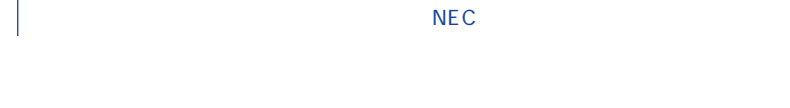

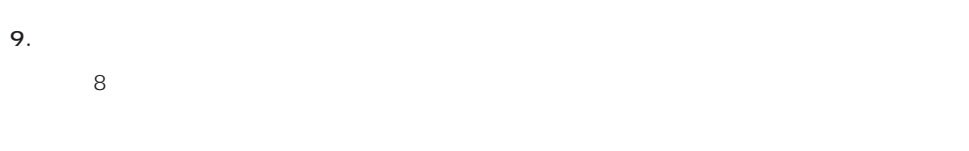

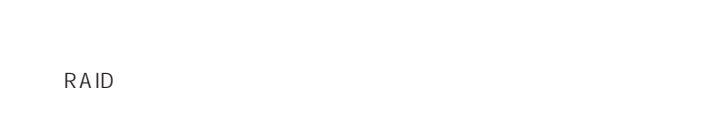

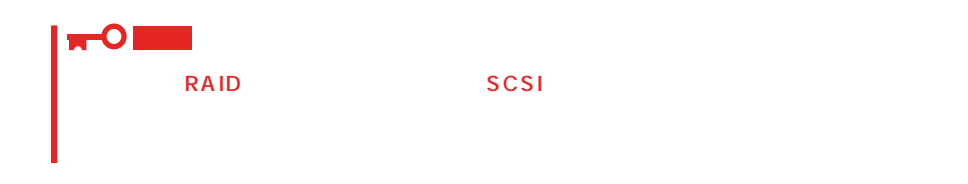

 $10.$ 

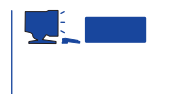

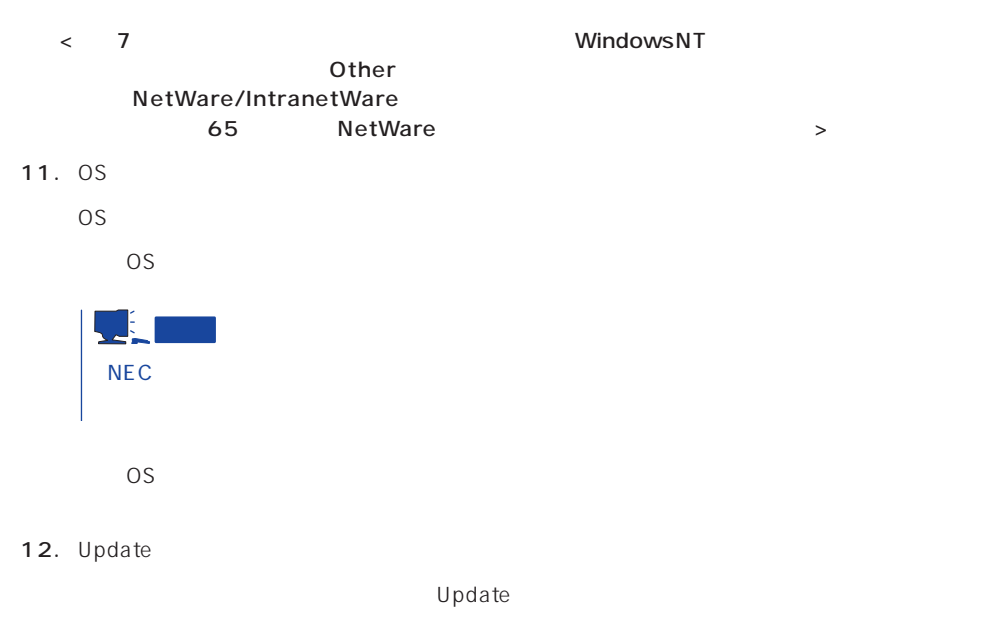

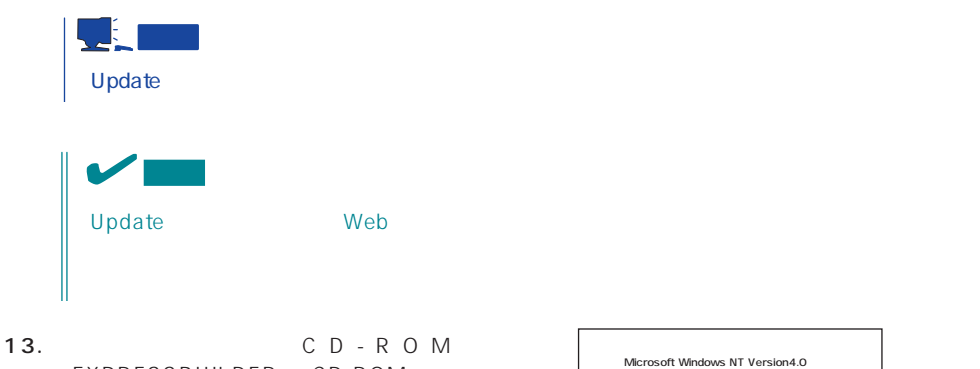

EXPRESSBUILDER CD-ROM Windows NT CD-ROM CD-ROM

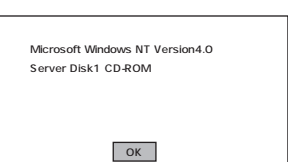

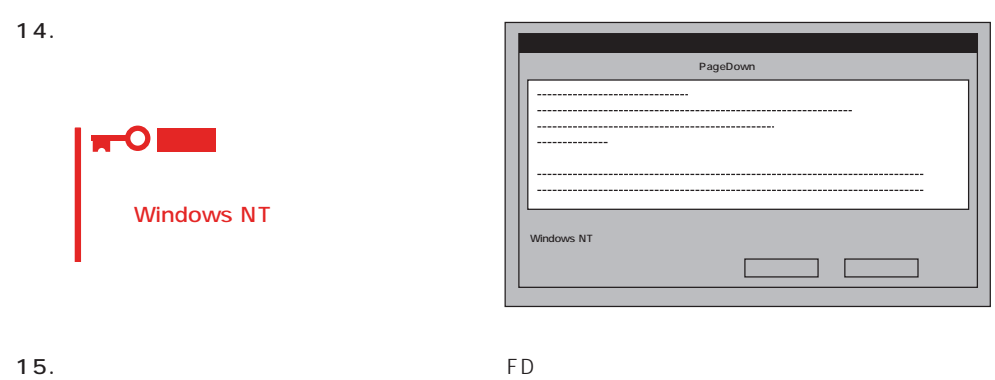

Windows NT CD-ROM CD-ROM

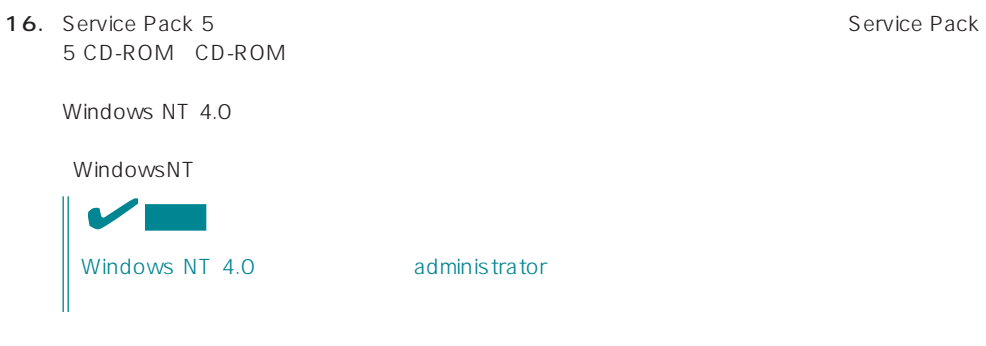

17.  $\sigma$ 

18. 29

### Express

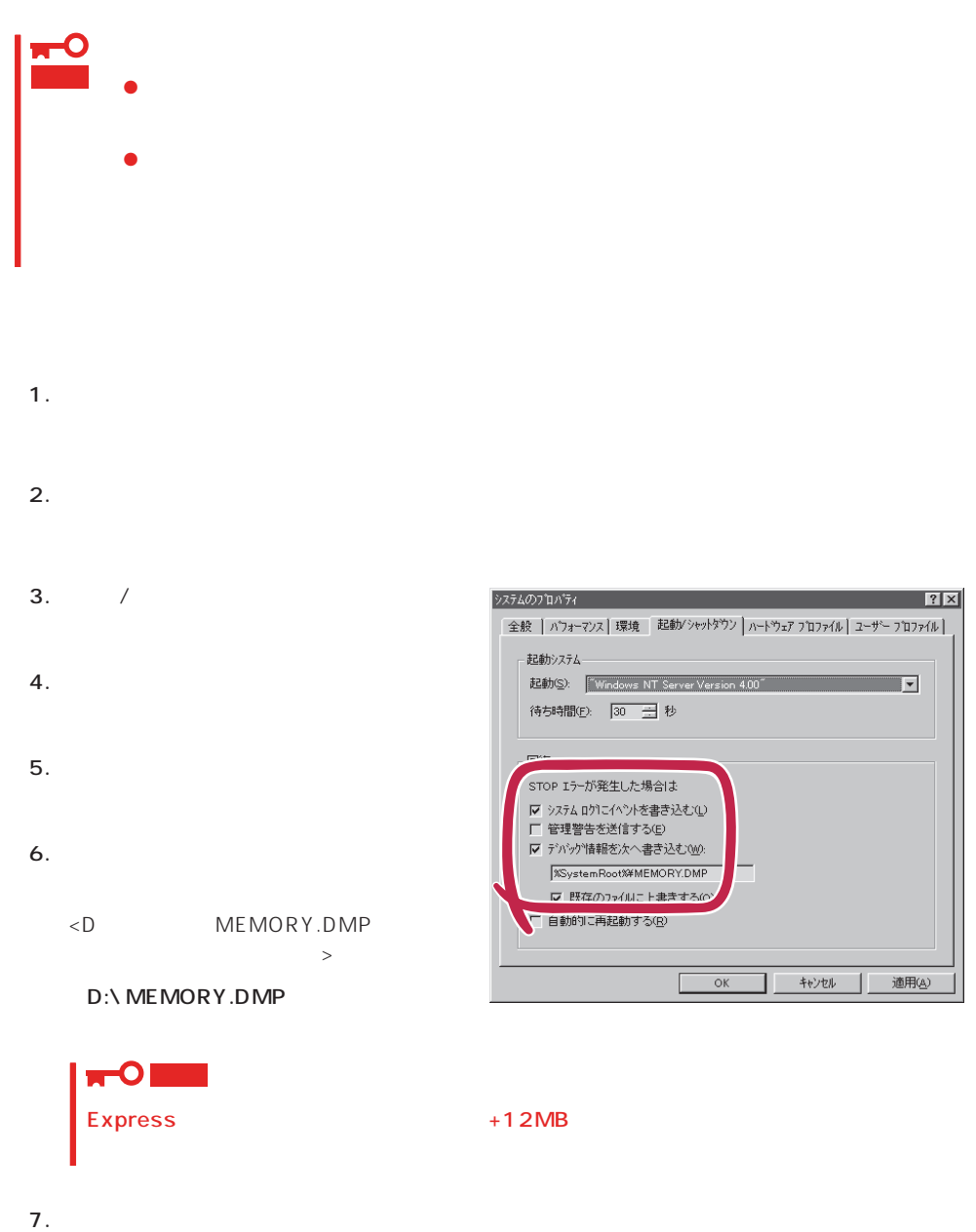

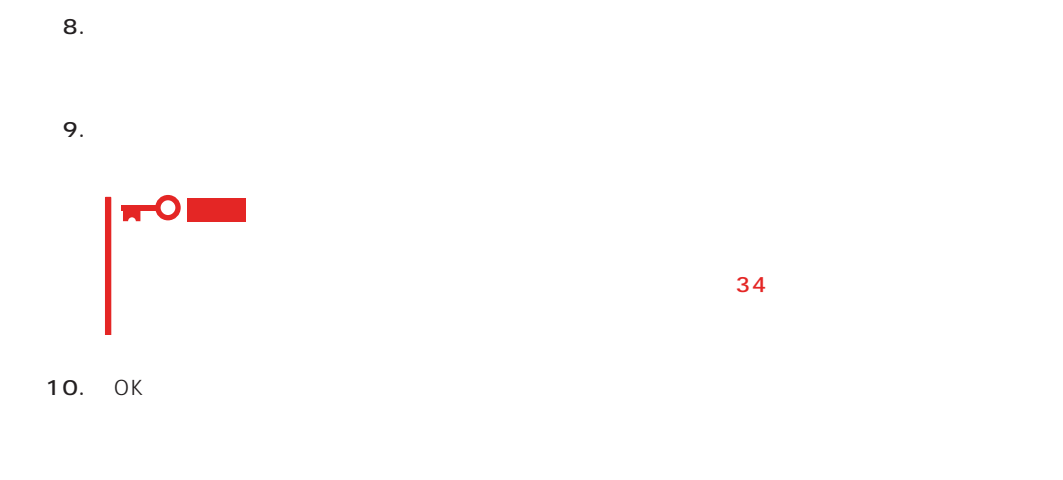

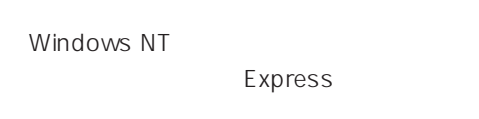

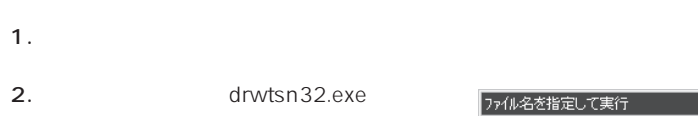

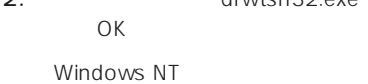

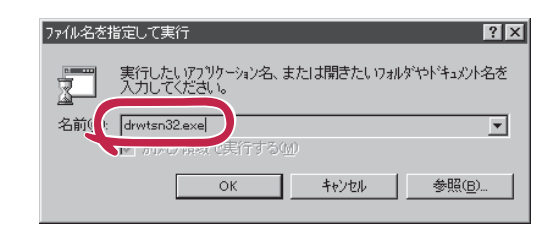

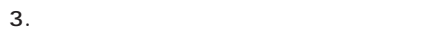

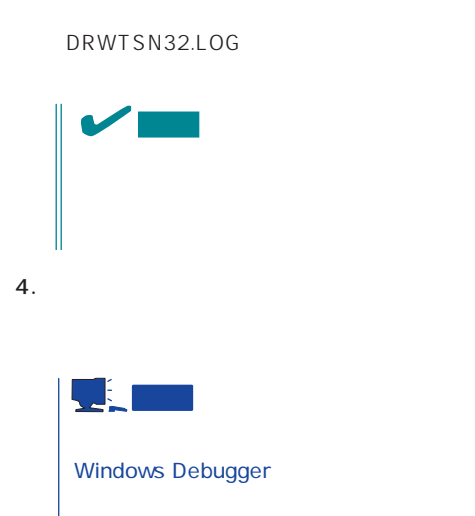

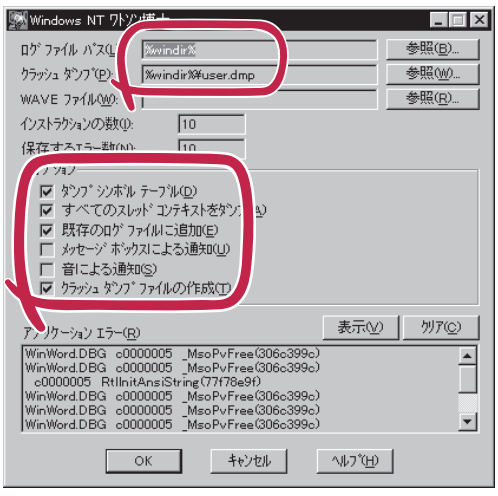

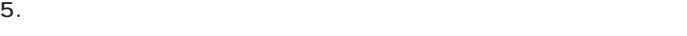

6. OK

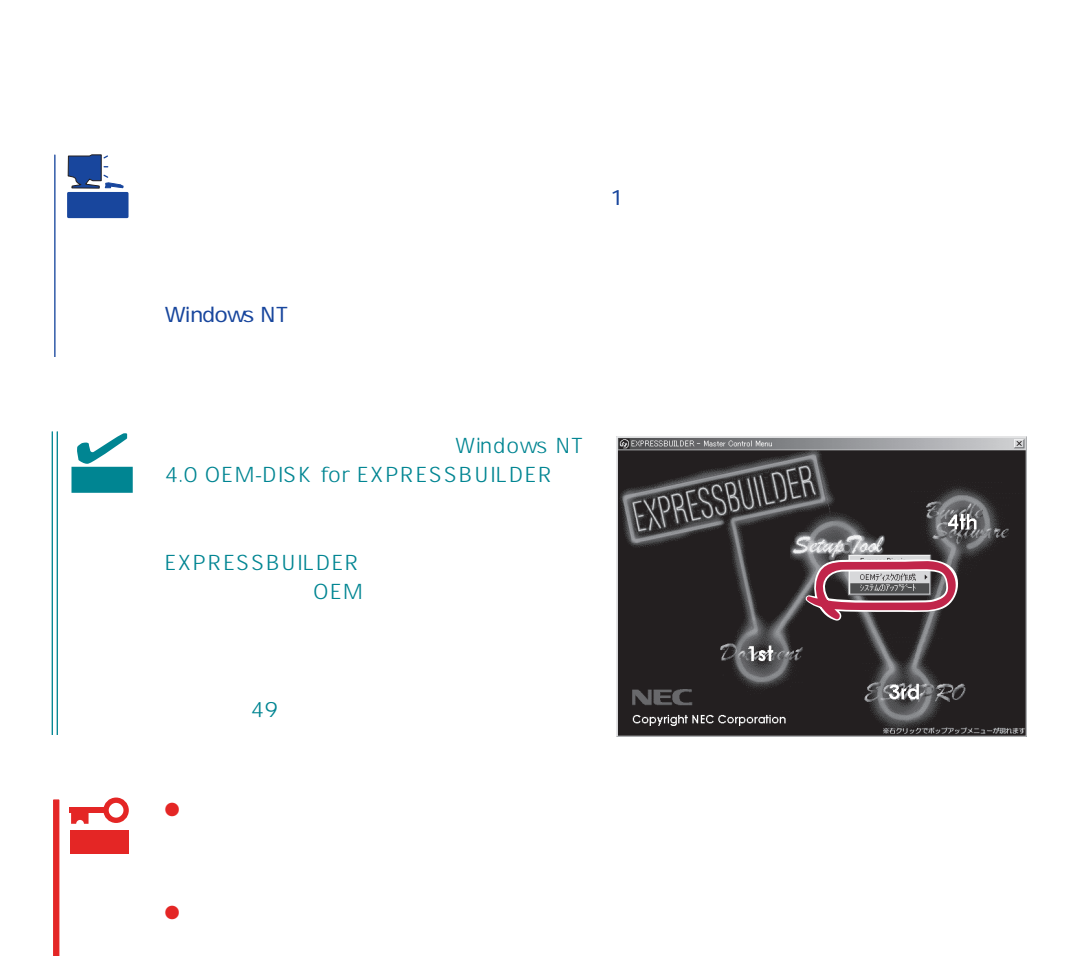

#### 2. **Indisk.exe**  $\overline{\left| \cdot \right|}$   $\overline{\left| \cdot \right|}$ ファイル名を指定して実行  $OK$ 実行したいアプリケーション名、または開きたいフォルダ、ドキ<br>ュメント名、インターネット資源を入力してください。  $\sqrt{2}$ 名前(C rdisk  $\overline{\mathbf{r}}$  $\overline{\mathbf{r}}$  $\overline{\mathsf{OK}}$ キャンセル | 参照(B)... ■ 修復ディスク ユーティリティ  $\Box$  $3.$ ームのユーテリティま、システムをインストールするときに保存した修復情報を更新し、<br>「メンティング修復ディスクを作成します。修復情報は、エラーが発生した場合に、アープ<br>「メンティの回復に使用されます。このユーテリティまパップテットルとしては使用で 修復情報の更新 □ 修復ディスクの作成(C) 路了20 | 小プ(H) 修復ディスク ユーティリティ  $\overline{R}$  $4.$ 1837 409 ユーテのアイ<br>- システムのイソストール時、また1まこのユーティリティの前回実行時に保存された修復情報は、削除されます。<br>- この操作を提行しますか。 はいの **DZW**  $5.$

1.  $\sim$ 

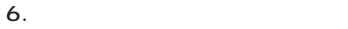

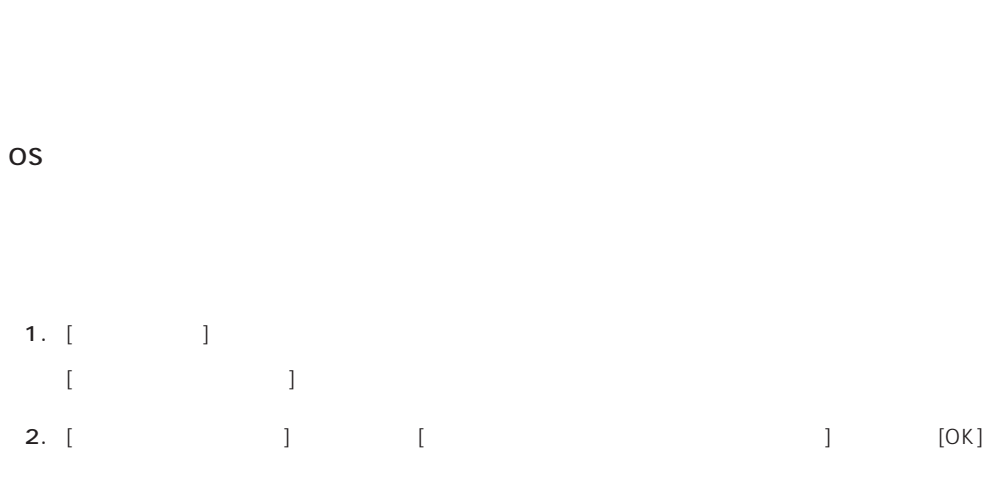

## 1.  $[1]$   $[2]$  $[12.12, 12.12, 12.12, 12.12, 12.12, 12.12, 12.12, 12.12, 12.12, 12.12, 12.12, 12.12, 12.12, 12.12, 12.12, 12.12, 12.12, 12.12, 12.12, 12.12, 12.12, 12.12, 12.12, 12.12, 12.12, 12.12, 12.12, 12.12, 12.12, 12.12, 12.12, 12$ 2. [  $|$ [ネットワーク]ダイアログボックスが表示されます。 3. [  $|$  ] [ ]  $\blacksquare$ 4. [ネットワークサービス]の一覧から、[ネットワークモニタツールとエージェント]を選択し、[OK] [WindowsNT ] 5. Windows NT CD-ROM CD-ROM (OK] CD-ROM  $[ \tfrac{1}{2}$ 6. [ ]  $\begin{bmatrix} \cdot & \cdot & \cdot \\ \cdot & \cdot & \cdot \\ \cdot & \cdot & \cdot \\ \cdot & \cdot & \cdot \end{bmatrix} \quad \begin{bmatrix} \cdot & \cdot & \cdot \\ \cdot & \cdot & \cdot \\ \cdot & \cdot & \cdot \end{bmatrix}$  $[$  and  $]$

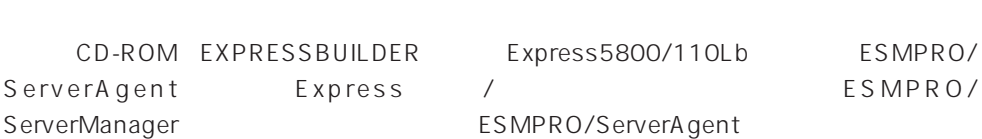

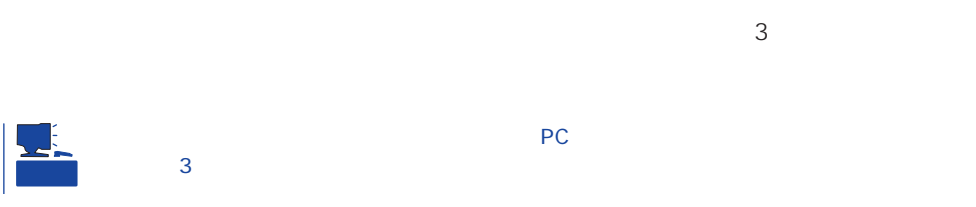

OS インストール たいしゃ しゅうしょく しゅうしょく しゅうしゅうしょく

## **Service Pack**

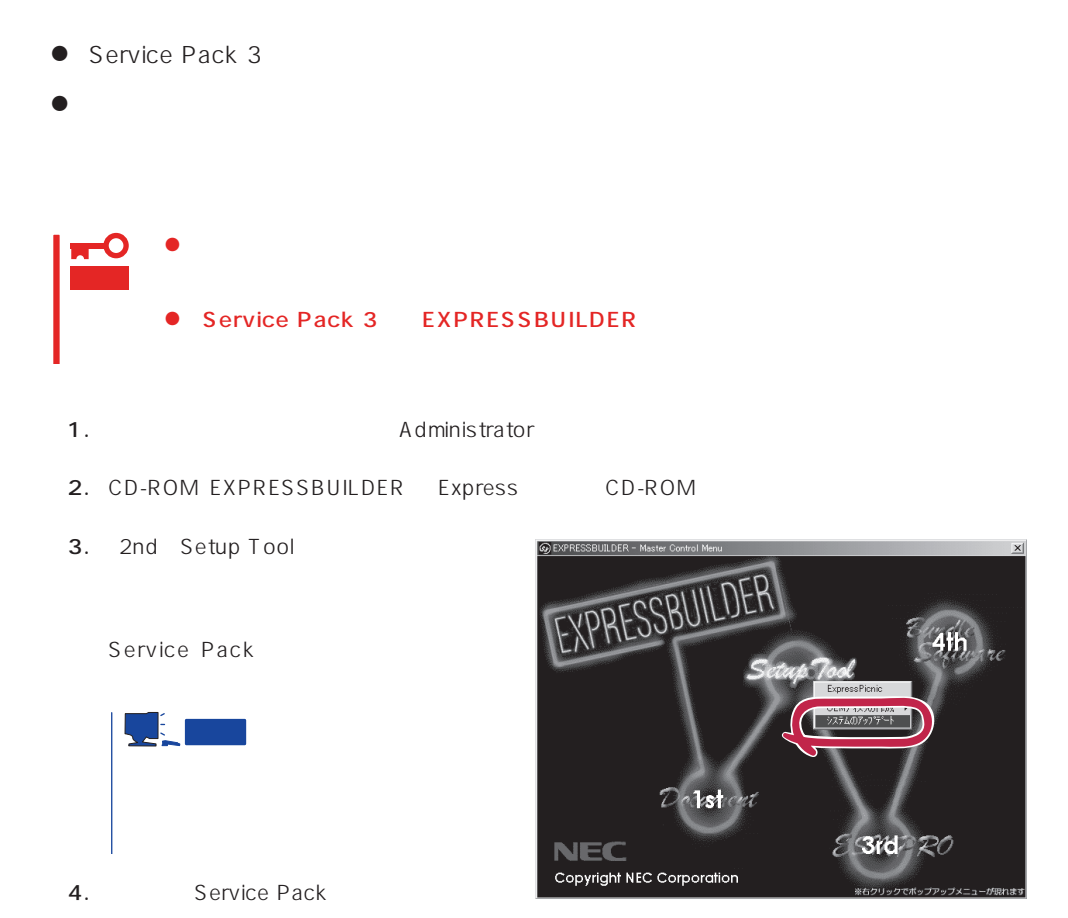

 $\overline{OS}$ 

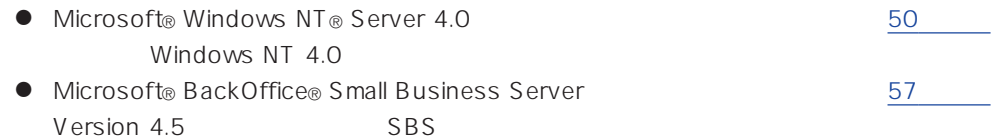

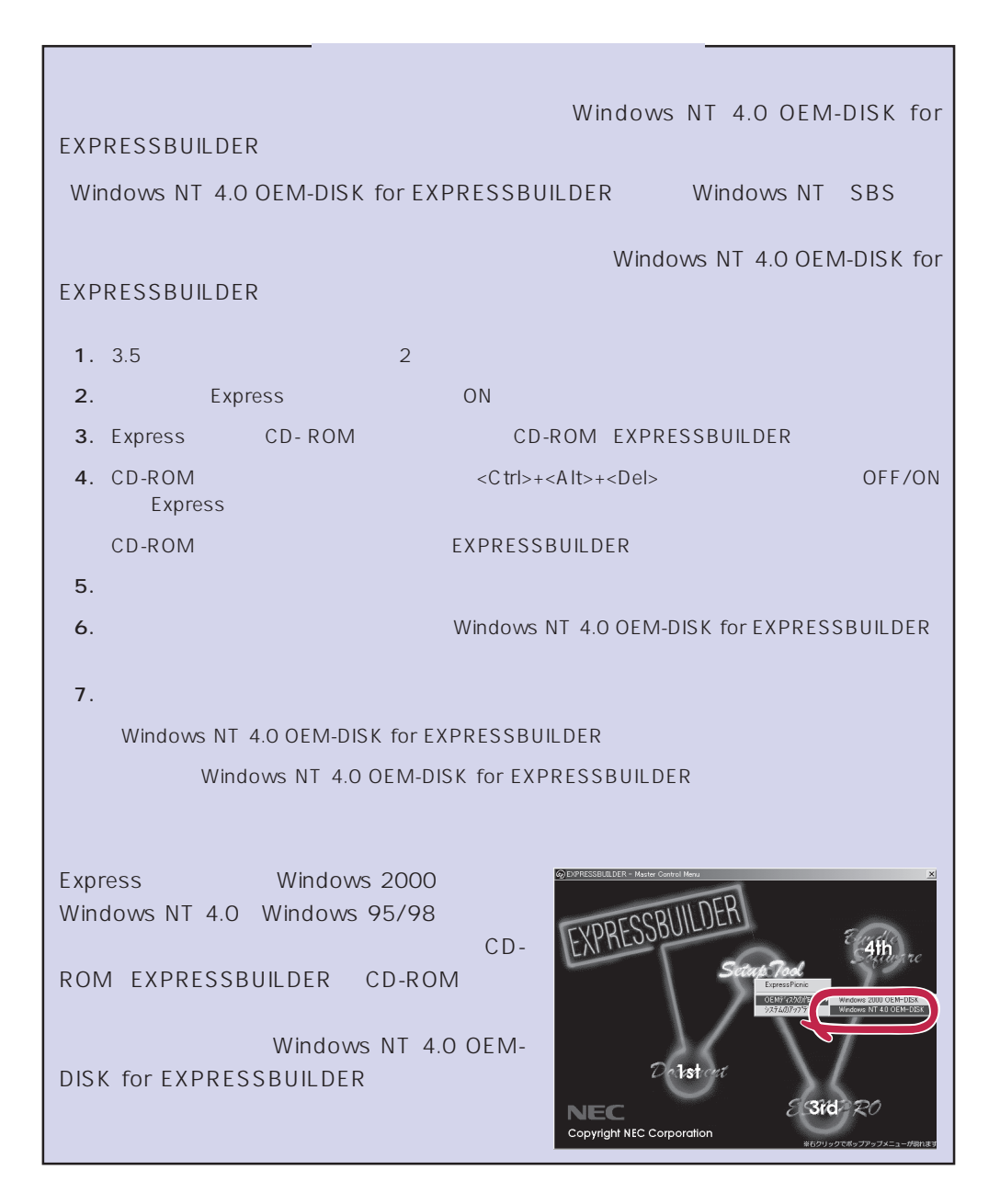

## <span id="page-49-0"></span>Windows NT 4.0

Microsoft® Windows NT® Server 4.0

 $33$ 

Windows NT 4.0

Microsoft Windows NT 4.0 Server

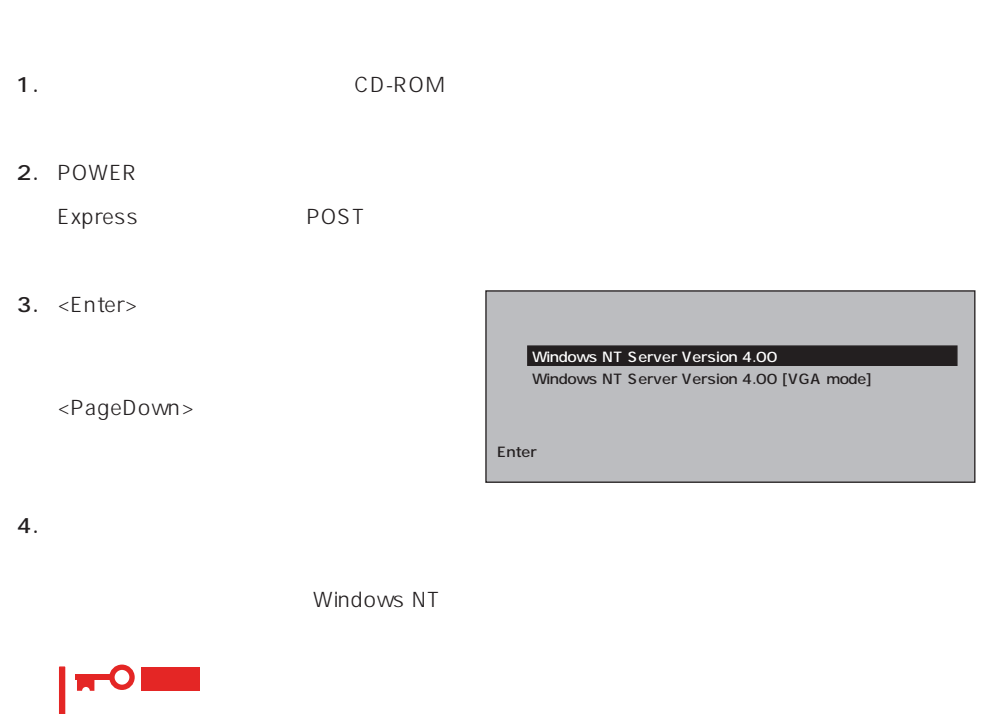

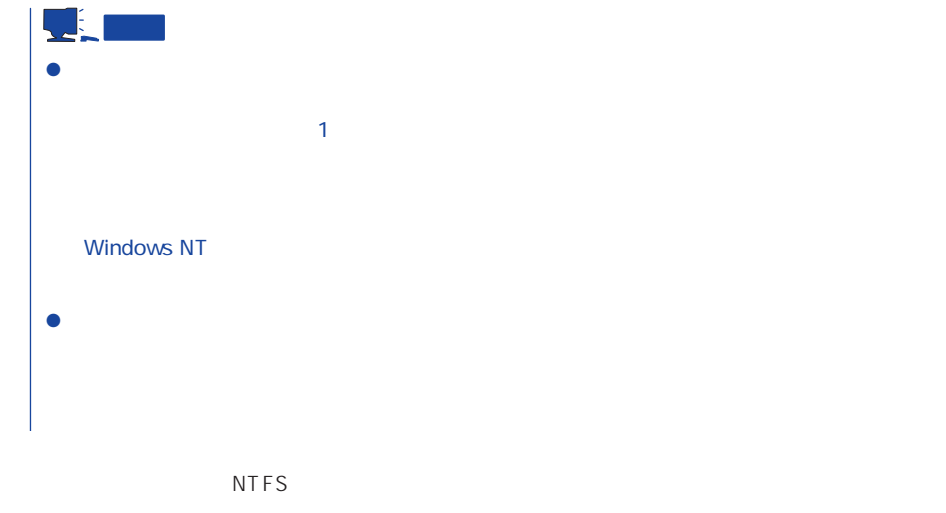

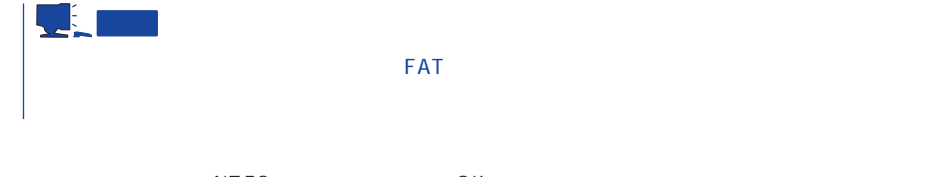

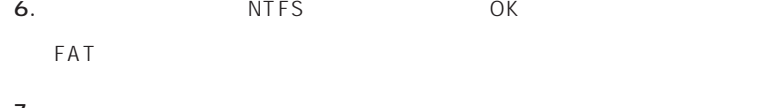

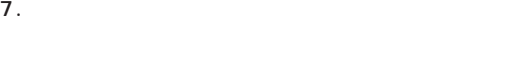

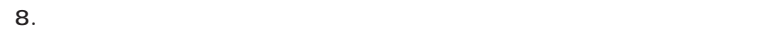

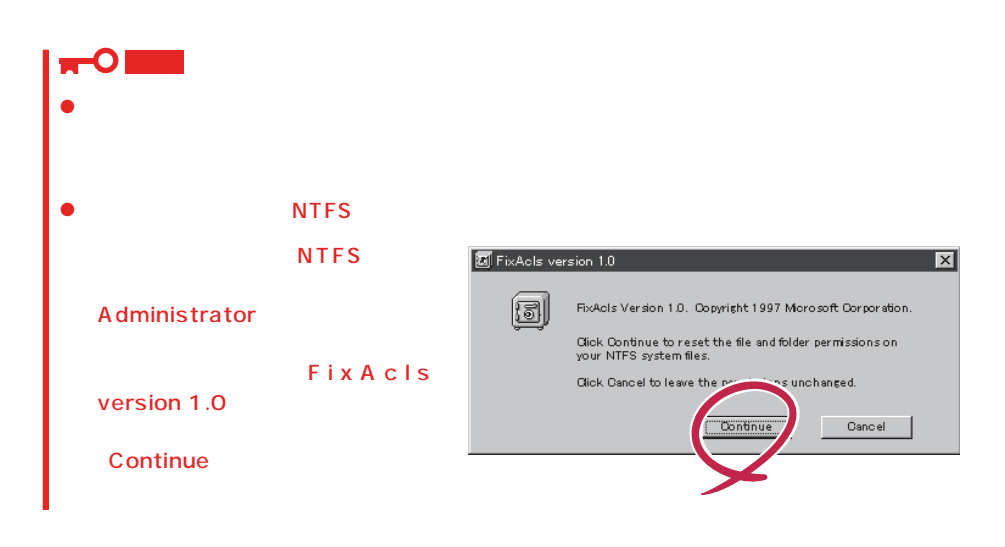

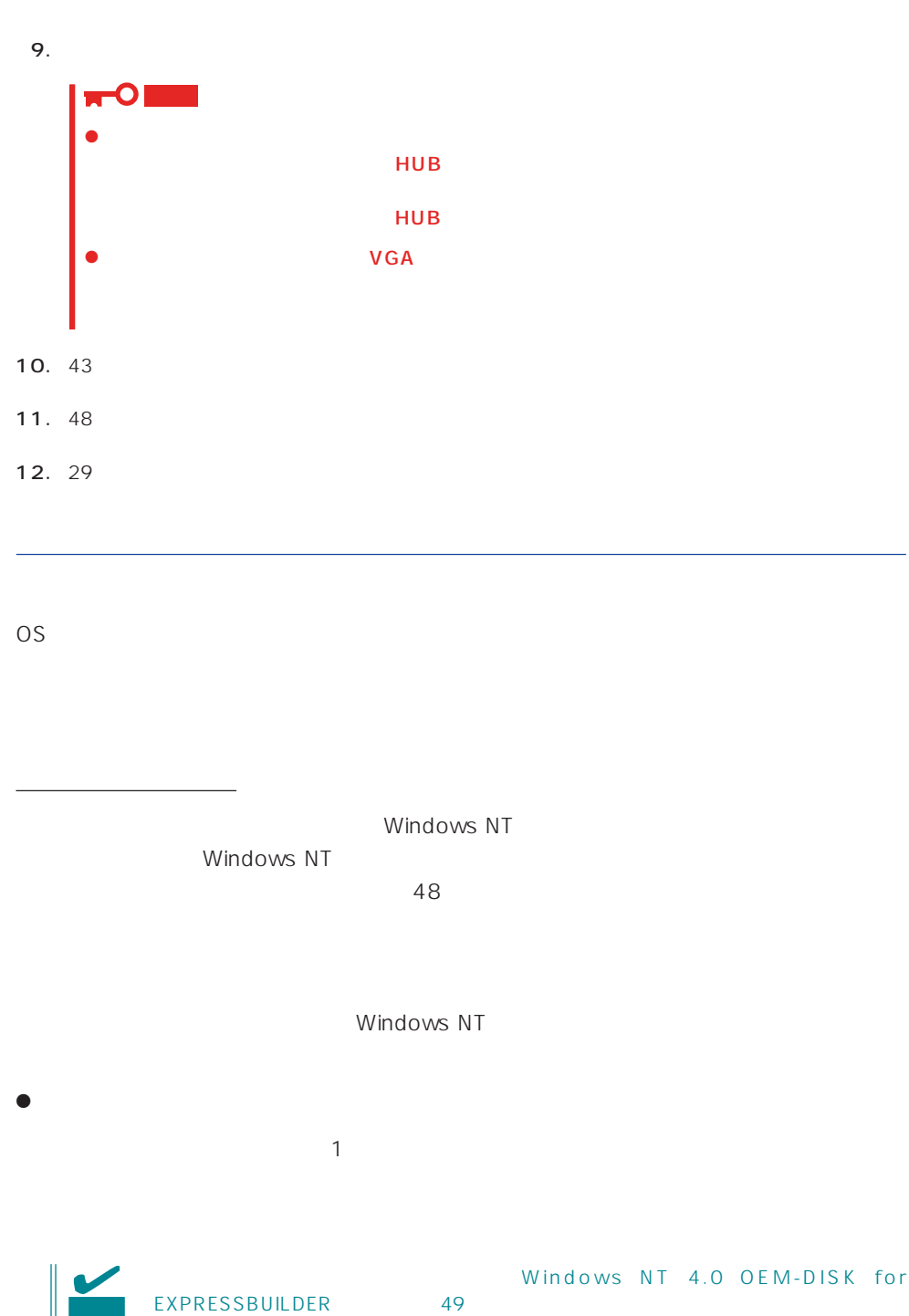

52

 $<$ OS  $>$ 

Windows NT

1.  $\blacksquare$ 

- $2.$
- 3. Windows NT 4.0 OEM-DISK for EXPRESSBUILDER #2

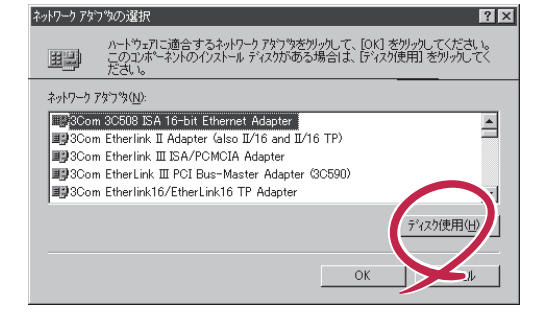

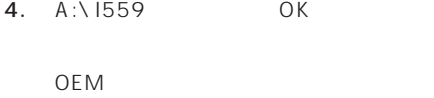

5. Intel(R) PRO Adapter OK

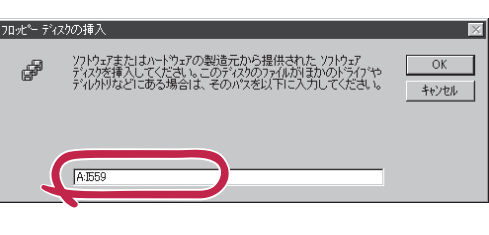

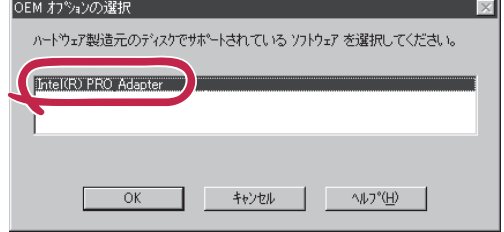

 $6.$ 

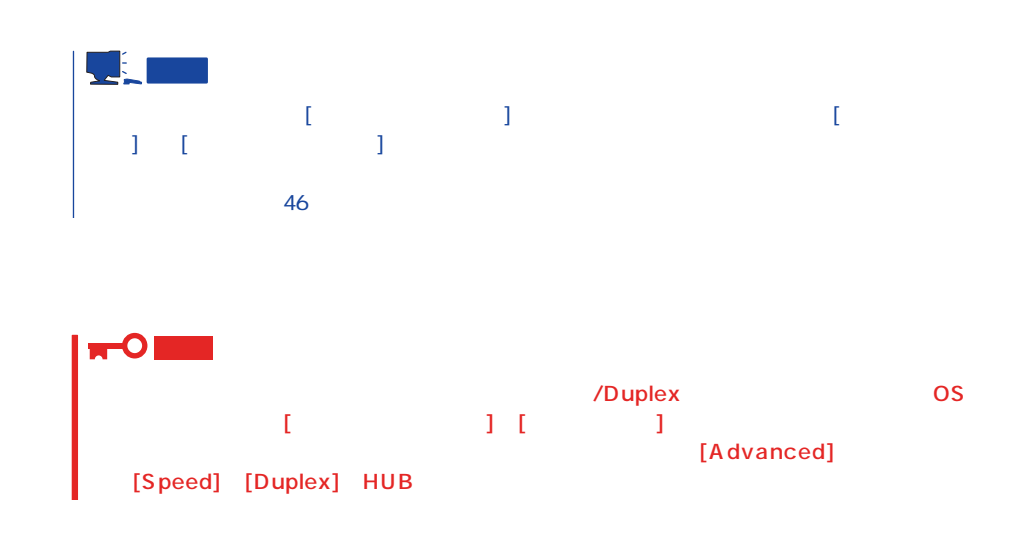

 $\langle OS \rangle$ 1.  $\blacksquare$  $2.$  $3.$  $4.$ 5. Windows NT 4.0 OEM-DISK for EXPRESSBUILDER #2 6. A:\1559 0K  $OEM$ 7. [Intel(R) PRO Adapter] [OK]  $\begin{bmatrix} 1 & 0 & 0 \\ 0 & 0 & 0 \\ 0 & 0 & 0 \\ 0 & 0 & 0 \\ 0 & 0 & 0 \\ 0 & 0 & 0 \\ 0 & 0 & 0 \\ 0 & 0 & 0 \\ 0 & 0 & 0 \\ 0 & 0 & 0 & 0 \\ 0 & 0 & 0 & 0 \\ 0 & 0 & 0 & 0 \\ 0 & 0 & 0 & 0 & 0 \\ 0 & 0 & 0 & 0 & 0 \\ 0 & 0 & 0 & 0 & 0 \\ 0 & 0 & 0 & 0 & 0 & 0 \\ 0 & 0 & 0 & 0 & 0 & 0 \\ 0 & 0 & 0 & 0 & 0 &$ 8. [  $\qquad$  ] 9. [Advanced] (Speed] [Duplex] HUB 10. OK  $11.$ 12.  $N = N \cdot N$  and  $N = N \cdot N$  windows NT 4.0 OEM-DISK for EXPRESSBUILDER #2 13.  $\blacksquare$ 14. 35 $\overline{a}$ ネットワークドライバのインストール後、[ネットワークモニタ]をインストールすることをお勧  $\blacksquare$  [  $\blacksquare$  ] [  $\blacksquare$  ]  $\overline{a}$ 

 $LAN$ 

 $\bullet$ 

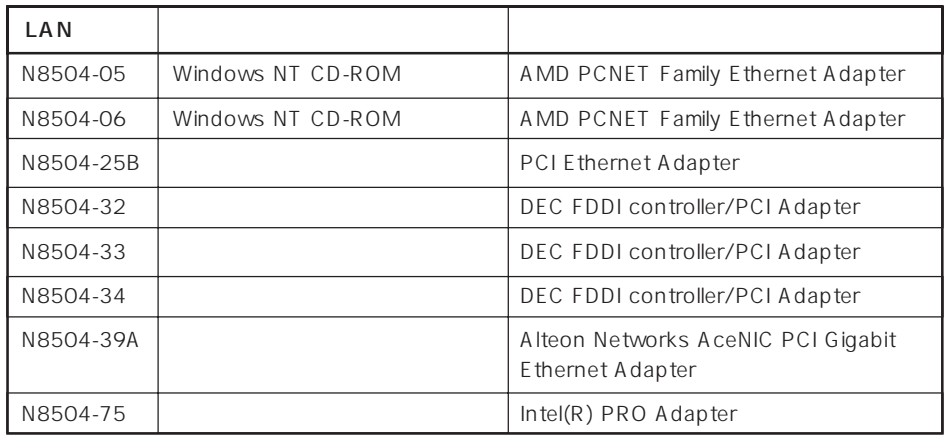

# 重要

グラフィックスアクセラレータドライバ

1.  $\overline{\phantom{a}}$  $2.$  $3.$  $4.$  $5.$  $6.$ 7. CD-ROM EXPRESSBUILDER CD-ROM 8. **B. B. ELECTER OX D:\ WINNT\VIDEO\RAGE** D CD-ROM 9. **EXAMPLE ATTERAGE IIC** COME 10.  $\blacksquare$ 

11. CD-ROM EXPRESSBUILDER CD-ROM

## <span id="page-56-0"></span>SBS

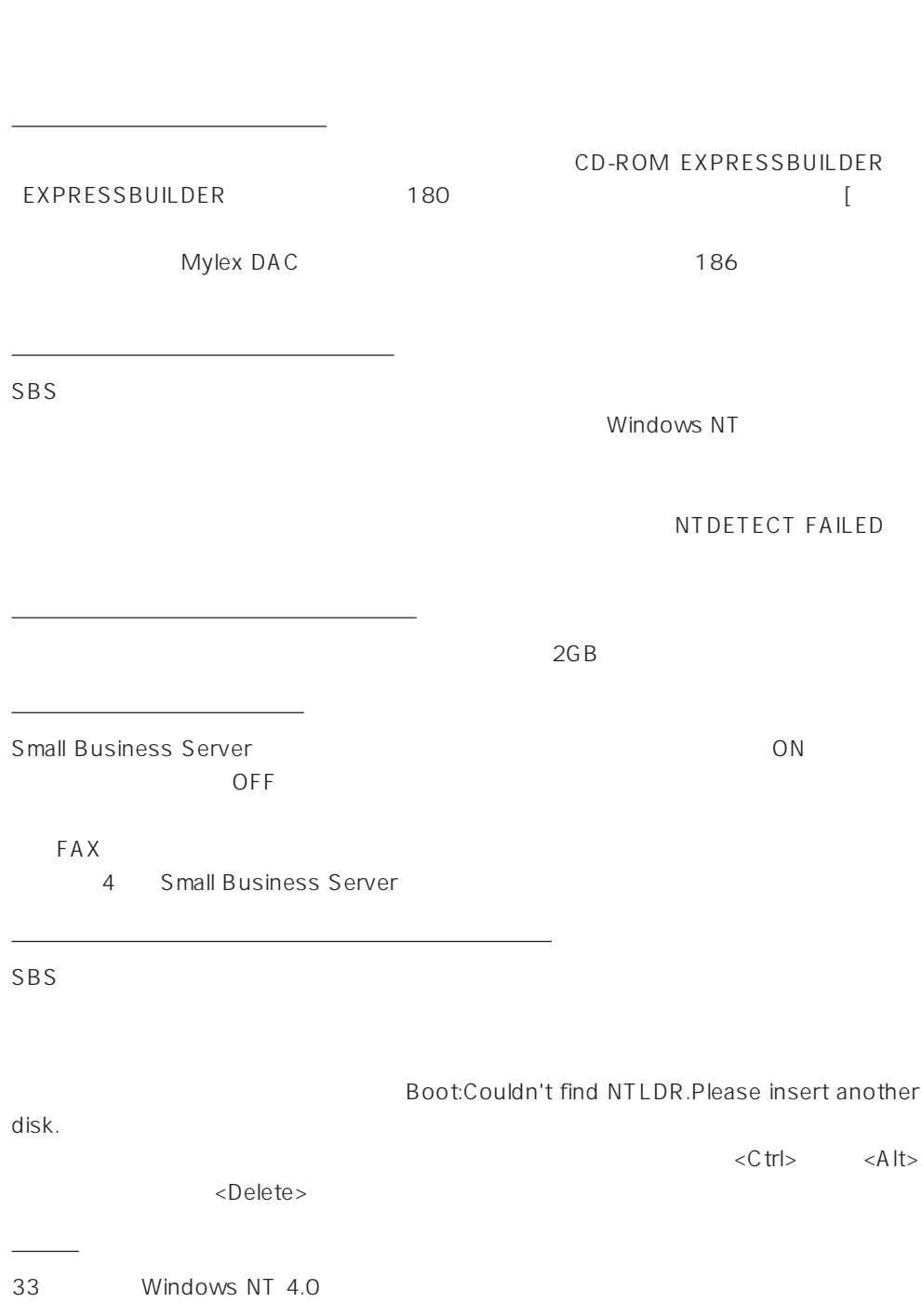

Microsoft® BackOffice® Small Business Server Version 4.5 SBS

#### SBS インストールするために次のディスクと説明書を用意しています。

EXPRESSBUILDER CD-ROM Microsoft BackOffice Small Business Server Version 4.5 CD-ROM

Windows NT 4.0 OEM-DISK for EXPRESSBUILDER 49

 $($ 

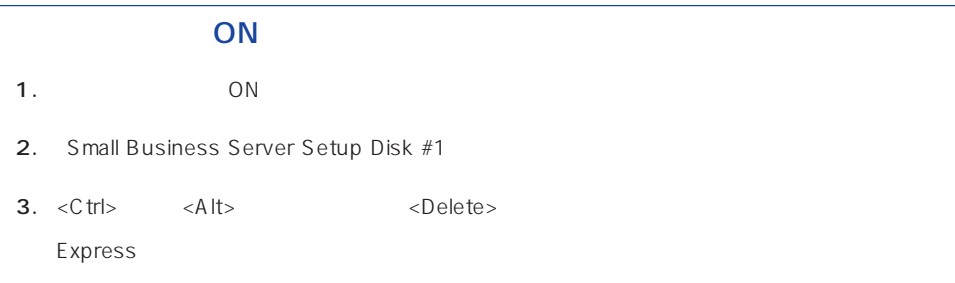

### Windows NT HAL

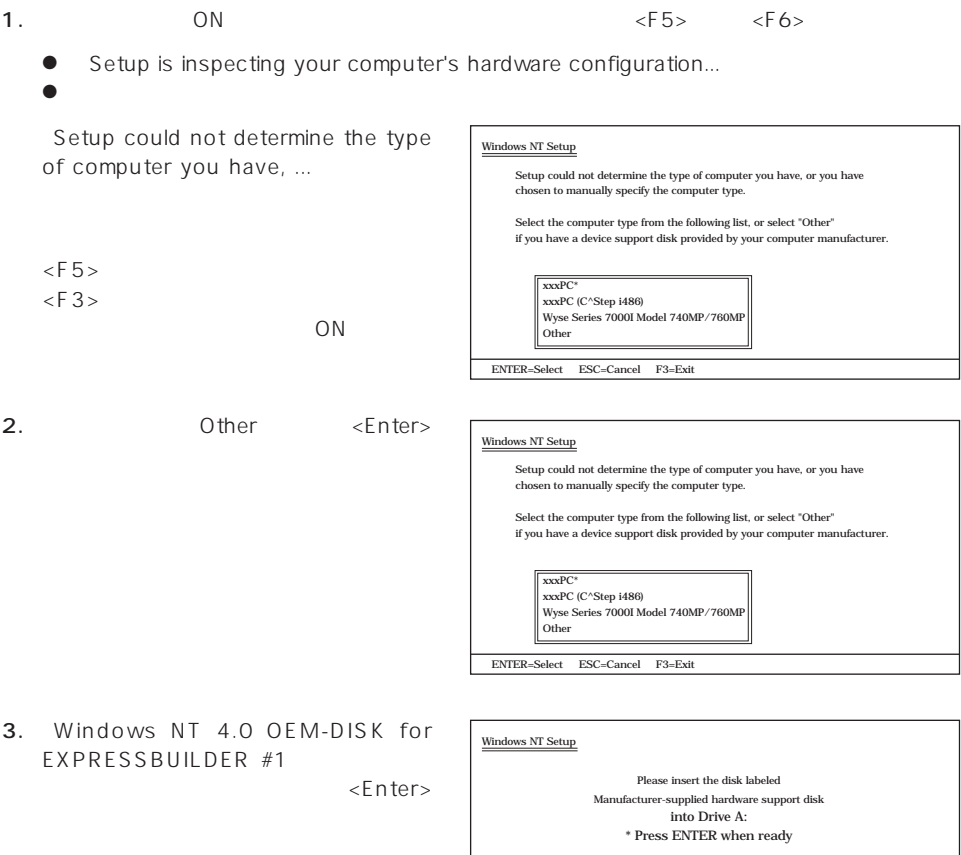

ENTER=Select ESC=Cancel F3=Exit

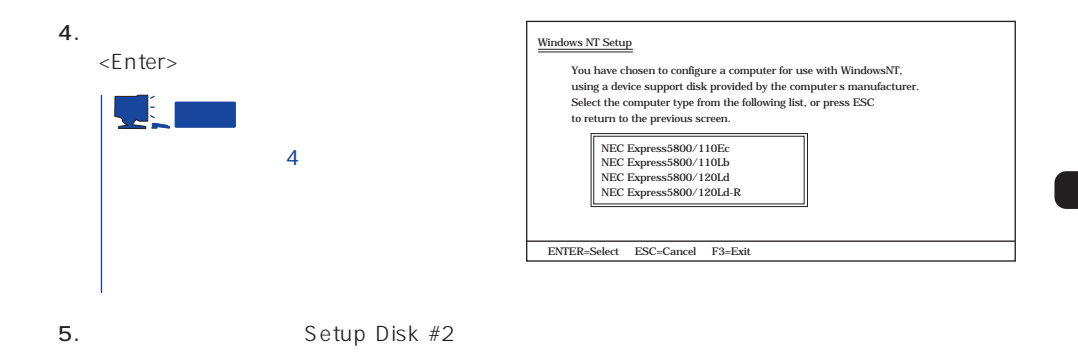

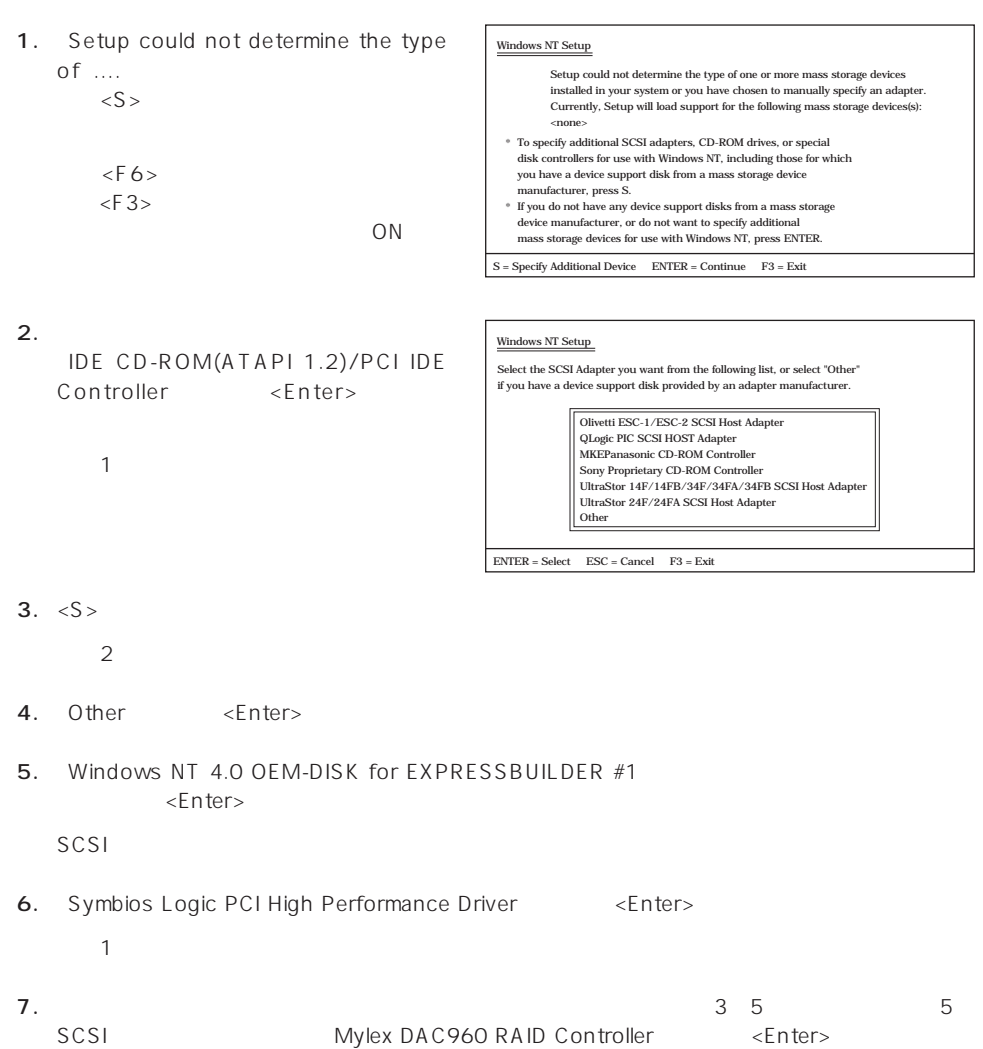

8. <Enter>

 $-1$ 

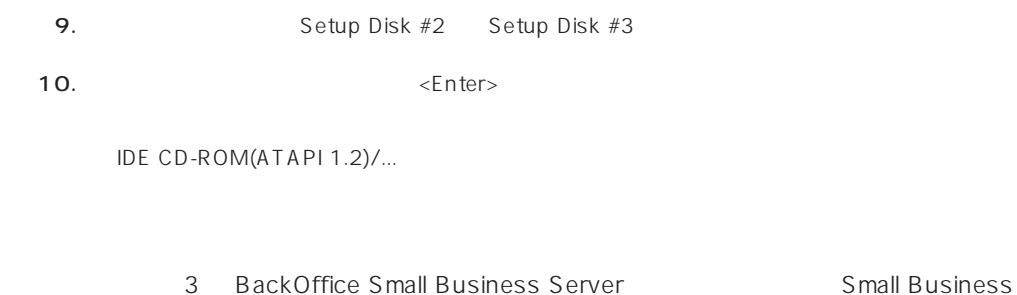

Server  $SBS$ 

Windows NT

NTDETECT FAILED

Windows NT

 $\sim$  3 Microsoft BackOffice Small Business Server 4.5

 $\bullet$  SBS  $\bullet$  OK

 $RAS$ 

● Microsoft BackOffice Small Business Server 4.5

Microsoft FAX Server

● Microsoft BackOffice Small Business Server 4.5

セットアップにおいて、[電話のプロパティ]画面はスキップされます。

#### OS 000 to the three results are the three results and the three results are the three results are the three results are the three results are the three results are the three results are the three results are the three resu

# 重要

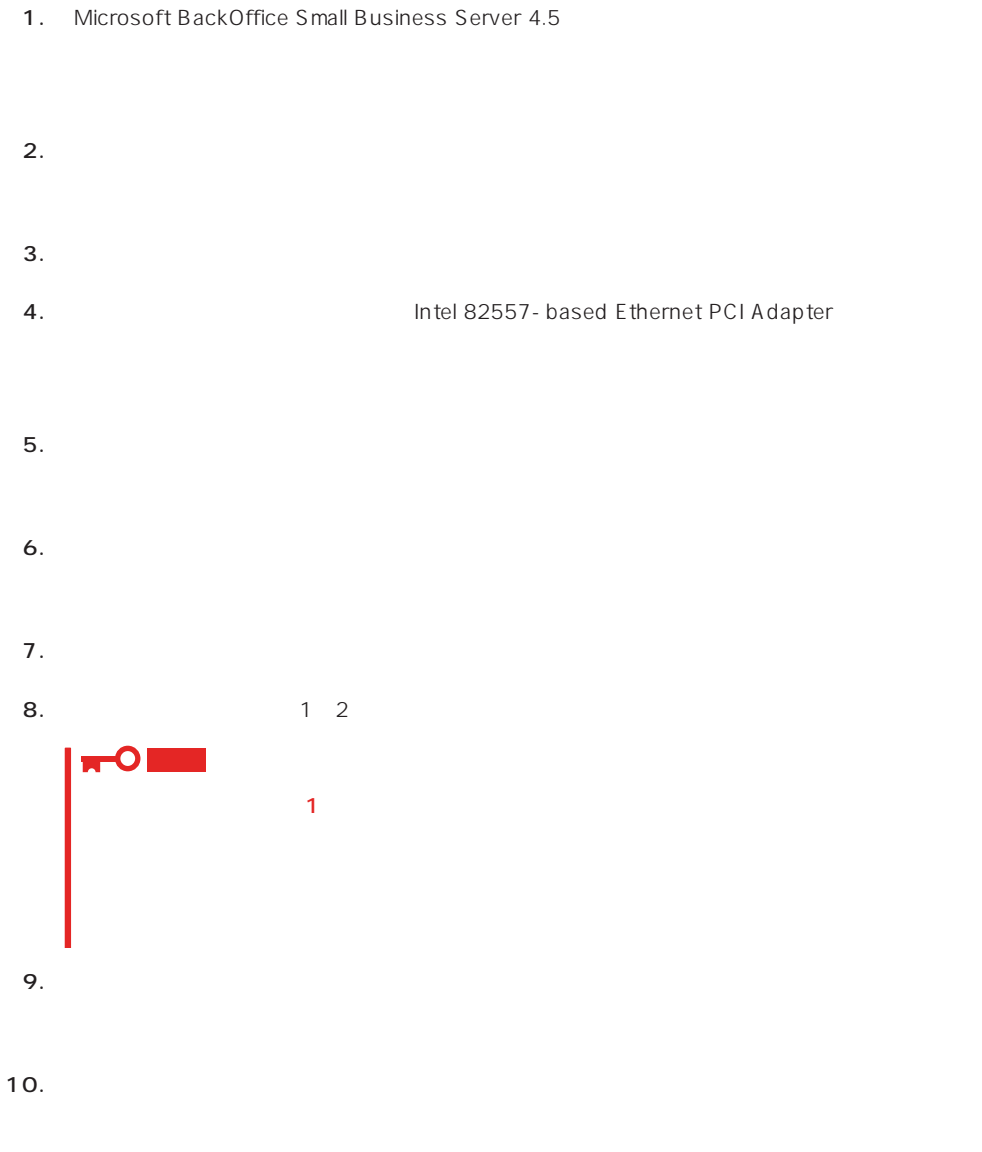

### 11. Windows NT 4.0 OEM- DISK for EXPRESSBUILDER #2

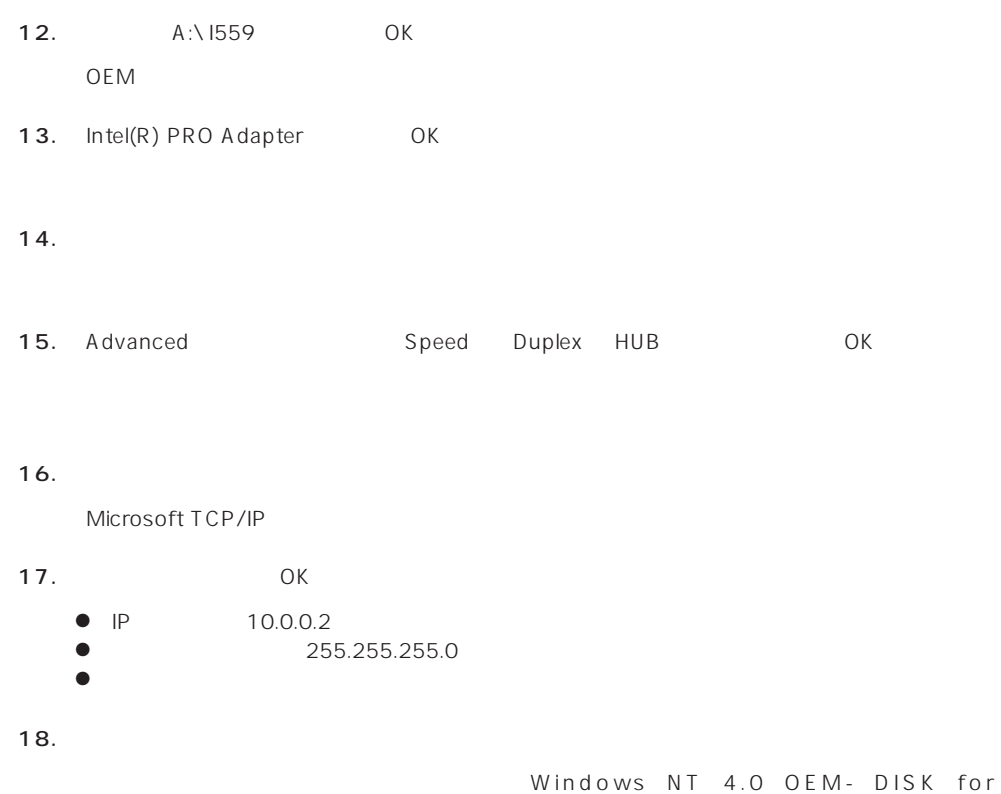

EXPRESSBUILDER

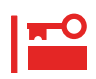

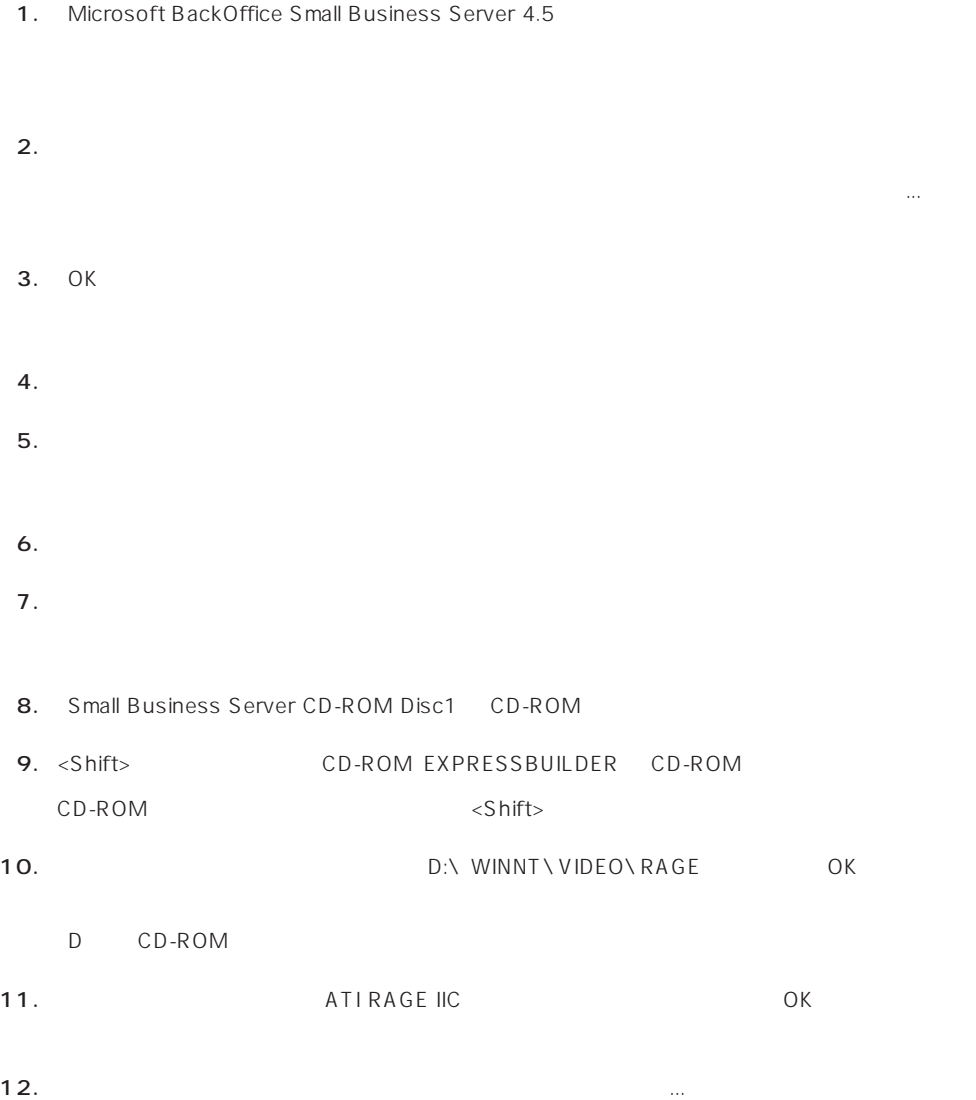

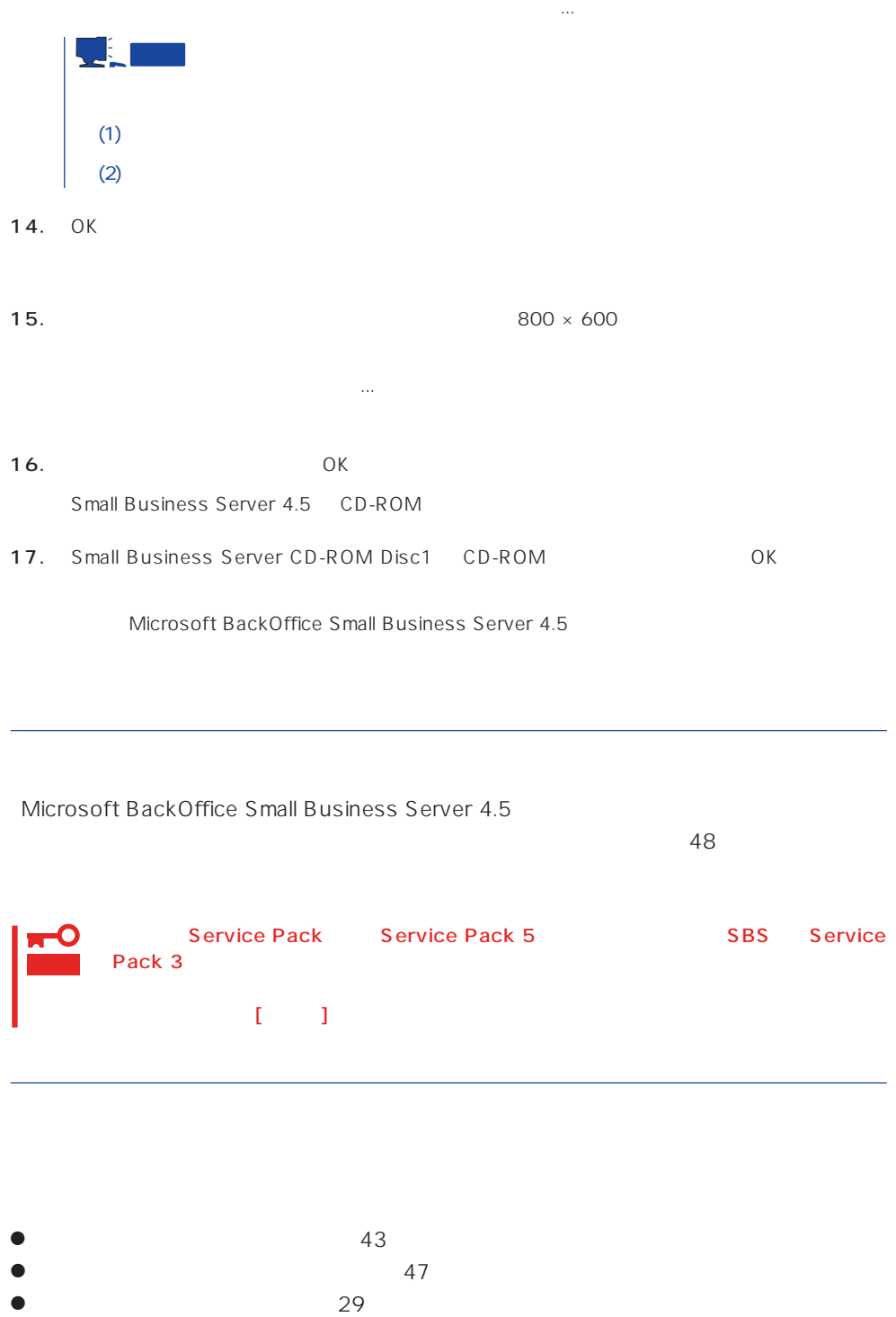

# **NetWare**

 $N$ etWare

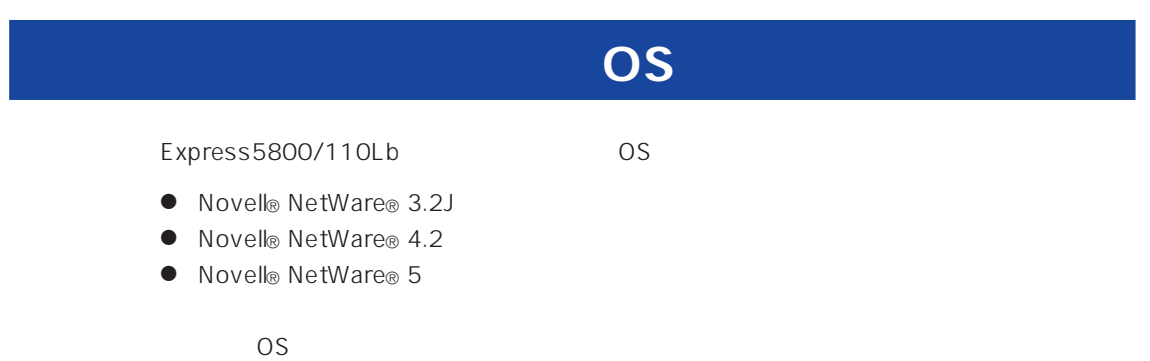

 $N$ etWare  $N$ etWare  $N$ etWare インストールの前にすべての時にすべての時にすべての時にすべての時にすべての時にすべての時にすべての時にすべての時にすべての時にすべての時にすべての時にすべての時に  $\blacksquare$   $\blacksquare$   $\blacks$ 

ディスクアレイの設定や保守用パーティションの作成について

 $B$ IOS

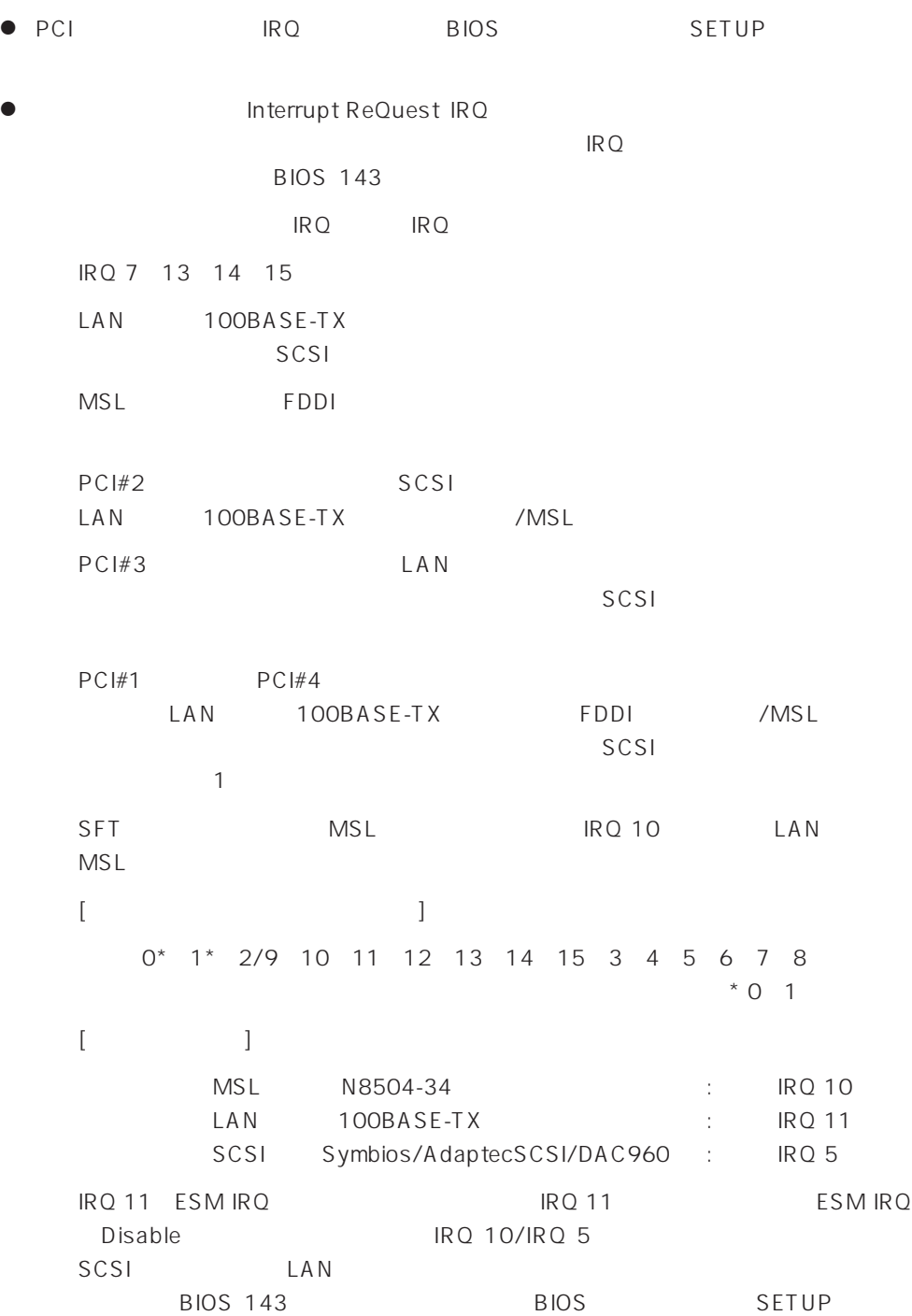

うちのことについている。

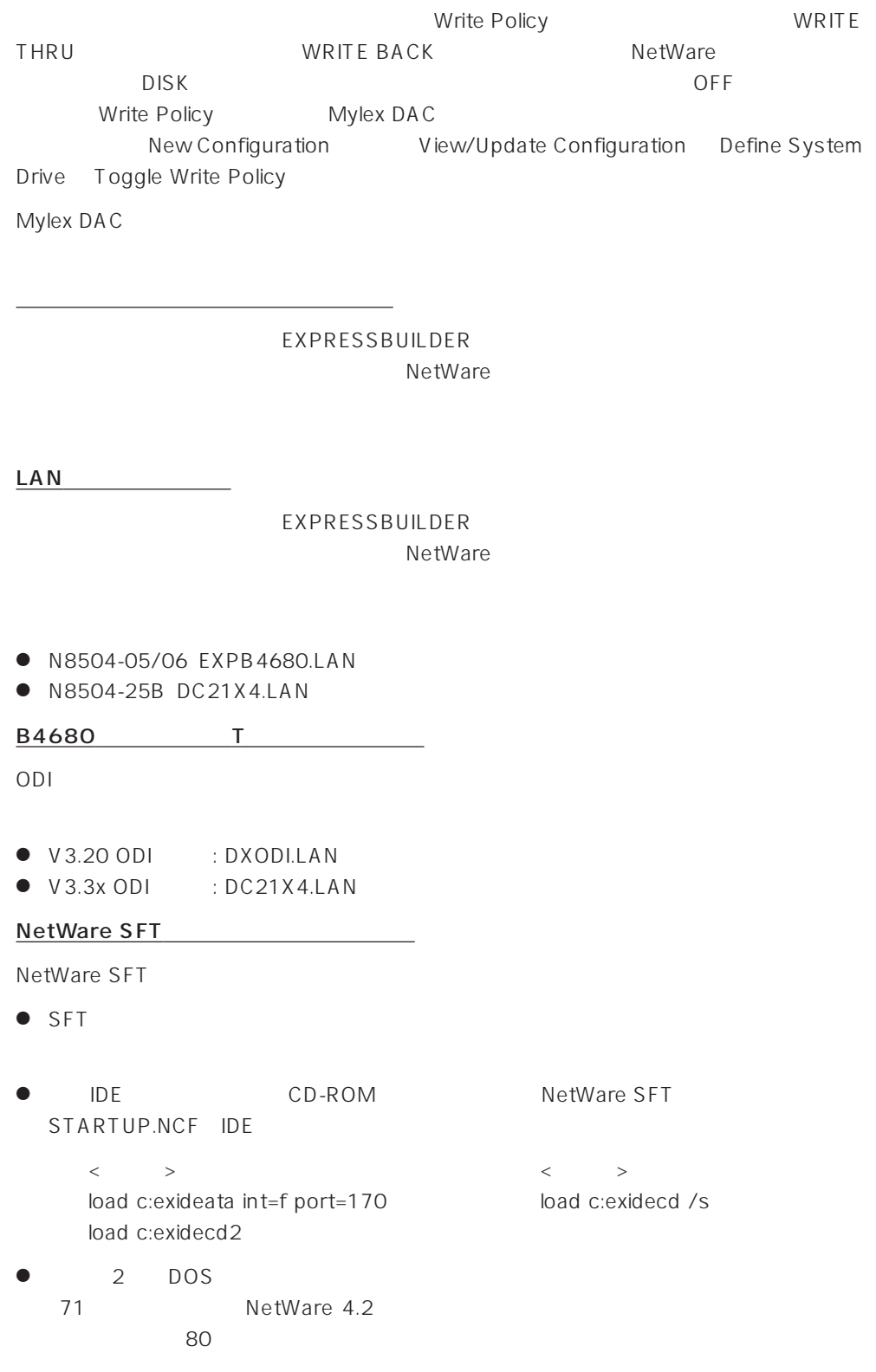

ディスクアレイについて

● SFT MS-DOS

SFT
NS-DOS

● CD-ROM NetWare CD-ROM

重要

 $MS-DOS$ 

AUTOEXEC.JP MSCDEX <CD-ROM(IDE) CONFIG.SYS xxxxxxxx.SYS MS-DOS CD-ROM > DEVICE=C:\DOS\xxxxxxxx.SYS /D:ATAPICD0 LASTDRIVE=Z <CD-ROM IDE
state and AUTOEXEC.BAT  $\geq$ C:\DOS\MSCDEX.EXE /D:ATAPICD0 /L:Q AUTOEXEC.JP LOADCD <CD-ROM IDE
cONFIG.SYS  $\mathbf{r}$  $I$  ASTDRIVE=7 <CD-ROM IDE
state and AUTOEXEC.BAT する> CD DOS CALL LOADCD CD\ MS-DOS CD-ROM CD-ROM CONFIG.JP AUTOEXEC.JP ⓦ 本体のメモリ不足のためSFTⅢのインストールを続行できない場合があります。その場  $SET$ 1. Do you want to modify, add, or delete any special startup commands? YES

2. SET

set new start address for unclaimed memory block = 13000000 set reserved buffers below 16 meg = 300 set minimum packet receive buffers = 100 set maximum packet receive buffers = 500

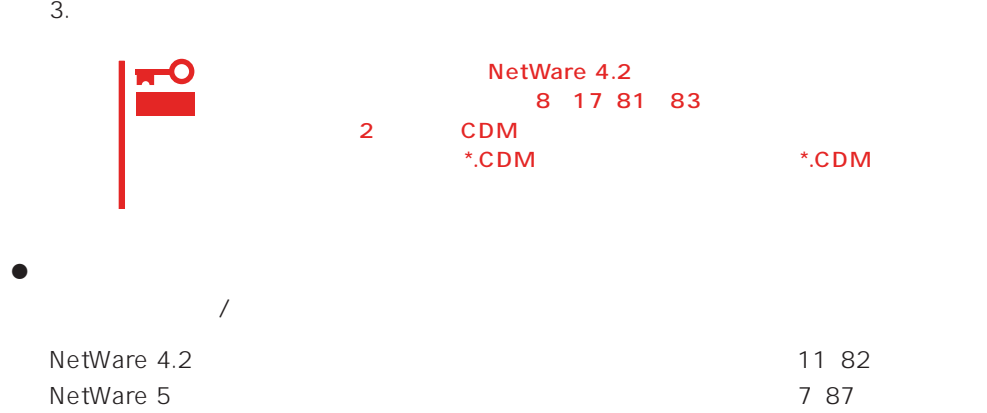

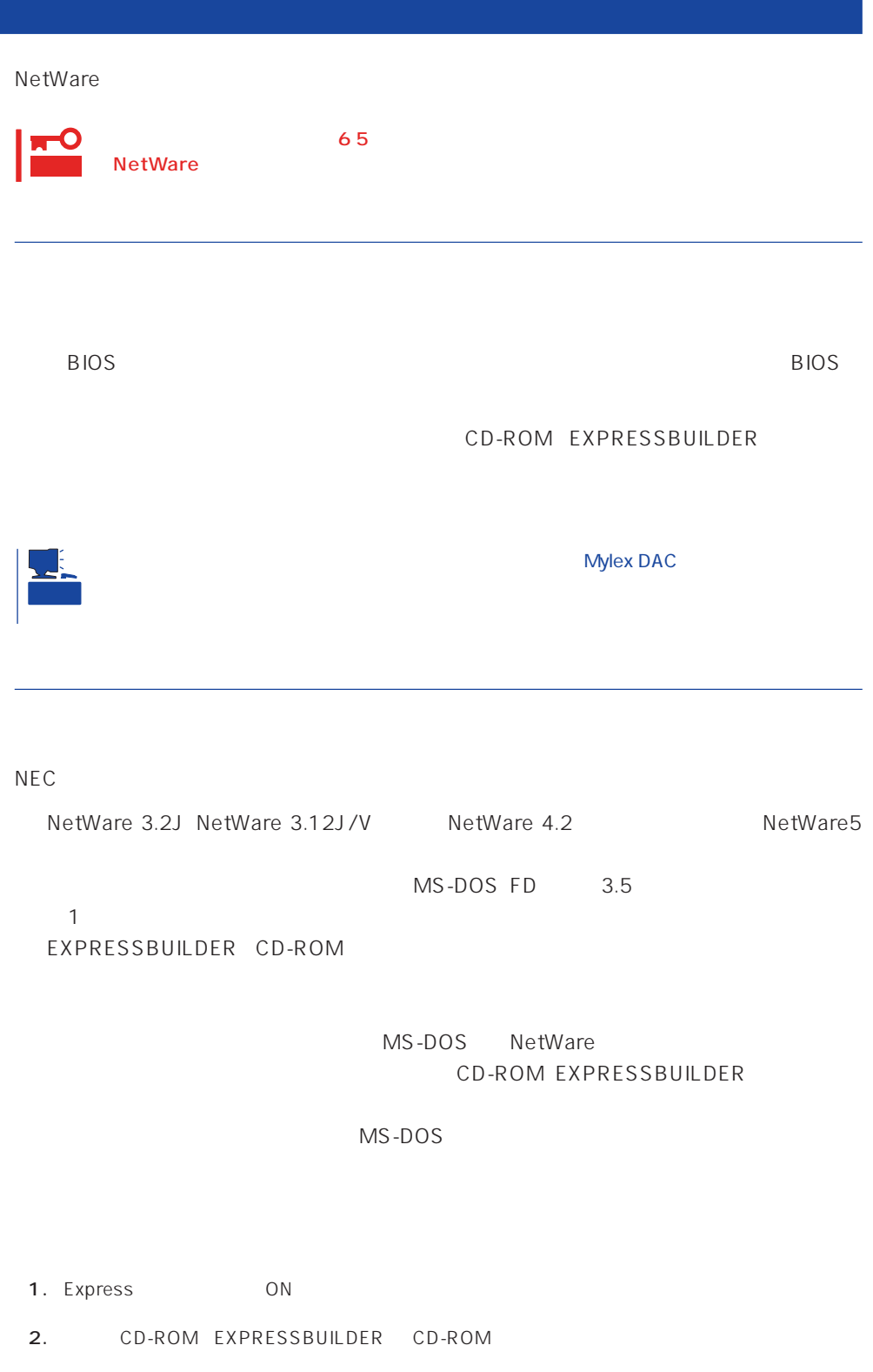

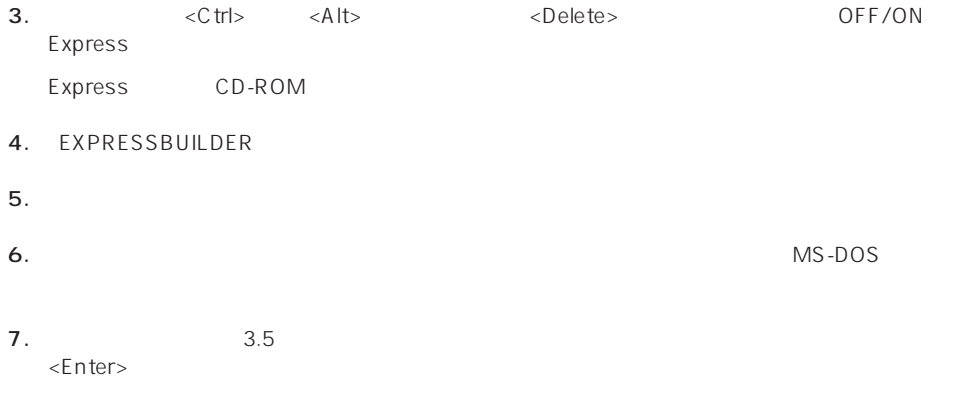

MS-DOS

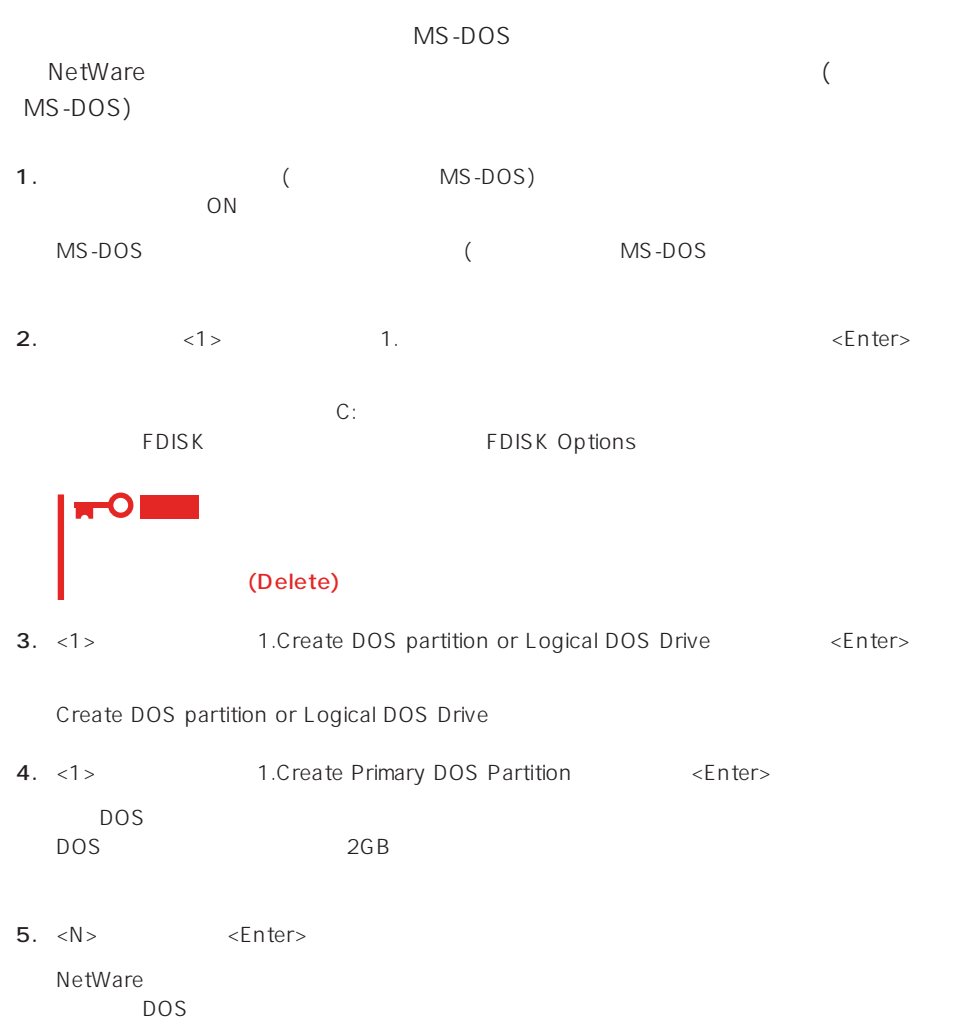

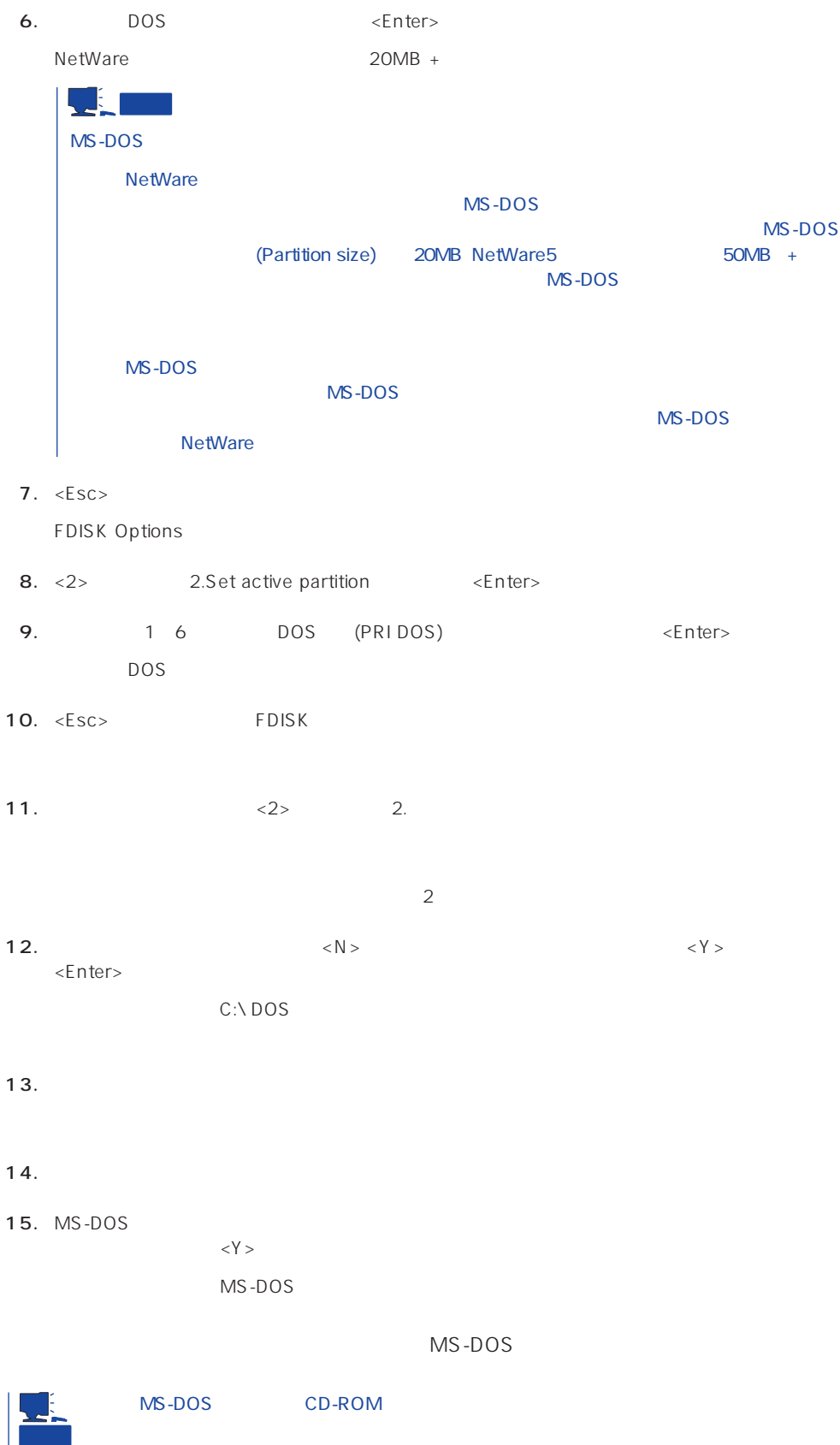
# **NetWare 3.2J**

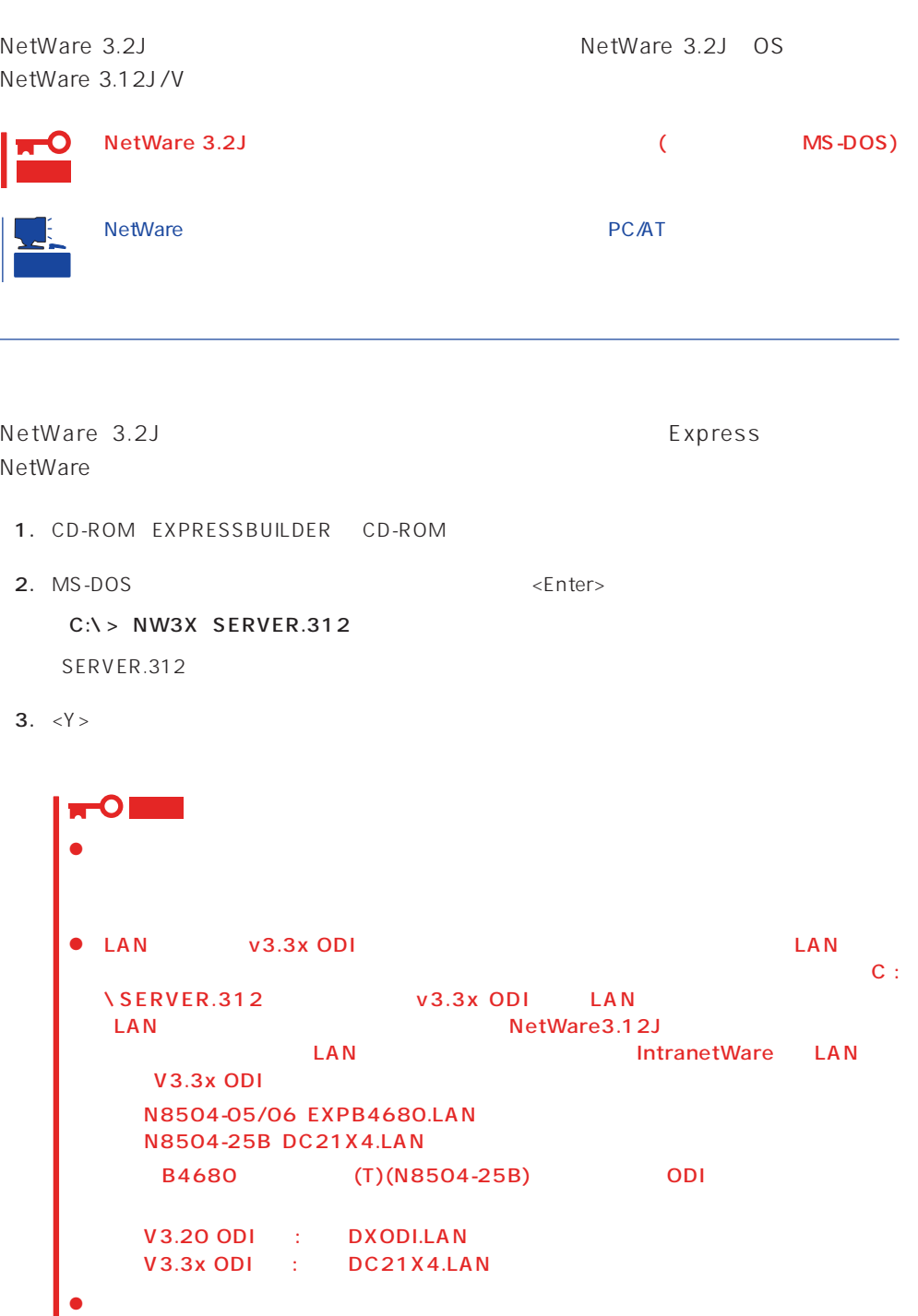

NetWare

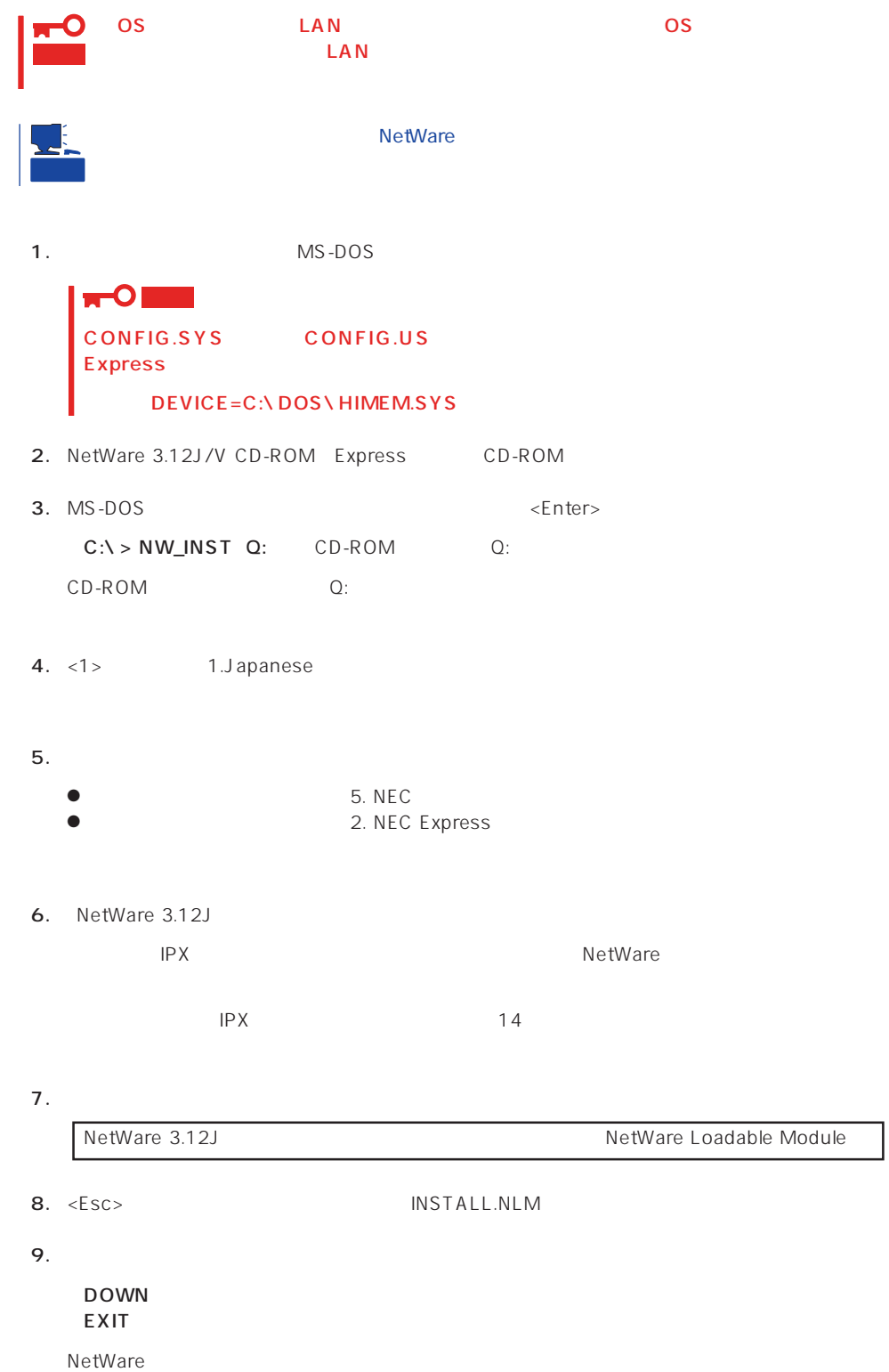

### 10.

LSWAP3X C:\SERVER.312 Q:

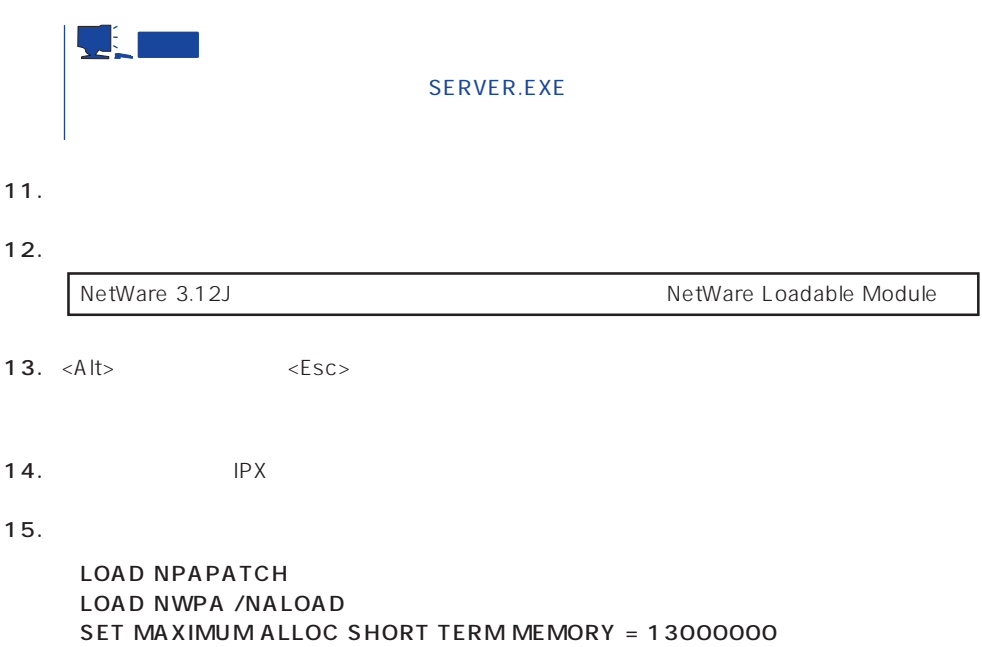

 $16.$ 

NetWare

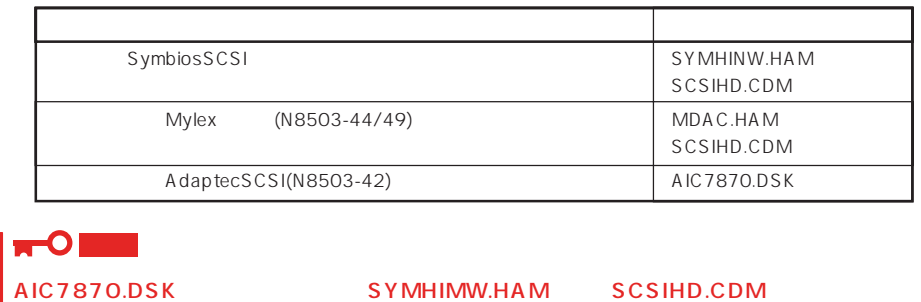

17. 必要なドライバのロード完了後、再度<Alt>キーを押しながら<Esc>キーを押してINSTALL.NLM

18. NetWare NetWare JET ● NetWare  $N$ etWare  $\leq$ Esc> ● SYS 「インストレーションオプションメニュー」「ボリュームオプション」を選択→<Insert>キー **•** <F6> Q:\NW312J\NIHONGO ● STARTUP.NCF STARTUP.NCF ● AUTOEXEC.NCF AUTOEXEC.NCF 19. Express INSTALL.NLM <F6> C:\EXPNW3X 20. Express <Esc>
NISTALL.NLM DOWN EXIT MS-DOS 21. フロッピーディスクとCD-ROMをそれぞれのドライブから取り出し、システムを再起動する。 22. MS-DOS MS-DOS  $C:\ I > S$  WITCH NetWare
NetWare
NetWare  $\overline{MS}$ -DOS 23. MS-DOS <termination of the state  $\leq$  and  $\leq$  Enters NetWare C:**\**> CD **\**SERVER.312 C:**\**> SERVER -ns -na -ns -na サーバ名とIPX内部ネットワーク番号を入力します。

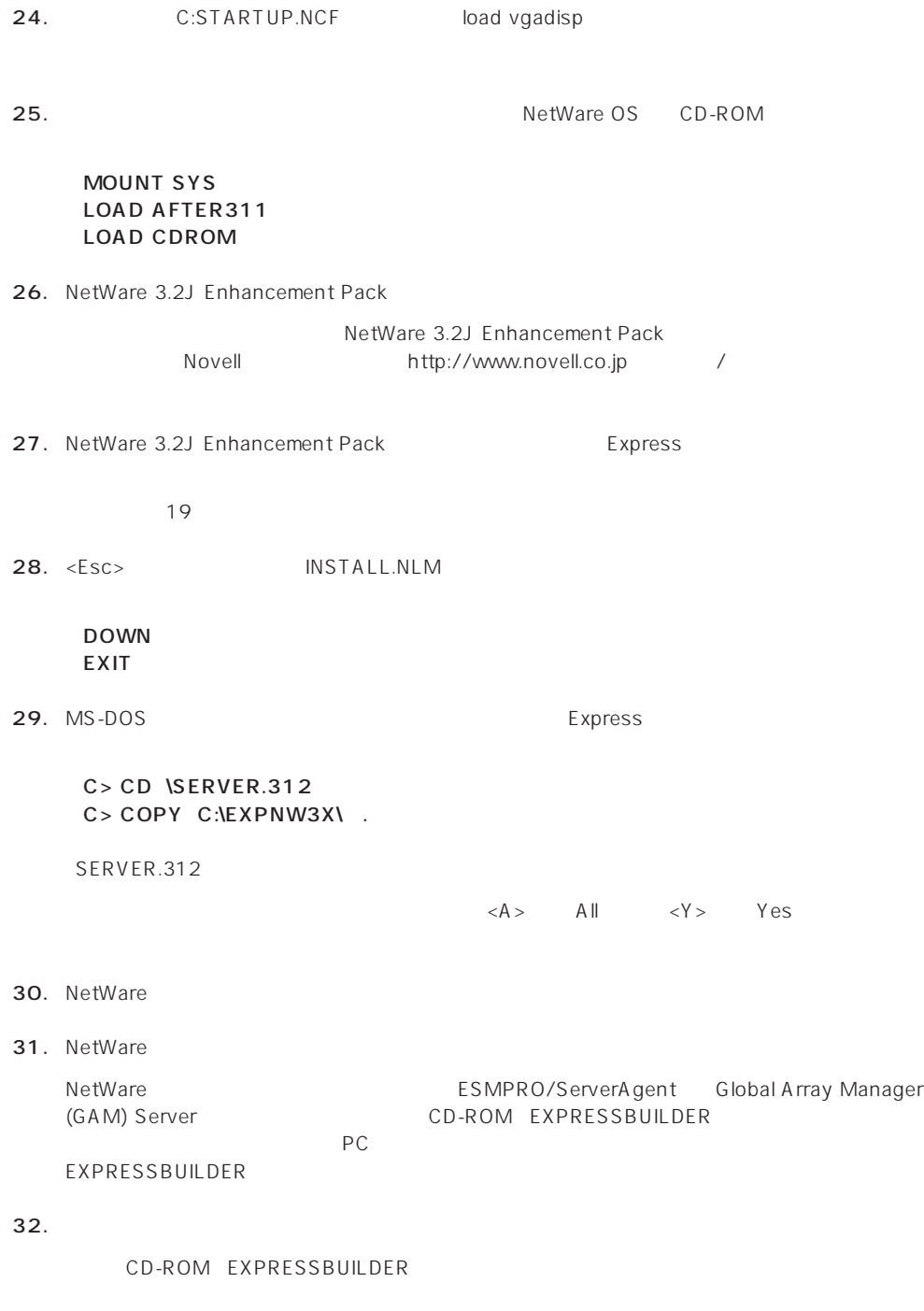

 $29<sub>z</sub>$ 

 $NCF$ **NetWare** NetWare

 $\overline{\phantom{a}}$ 

# ● C:STARTUP.NCF INSTALL.NLM

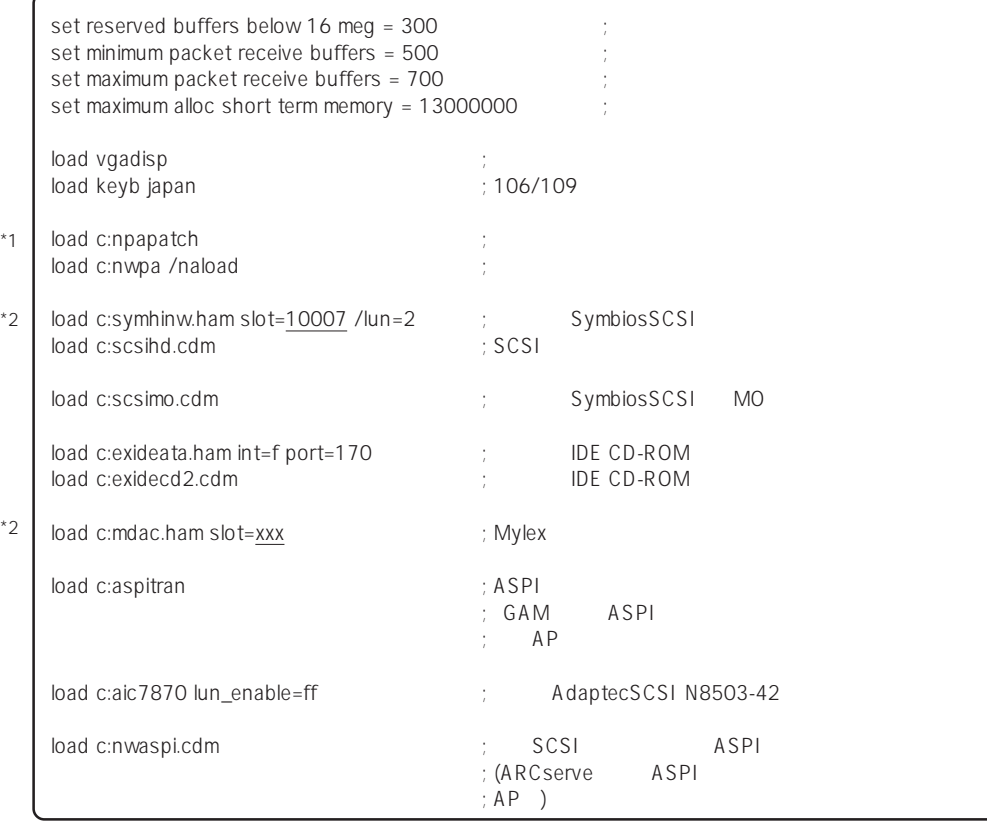

\*1 NetWare 3.2J Enhancement Pack<br>\*2

NetWare 3.2J Enhancement Pack

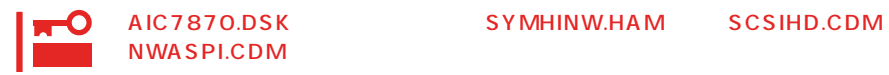

### ● AUTOEXEC.NCF

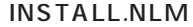

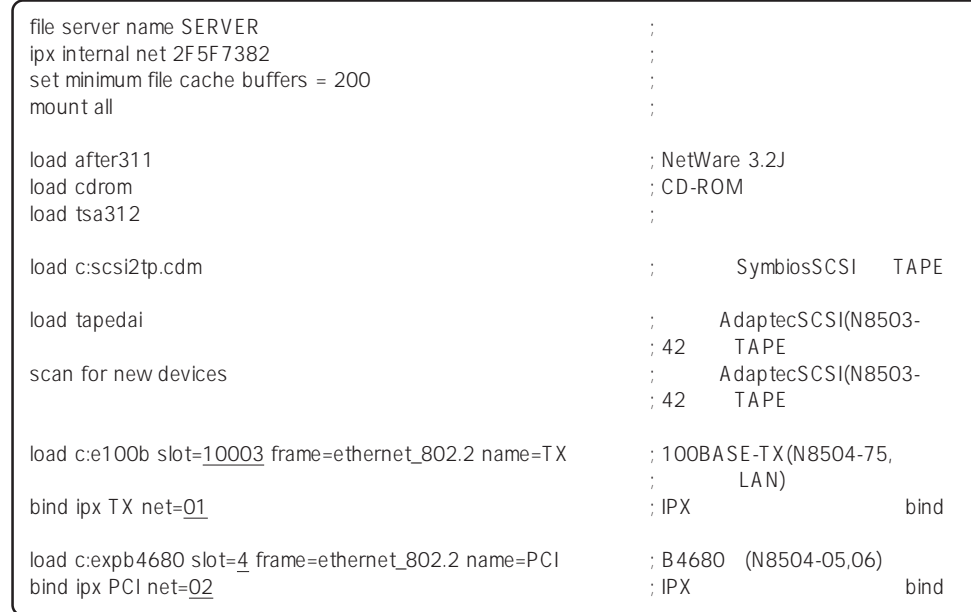

 $*$ 

\* \*

\* \*

# **NetWare 4.2**

NetWare 4.2

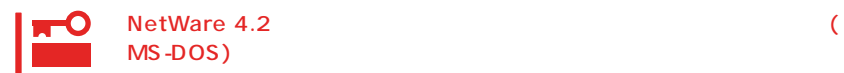

NetWare 4.2

- 1. CD-ROM EXPRESSBUILDER CD-ROM
- 2. MS-DOS <Enter>

 $C:\> NWAX$ 

3.  $\langle Y \rangle$ 

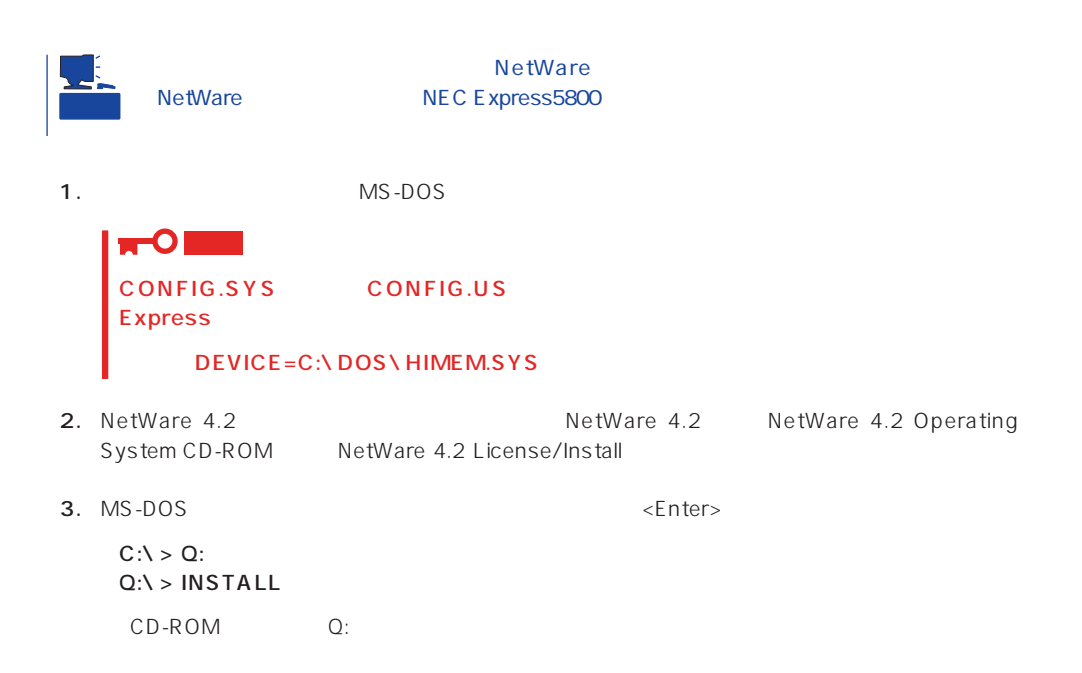

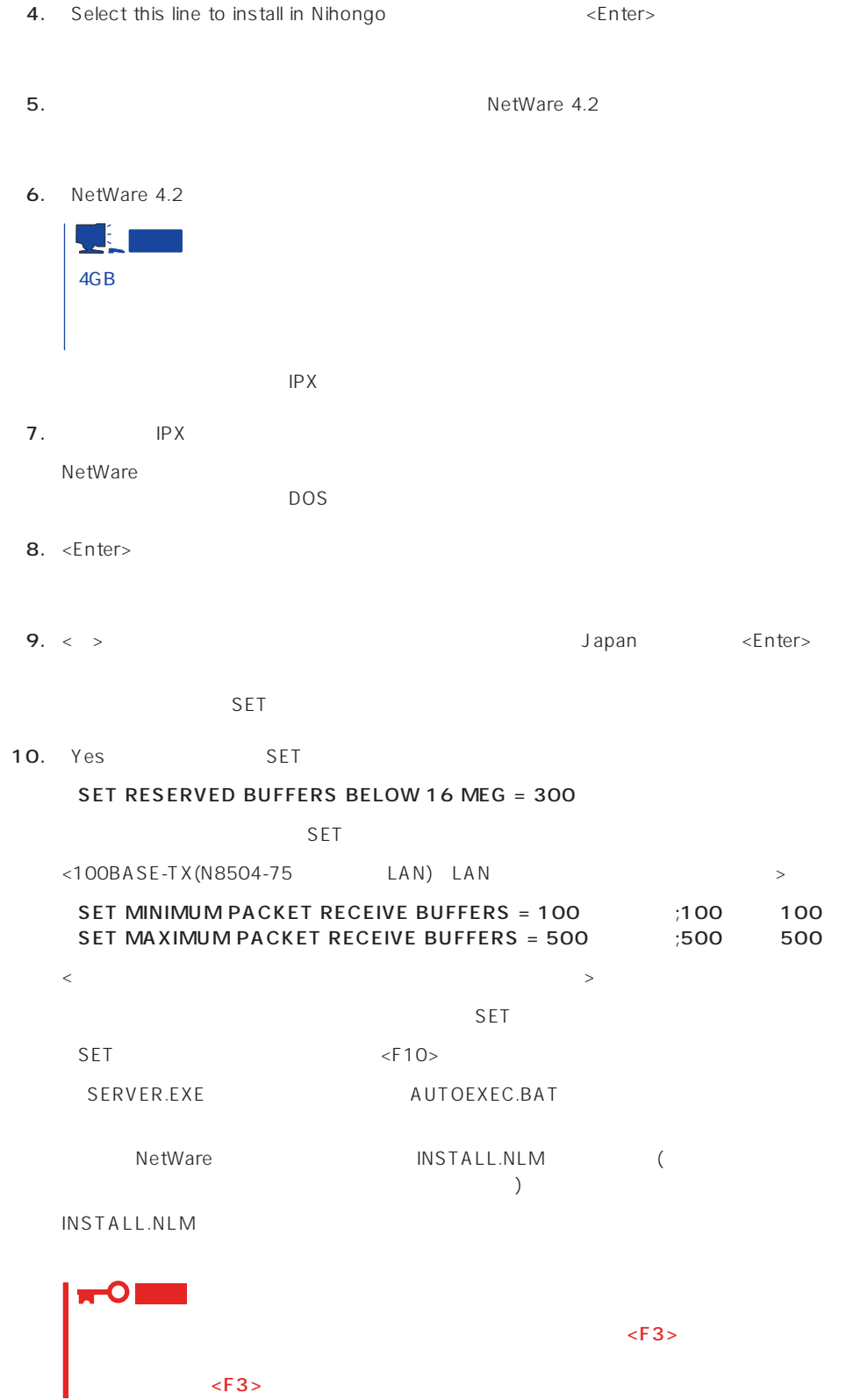

81

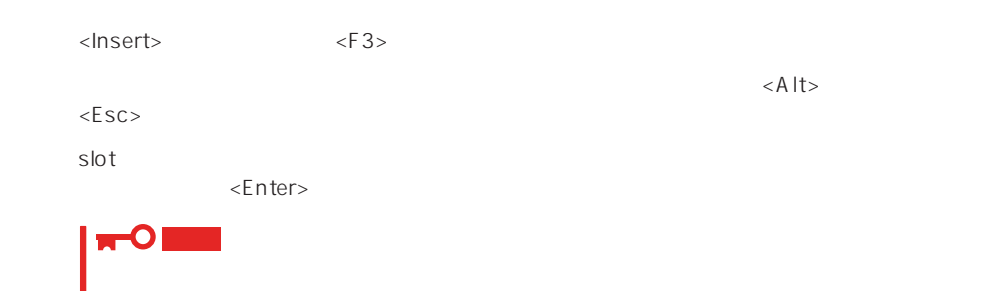

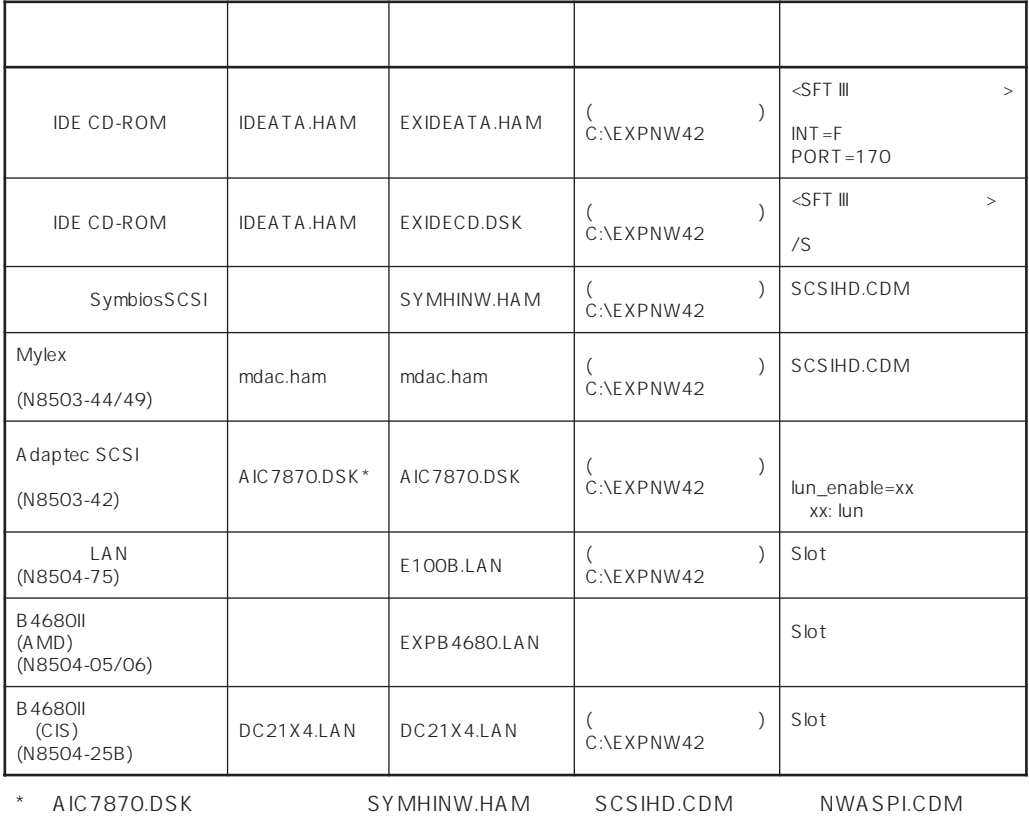

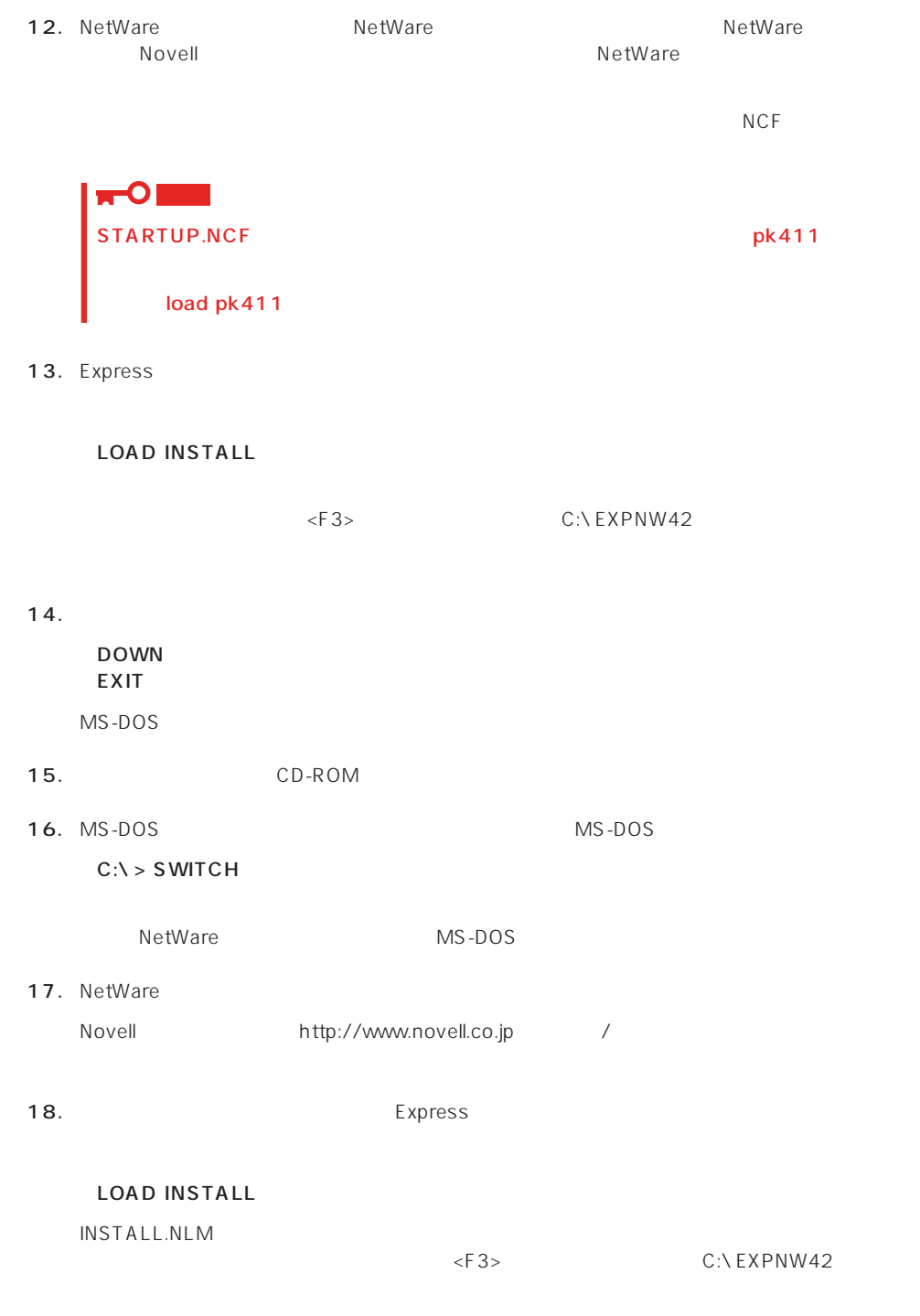

 $19.$ 

DOWN RESTART SERVER

### 20. NetWare

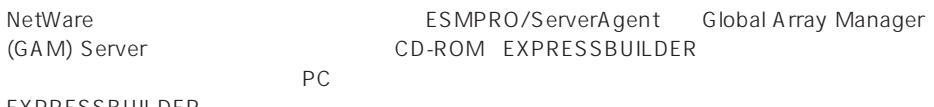

EXPRESSBUILDER

 $21.$ 

CD-ROM EXPRESSBUILDER

 $29<sub>z</sub>$ 

 $NCF$ 

**NetWare** NetWare

● C:STARTUP.NCF INSTALL.NLM

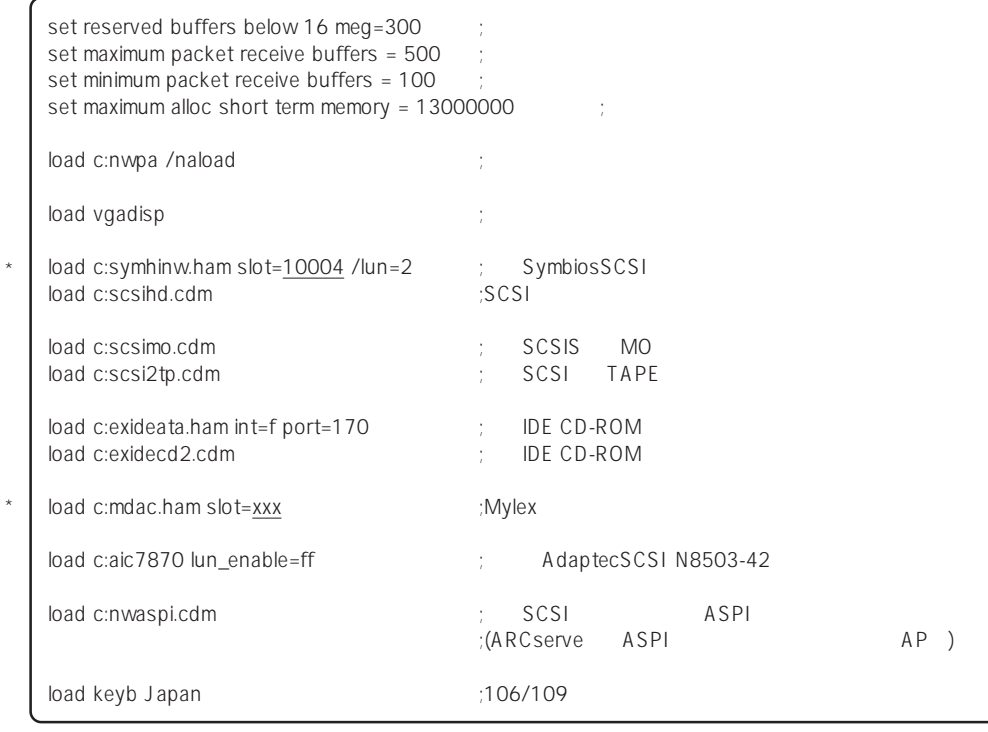

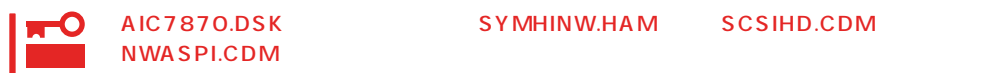

 $*$ 

AIC7870.DSK SYMHINW.HAM SCSIHD.CDM

### ● AUTOEXEC.NCF INSTALL.NLM

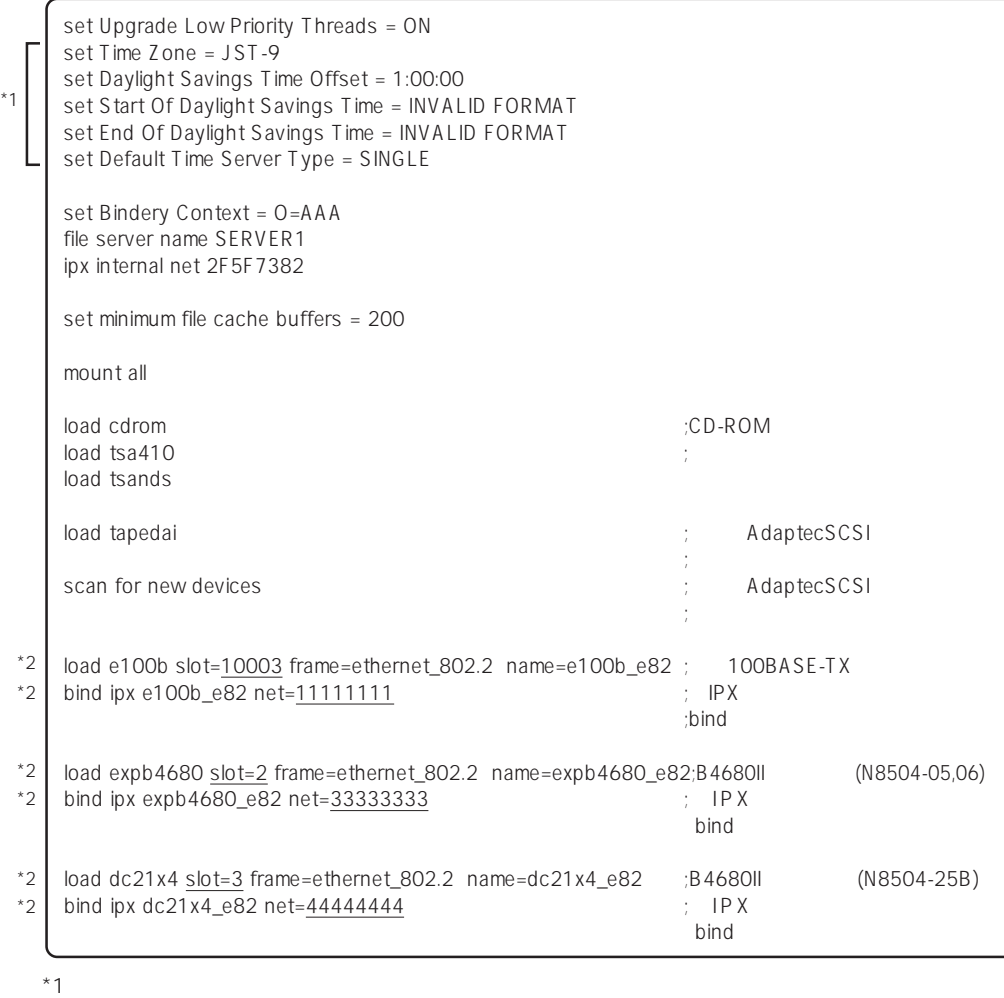

 $*2$ 

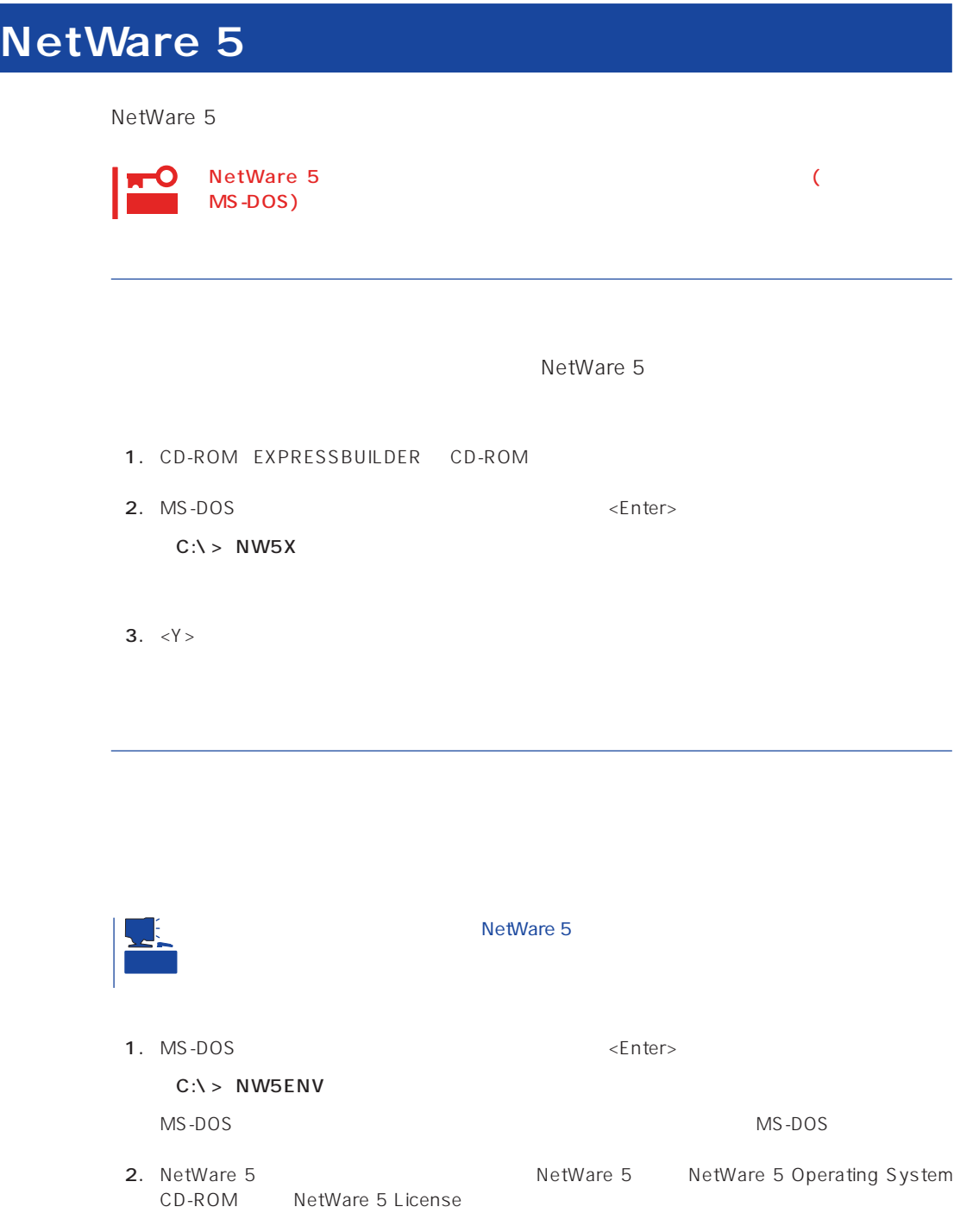

3. MS-DOS <Enter>  $C:\setminus > Q$ :  $Q:\Upsilon > INSTALL$ CD-ROM
(CD-ROM
(CD-ROM
CON

4. Select this line to install in Japanese <Enter>

 $6.$ NetWare HDETECT.NLM

**7.** Express

 $\leq$ nter $>$  $\leq$  Delete $>$ 

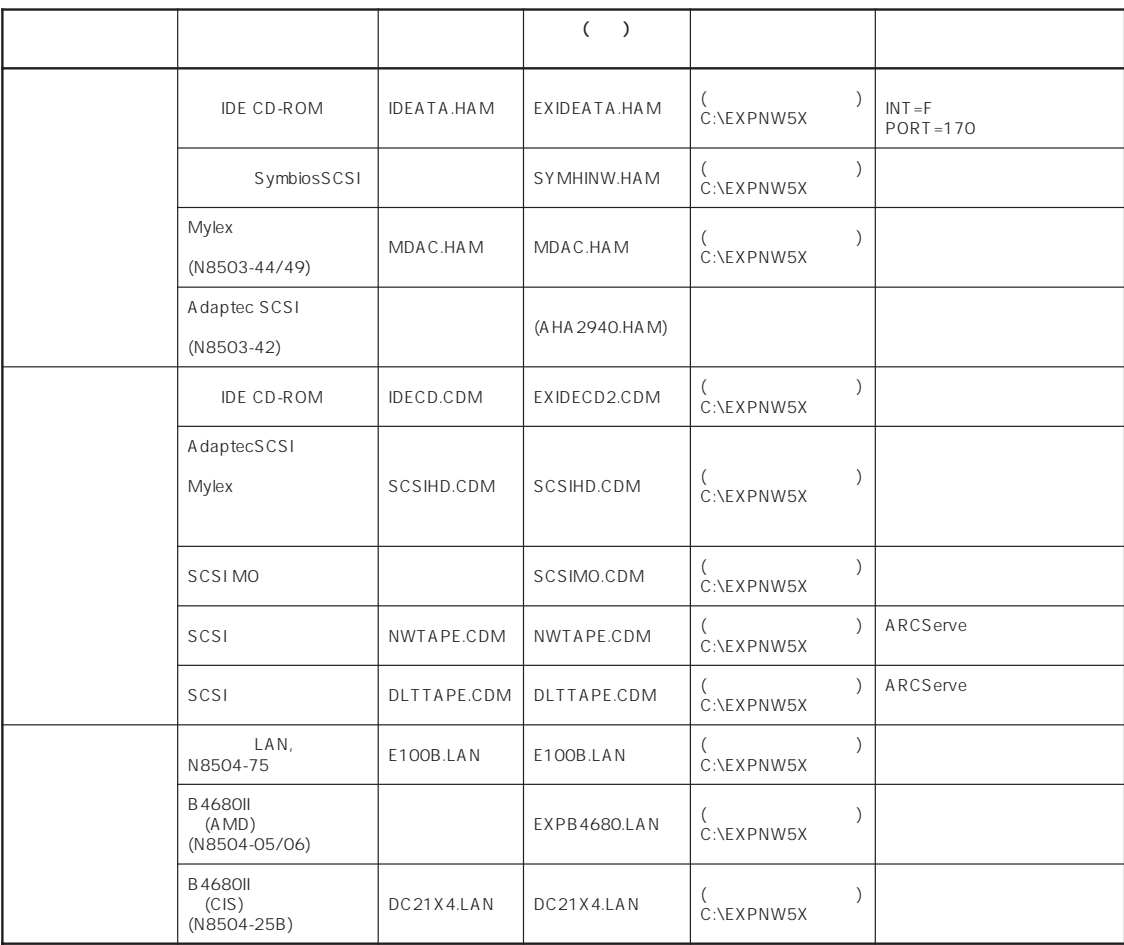

 $\le$ Insert $>$ 

 $\langle$ Insert> $\langle$ F3>

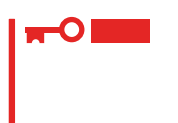

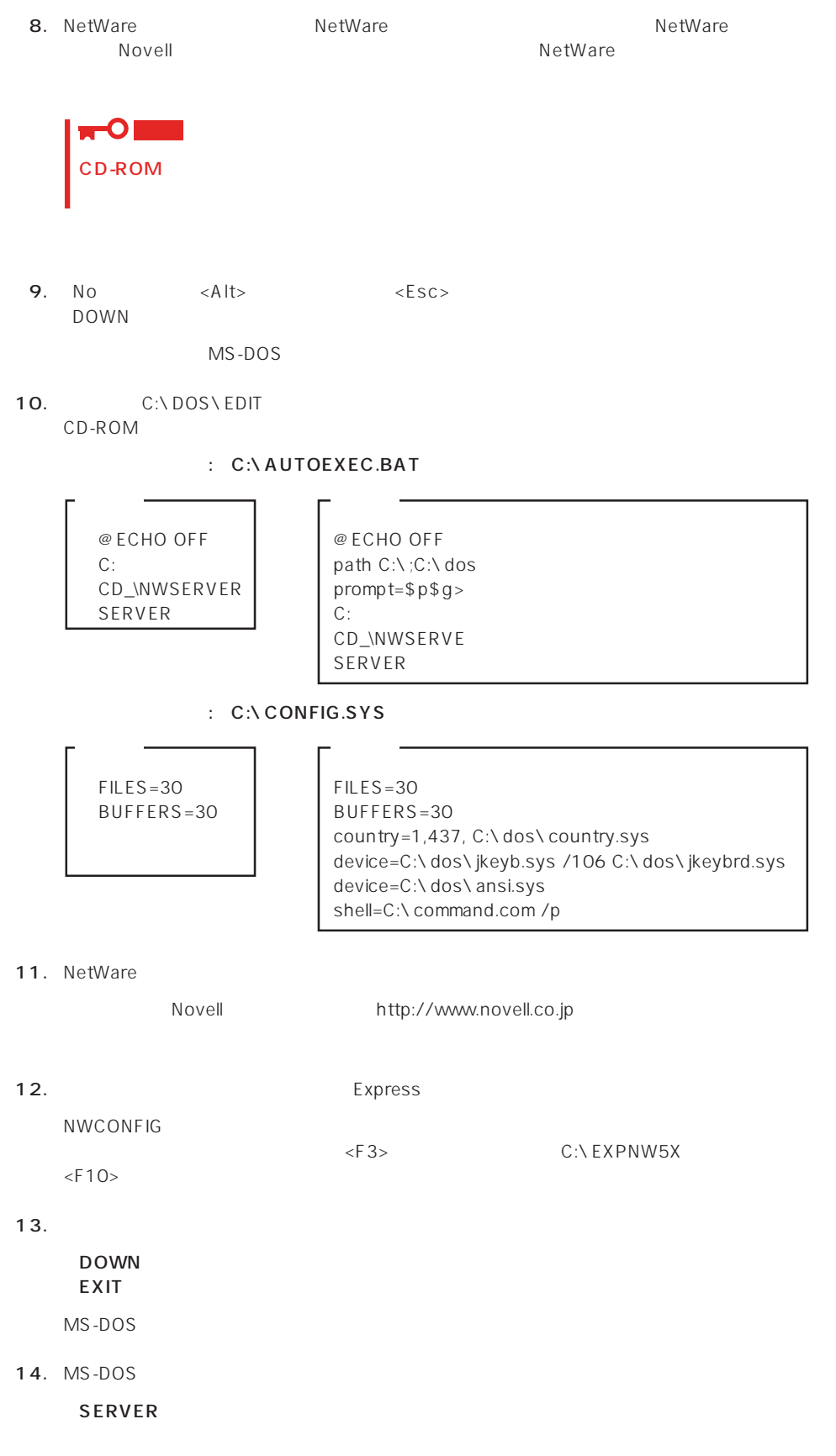

### 15. NetWare

NetWare The SMPRO/ServerAgent Global Array Manager (GAM) Server CD-ROM EXPRESSBUILDER

 $PC$ EXPRESSBUILDER

 $16.$ 

\*

\*

\*

CD-ROM EXPRESSBUILDER

 $29<sub>z</sub>$ 

 $NCF$ (The tWare  $\overline{N}$  and  $\overline{N}$  and  $\over$ NetWare

### ● C:STARTUP.NCF NWGCONFIG

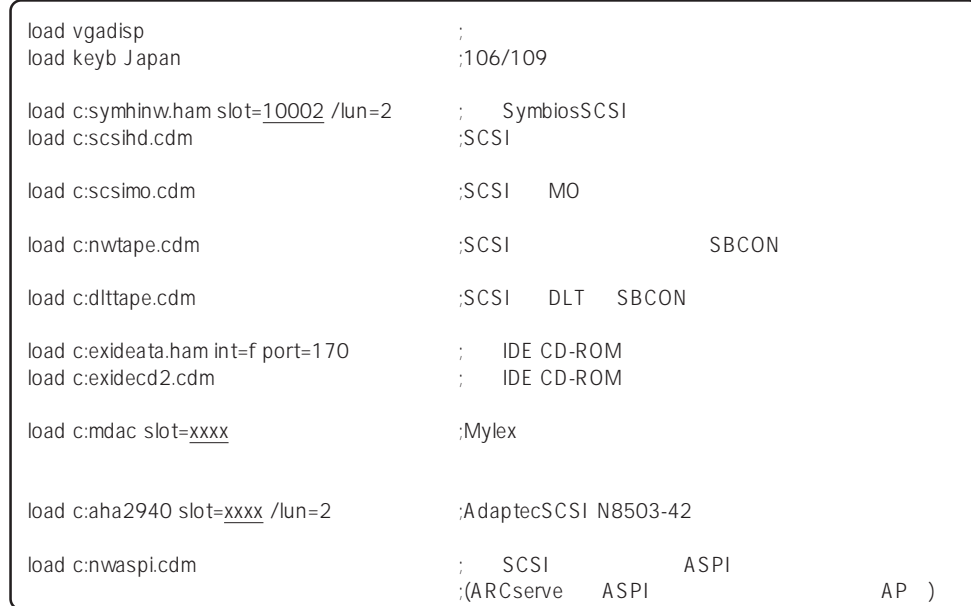

 $\star$ 

● AUTOFXFC.NCF CONFIG.NLM

set Time Zone = JST-9 set TIMESYNC Type = SINGLE set Default Time Server Type = SINGLE set Bindery Context = O=ABC # Note: The time zone information mentioned above # should always precede the SERVER name. # WARNING!! file server name SERVER1 # WARNING!! # If you change the name of this server, you must update # all the licenses that are assigned to this server. Using # NWAdmin, double-click on a license object and click on # the Assignments button. If the old name of # this server appears, you must delete it and then add the # new server name. Do this for all license objects. ServerID 2468ACE set minimum file cache buffers = 200 LOAD IPXRTR LOAD E100B.LAN SLOT=10003 FRAME=ETHERNET\_802.2 NAME=E100B\_1\_E82  $;$   $\Box$   $\Box$   $\Box$ BIND IPX E100B 1 E82 NET=1111 LOAD IPXRTRNM LOAD TCPIP LOAD E100B.LAN SLOT=10003 FRAME=ETHERNET\_II NAME=E100B\_1\_EII ;  $LAN$ BIND IP E100B\_1\_EII addr=111.222.33.44 mount all  $\begin{array}{ccc}\n\text{LOAD} & \text{SASOO} \\
\text{LOAD} & \text{SBSCO} \\
\end{array}$ LOAD SBSC SERCH ADD SYS:\JAVA\BIN SERCH ADD SYS:\JAVA\NWGFX SYS:\SYSTEM\NMA\NMA5.NCF LOAD BROKER "SERVER1.BROKER.ABC" # BEGIN SAS/PKE (ADDED by SASI) LOAD SAS LOAD PKI # END SAS/PKE (ADDED by SASI) LOAD DSCAT.NLM LOAD NLDAP.NLM # ConsoleOne Console Manager RConsoleJ RCONAGB.NLM # LOAD SPXS  $# I OAD RCONAGB < 2034 16800$ STARTX.NCF  $*1$ \*1 \*1 \*1 \*1 \*2

\*2 ユーティリティのパラメータなどについては、NetWareのマニュアルを参照してください。

# **NetWare**

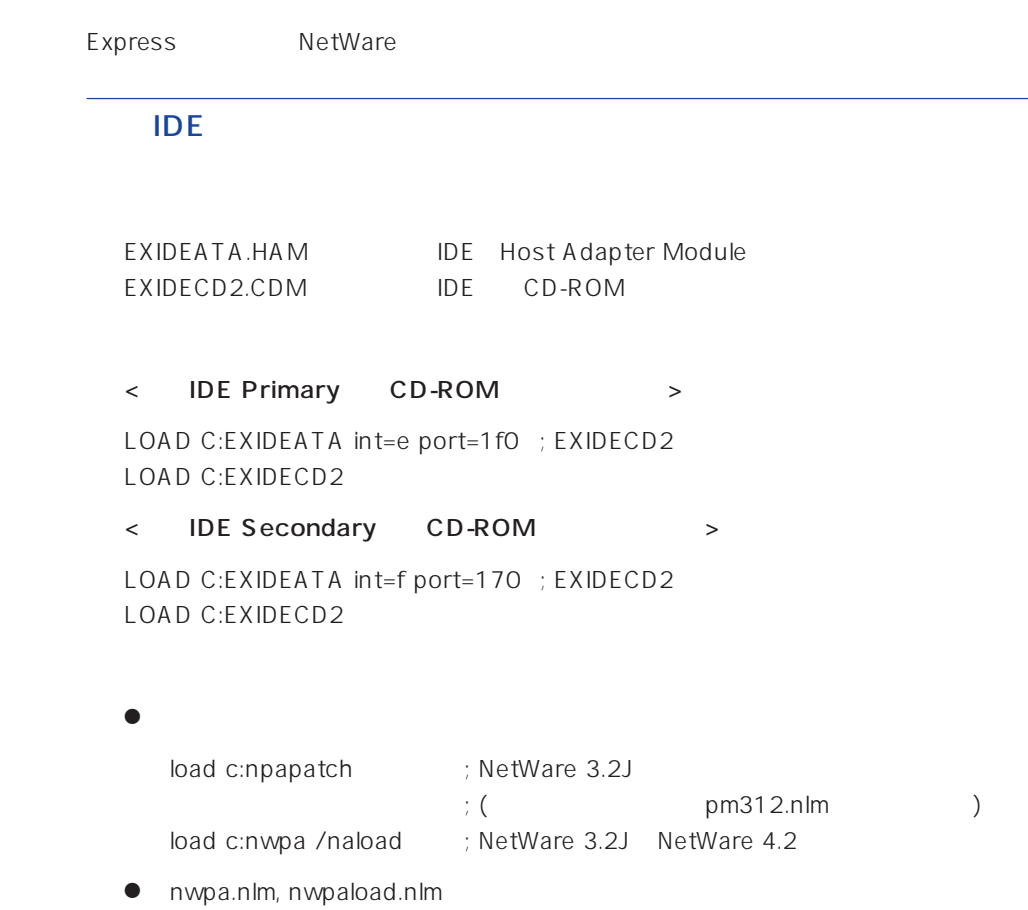

# SymbiosSCSI

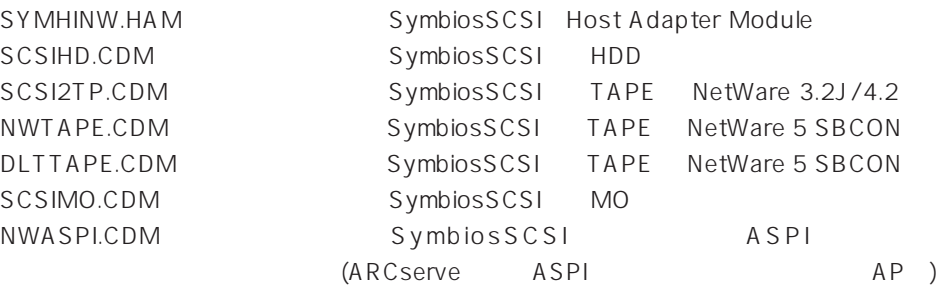

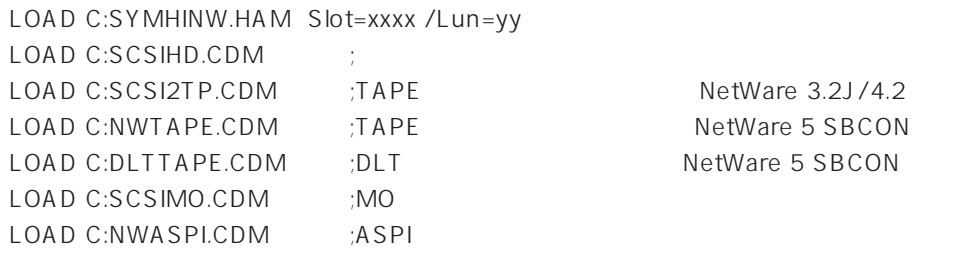

- SLOT PCI  $\mathsf{SLOT}$
- LUN
	- $\mathbf{1}$
- $\bullet$

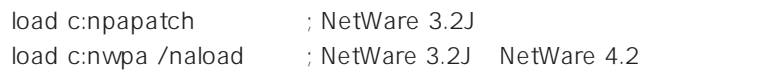

- nwpa.nlm, nwpaload.nlm
- AIC7870.DSK SYMHINW.HAM SCSIHD.CDM NWASPI.CDM
- ARCserve NWTAPE/DLTTAPE C:\NWSERVER
- NetWare 3.2J SCSI SEACKUP

DIBI-2 MM Tape Driver

# $(PCI)$

### MDAC.HAM (N8503-44/49)

LOAD C:MDAC.HAM slot=xxxx LOAD C:SCSIHD.CDM

SLOT PCI

 $SLOT$ 

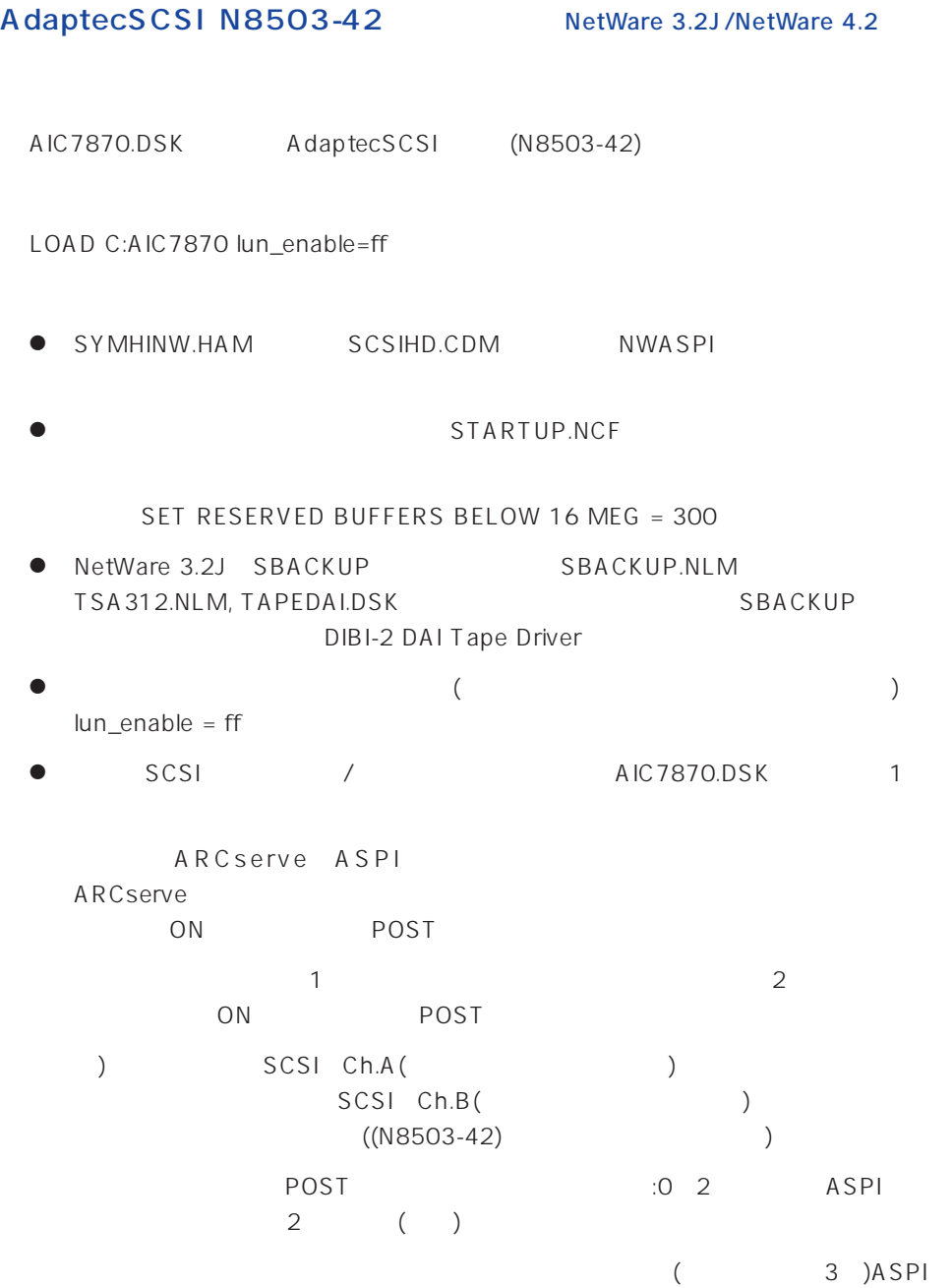

# AdaptecSCSI N8503-42 NetWare5

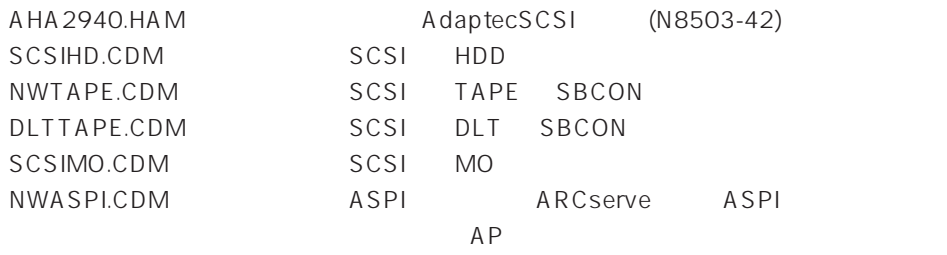

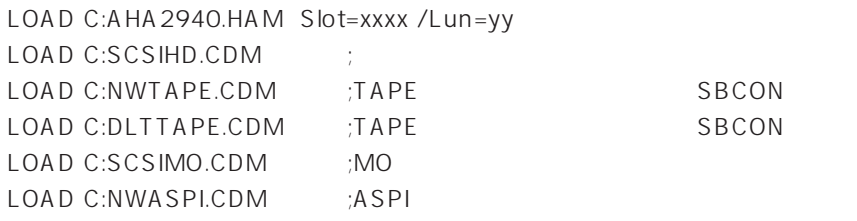

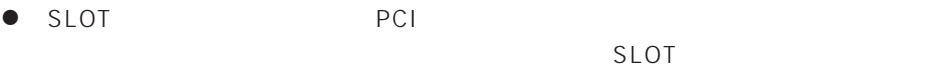

● LUN

 $\mathbf{1}$ 

STARTUP.NCF

SET RESERVED BUFFERS BELOW 16 MEG = 300

● ARCserve NWTAPE/DLTTAPE C:\NWSERVER

# 100BASE-TX (N8504-75/ LAN)

E100B.LAN N8504-75 LAN

LOAD E100B SLOT=xxxxx

(NetWare 3.2J DOS C: 加。)

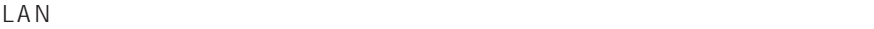

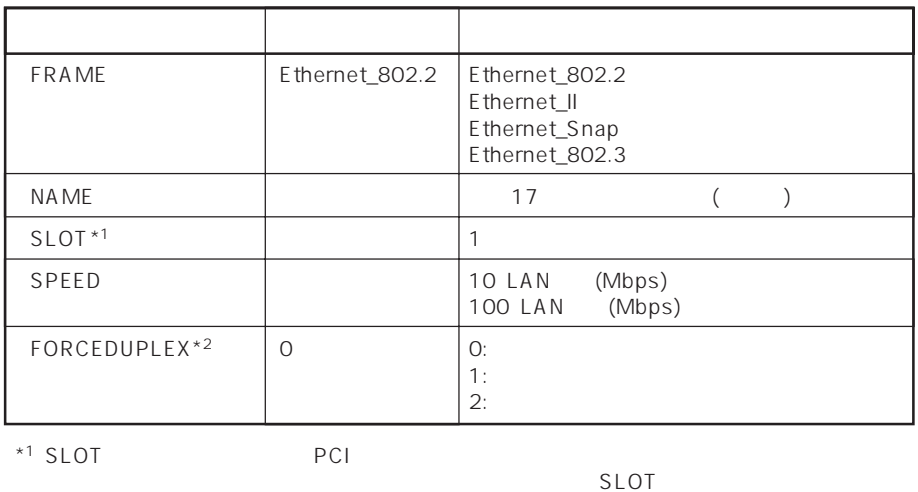

 $SLOT$ 

\*<sup>2</sup> FORCEDUPLEX SPEED 30 SPEED 30 SPEED 30 SPEED 310 100

● NetWare 3.2J/NetWare 4.2

<NetWare 3.2J>

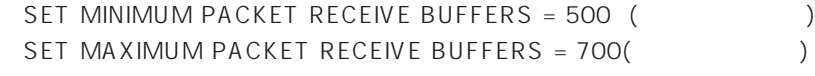

<NetWare 4.2>

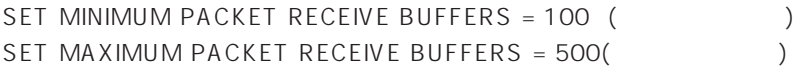

 $\bullet$  $\mathsf{LAN}$ 

● その他のオプションについては、NetWare

## B4680 (PCI)

EXPB4680.LAN N8504-05/06(AMD)

LOAD EXPB4680 (NetWare 3.2J DOS C: 加。)

#### LAN SERIES SERIES SERIES WAS SERIES WATERFORD AND THE SERIES OF THE SERIES OF THE SERIES OF THE SERIES OF THE SERIES OF THE SERIES OF THE SERIES OF THE SERIES OF THE SERIES OF THE SERIES OF THE SERIES OF THE SERIES OF THE

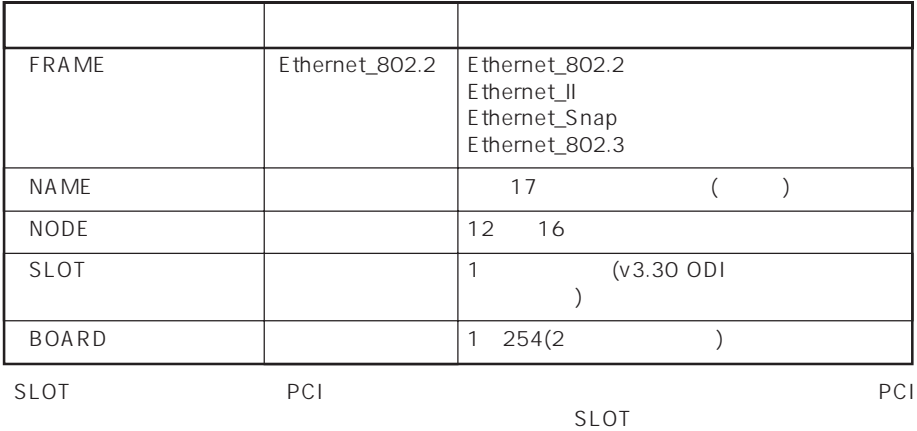

 $\bullet$ 

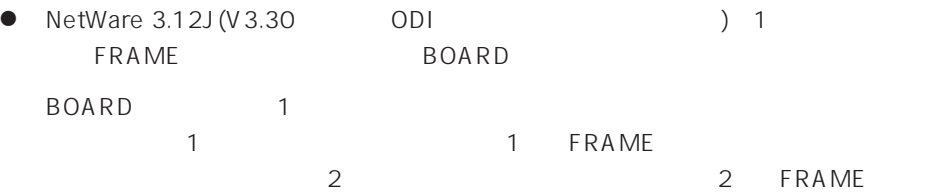

LOAD EXPB4680 FRAME=ETHERNET\_802.2 BOARD=1 LOAD EXPB4680 FRAME=ETHERNET\_802.3 BOARD=1 LOAD EXPB4680 FRAME=ETHERNET\_802.2 BOARD=2 LOAD EXPB4680 FRAME=ETHERNET\_802.3 BOARD=2

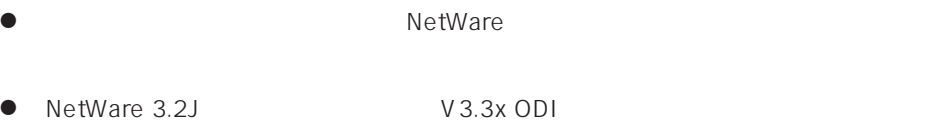

 $73$ 

### B4680 (T)

DC21X4.LAN N8504-25B

LOAD DC21X4

(NetWare 3.2J DOS C: 加。)

#### LAN FILAN

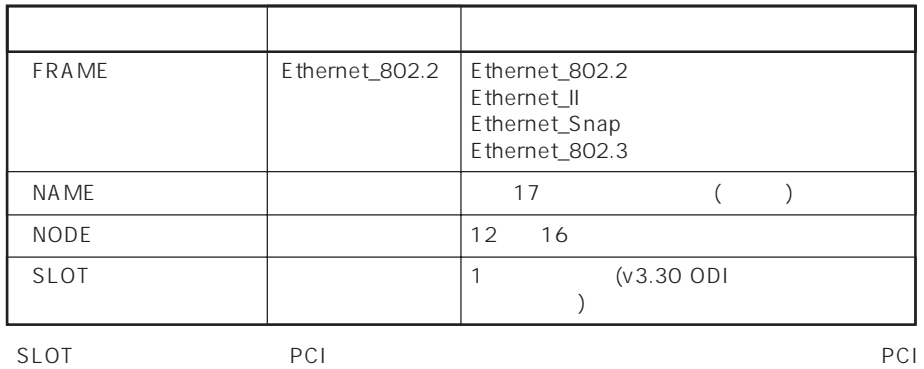

 $SLOT$ 

- 
- $\bullet$ ● B4680 T NetWare 3.12J V3.30 ODI NetWare ● NetWare 3.2J V3.3x ODI  $73$ ● NetWare 4.2 SMP NetWare 5 MPK